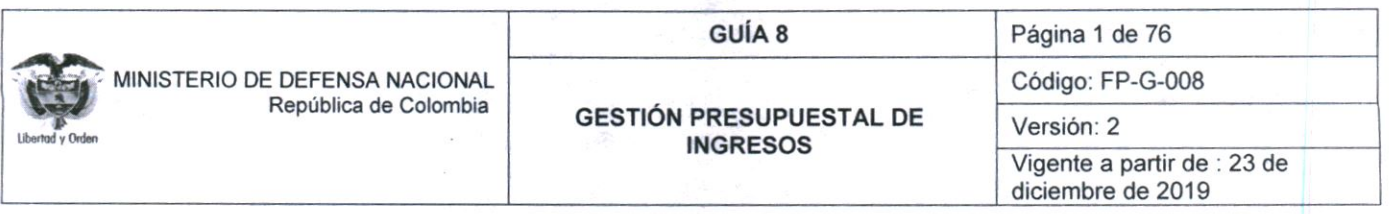

OBJETIVO: establecer lineamientos para la gestión presupuestal de ingresos en el Sistema Integrado de Información Financiera SIIF Nación, para que los usuarios cuenten con una herramienta de consulta permanente que les permita conocer las diferentes transacciones a realizar para efectuar la gestión de ingresos y ampliar los conocimientos sobre el tema tratado.

ALCANCE: desde la selección adecuada de rubros de ingresos hasta informe Detalle Documento de Recaudo por Clasificar. Aplica para las Unidades Ejecutoras del Ministerio de Defensa Nacional. Para los Establecimientos Públicos, Superintendencia de Vigilancia y Seguridad Privada y Policía Nacional cuando así lo requieran.

Dependencias participantes: Dirección de Finanzas

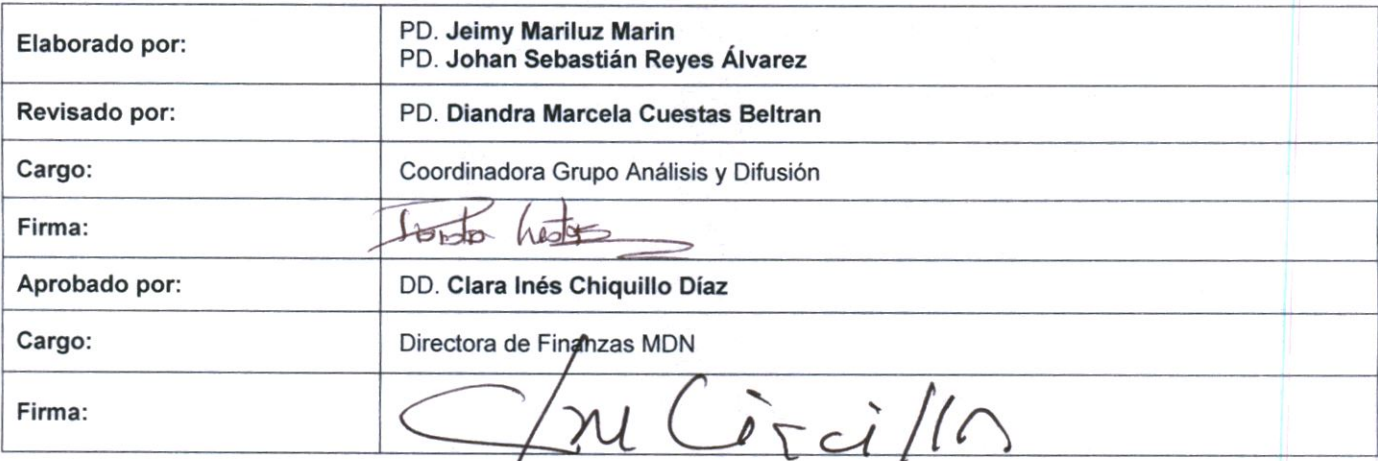

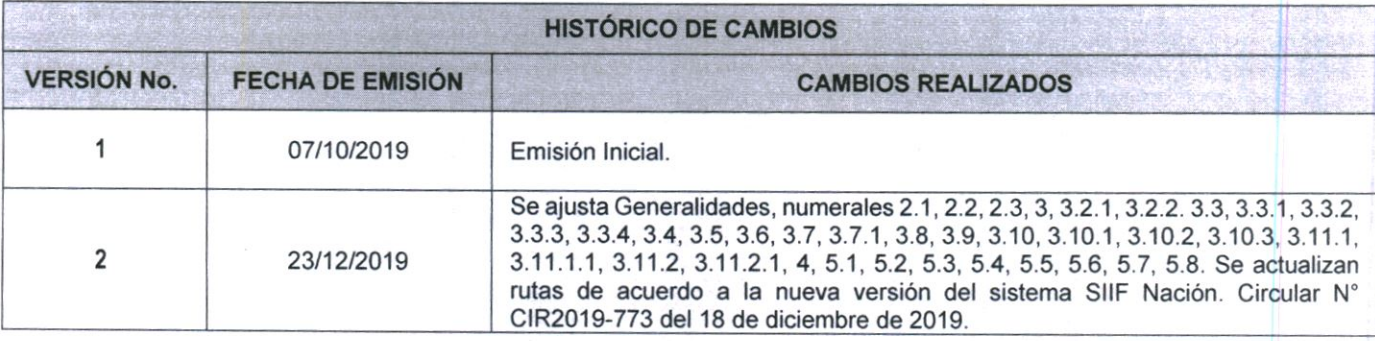

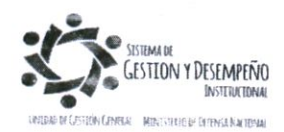

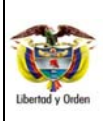

 MINISTERIO DE DEFENSA NACIONAL República de Colombia

# **GESTIÓN PRESUPUESTAL DE INGRESOS**

**GUÍA 8** Página 2 de 76 Código: FP-G-008 Versión: 2 Vigente a partir de : 23 de diciembre de 2019

## **TABLA DE CONTENIDO 1. GENERALIDADES ........................................................................................................................................................ 4 2. FLUJOGRAMA.............................................................................................................................................................. 9**  2.1 Flujograma Gestión Presupuestal de Ingresos .............................................................................................................. 9 2.2 Flujograma Recaudo de ingresos a partir de Documentos de Recaudo por Clasificar de vigencia anterior ............... 10 2.3 Flujograma Reclasificación documentos de ingresos nuevo Clasificador Presupuestal de Ingresos .......................... 11 **3. DESARROLLO TRANSACCIONAL ........................................................................................................................... 12**  3.1 Selección adecuada de rubros de ingresos ................................................................................................................ 12 3.2 Consultar tablas Parametrización Contable ................................................................................................................ 12 3.2.1 Tabla de eventos contables Causación y Acreedores de Ingresos ........................................................................... 12 3.2.2 Tabla de eventos contables recaudo ........................................................................................................................ 15 3.3 Causación básica ....................................................................................................................................................... 17 3.3.1 Adicionar Documento de Causación ......................................................................................................................... 21 3.3.2. Reducir Documento de Causación .......................................................................................................................... 212 3.3.3. Anular Documento de Causación .............................................................................................................................. 23 3.3.4 Sanear Documento de Causación ............................................................................................................................. 23 3.4. Carga del extracto bancario SSF ............................................................................................................................... 24 3.5 Contabilización extracto bancario SSF ...................................................................................................................... 24 3.6 Recaudo básico ......................................................................................................................................................... 25 3.7 Recaudo y causación simultánea ............................................................................................................................... 28 3.7.1 Anulación del Recaudo Básico y del Recaudo y Causación Simultánea. ................................................................ 34 3.8 Recaudo Anticipado .................................................................................................................................................. 34 3.9 Causación a partir de un Recaudo Anticipado .......................................................................................................... 38 3.10 Recaudo de ingresos a partir de Documentos de Recaudo por Clasificar de vigencia anterior ................................. 41 3.10.1 Clasificación de ingresos vigencias anteriores con causaciones previamente constituidas - Recaudo Básico ........ 41 3.10.2 Clasificación de ingresos vigencias anteriores - Recaudo y causación simultánea .................................................. 44 3.10.3 Anulación de Recaudos de Vigencias Anteriores ..................................................................................................... 47 3.11. Reclasificación documentos de ingresos nuevo Clasificador Presupuestal de Ingresos ............................................. 48 3.11.1 Reclasificación documentos causación de ingresos presupuestales ......................................................................... 48 3.11.1.1 Reversión de documentos de Causación .................................................................................................................. 53 3.11.2 Reclasificación documentos de recaudo de ingresos presupuestales ...................................................................... 54

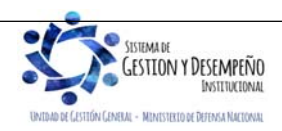

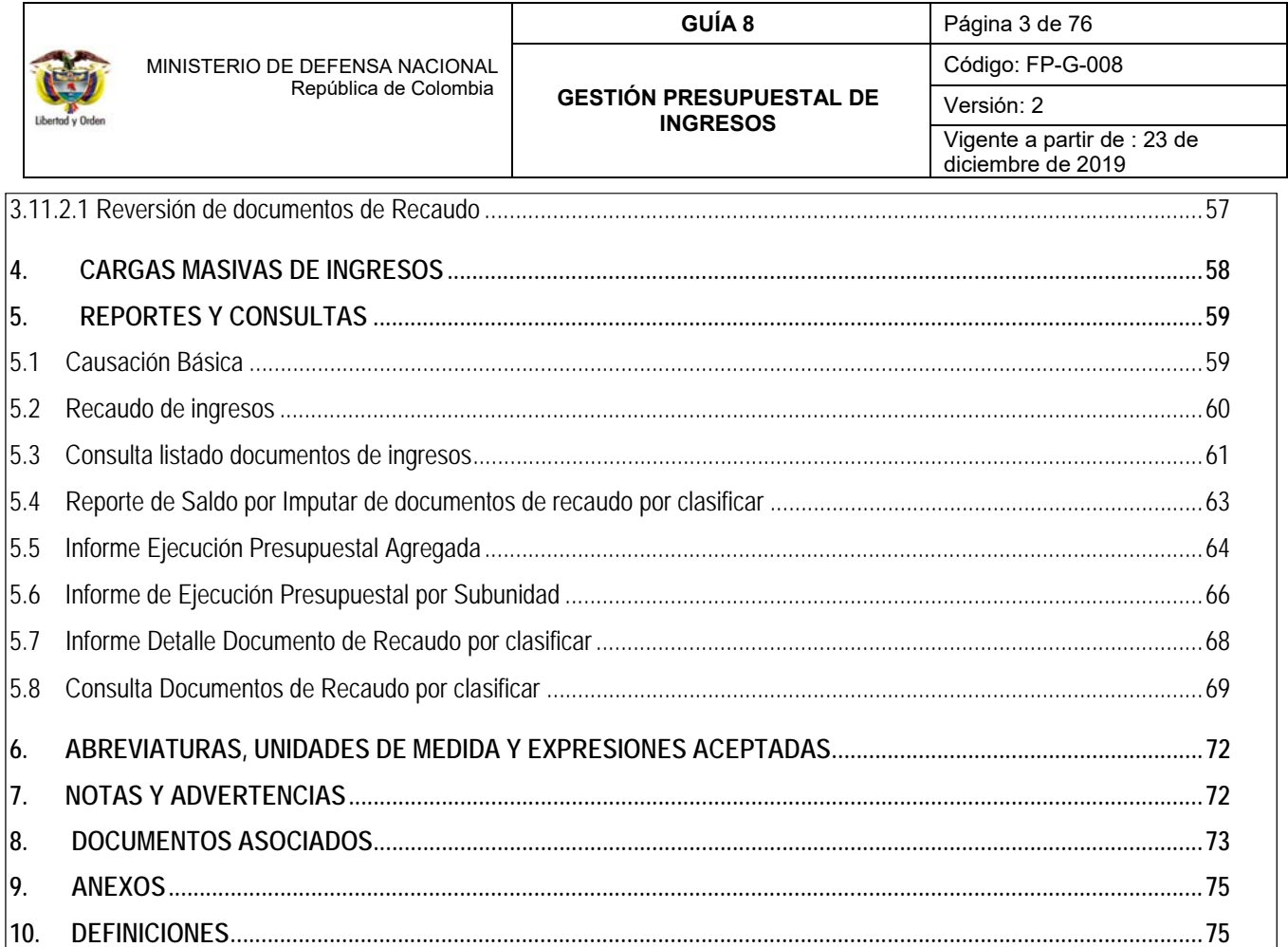

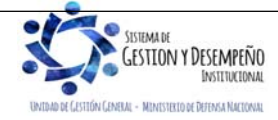

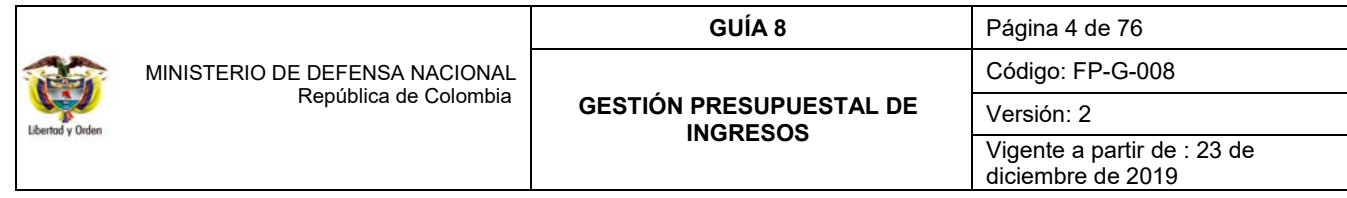

#### **1. GENERALIDADES**

De conformidad con el Estatuto Orgánico de Presupuesto – EOP los ingresos del Presupuesto General de la Nación – PGN se clasifican en ingresos corrientes y en recursos de capital, los cuales son recaudados por quienes corresponda administrarlos según la ley; a su vez los ingresos corrientes de la Nación se clasifican en tributarios y no tributarios; por su parte los recursos de capital de la Nación, se clasifican endeudamiento interno y externo, recursos del balance, rendimientos financieros, diferencial cambiario, entre otros; rentas parafiscales; fondos especiales; y establecimientos públicos del orden nacional. Los ingresos son la fuente de financiación de los gastos, por lo cual el total del presupuesto de ingresos debe ser equivalente al total del presupuesto de gastos.

Teniendo en cuenta la implementación del nuevo Catálogo de Clasificación Presupuestal – CCP establecido por la Dirección General de Presupuesto Público Nacional DGPPN del Ministerio de Hacienda y Crédito Público MHCP mediante la Resolución 0010 del 07 de marzo de 2018, se debe tener en cuenta que los ingresos deben ser clasificados **por concepto** sin apartarse de las definiciones y conceptos establecidos en la normatividad legal vigente y acogerá la clasificación de ingresos dada por EOP como ingresos corrientes y recursos de capital.

La gestión de los ingresos en las entidades públicas nace con el reconocimiento de un derecho de cobro a favor del Estado, ya sea por la generación de tributos, el cobro de tasas, contribuciones, la prestación de un servicio o la venta de un bien1, el cual se traduce en un recaudo; no obstante, es importante tener en cuenta, que se presentan diferentes etapas propias de la gestión de ingresos, como son:

- 1. **Causación:** reconocimiento de la cuenta por cobrar a favor de la entidad en el momento en el cual se genera el derecho y cuyo recaudo se espera recibir con posterioridad.
- 2. **Recaudo básico:** reconocimiento de la recepción de recursos, a través de un abono en las cuentas bancarias de la entidad o de la Dirección General de Crédito Público y Tesoro Nacional DGCPTN, éste abono puede corresponder al valor parcial o total de la causación.
- 3. **Recaudo anticipado:** reconocimiento de la recepción de recursos a través de un abono en las cuentas bancarias de la entidad o de la Dirección del Tesoro Nacional DGCPTN, cuyo derecho a favor de la entidad se genera con posterioridad.
- 4. **Causación y recaudo simultáneo:** consiste en el reconocimiento de un ingreso cuando el derecho y el recaudo en las cuentas bancarias de la entidad o de la DGCPTN suceden en el mismo momento.
- 5. **Devolución:** proceso de la gestión de ingresos mediante el cual se reconoce la restitución de recursos a favor de terceros por situaciones como: recursos que no corresponde a la Entidad y son consignados en las cuentas bancarias de las Unidades Ejecutoras o de la DGCPTN por error; recursos que por normatividad legal deben ser recaudados en las cuentas de las Unidades Ejecutoras para ser trasladados o pagados a un tercero beneficiario del derecho;

También podrán clasificarse ingresos por concepto de **venta de un servicio**, para lo cual el usuario deberá distinguir entre las **ventas de establecimientos de mercado**, las cuales corresponden de forma regular por los órganos del PGN, en desarrollo de las funciones definidas por la Ley, y las **ventas incidentales de establecimientos de no mercado**, las cuales corresponden a la venta de bienes y servicios que no están relacionadas de manera directa con las funciones principales de la Unidad Ejecutora.

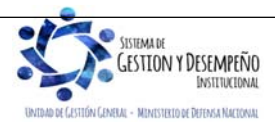

 $\overline{a}$ 

1 Cuando constituya una carga fiscal derivada de la facultad impositiva del Estado, corresponderá a una **contribución**; las contribuciones pueden ser sociales, asociadas a la nómina, especiales o diversas.

Cuando se haga referencia a un ingreso cuyo origen es de una función reguladora de la entidad, se deberá clasificar como un **derecho administrativo**. Si el derecho corresponde al uso de un activo de origen natural o un ingreso por concesión, deberá ser clasificado como **derechos económicos por uso de recursos naturales**.

Si el ingreso corresponde a la contraprestación directa de un servicio público individualizado, será tratado como una **tasa**, siempre y cuando la ley lo defina expresamente como tal.

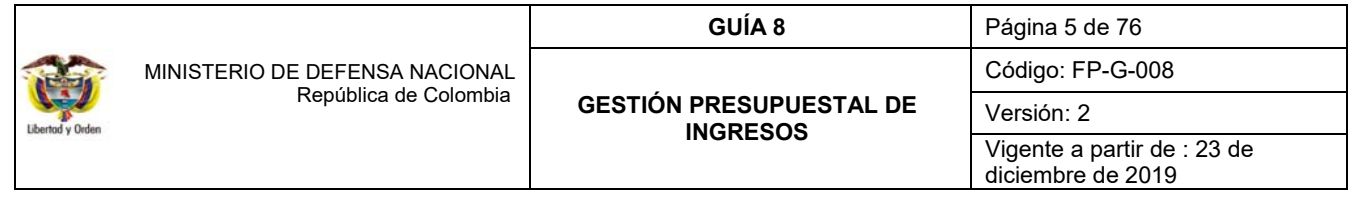

recursos que han sido clasificados por las Unidades Ejecutoras como ingresos los cuales deben ser devueltos a los terceros que realizaron la consignación al desaparecer el derecho en favor de la entidad. Cuando se requiera efectuar una devolución, se debe registrar en el aplicativo SIIF Nación dando aplicación a los procedimientos que se desarrollan en **la Guía Financiera N° 11 "Devolución de recaudos e ingresos presupuestales"**.

Es importante tener en cuenta, que algunos conceptos de ingreso incluyen valores adicionales, como es el caso de los impuestos, evento en el cual la entidad debe realizar la gestión de ingresos únicamente por el valor correspondiente a los derechos de la entidad; la porción correspondiente al impuesto debe manejarse contablemente a través de un ajuste manual (111005 Cuenta corriente DB / 244502 Servicios CR).

Para el caso de convenios, con el propósito de llevar el control de los mismos, se recomienda reconocer en Cuentas de Orden de Control Deudoras el valor convenido en el Acto administrativo, a través de un registro manual (819090 Otros derechos contingentes DB / 890590 Otras cuentas deudoras de control CR), las cuales se disminuyen en la medida en que se hacen efectivos los apoyos convenidos.

Los ingresos Nación CSF corresponden a aquellos generados por las diferentes entidades públicas, los cuales son consignados directamente en las cuentas de la DGCPTN, en virtud de que no ha sido asignada su administración a ninguna entidad. Estos ingresos constituyen un aporte de las entidades para solventar el presupuesto de gastos CSF del Gobierno Nacional.

Los ingresos Nación SSF corresponden a aquellos ingresos recaudados por las entidades públicas cuya administración ha sido encargada a las mismas mediante una norma.

Un ejemplo de ingresos Nación SSF, son los Fondos Especiales del Orden Nacional, definidos en la Ley para la prestación de un servicio público específico, así como los pertenecientes a Fondos Sin Personería Jurídica creados por el legislador.

En lo ateniente a los ingresos SSF, la identificación de los rubros para el Ministerio de Defensa Nacional - MDN corresponde a los rubros de ingresos que empiezan con el código 6 Fondos Especiales y entre ellos se encuentran:

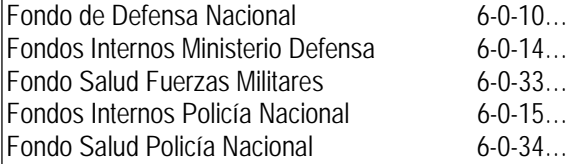

Referente a la identificación de los rubros de ingresos de los Establecimientos Públicos, éstos corresponden a los rubros de ingresos que empiezan con el código 3.

Un cambio importante a destacar con la nueva estructura de clasificación presupuestal del CCP referente a los ingresos, corresponde a la codificación en el sistema SIIF Nación, ya que el CCP define los ingresos de la Nación en ingresos corrientes identificados con el código 1 y recursos de capital 2.

La nueva estructura clasificadora de ingresos en el sistema SIIF Nación será de la siguiente manera:

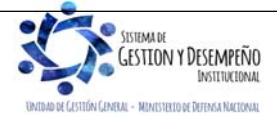

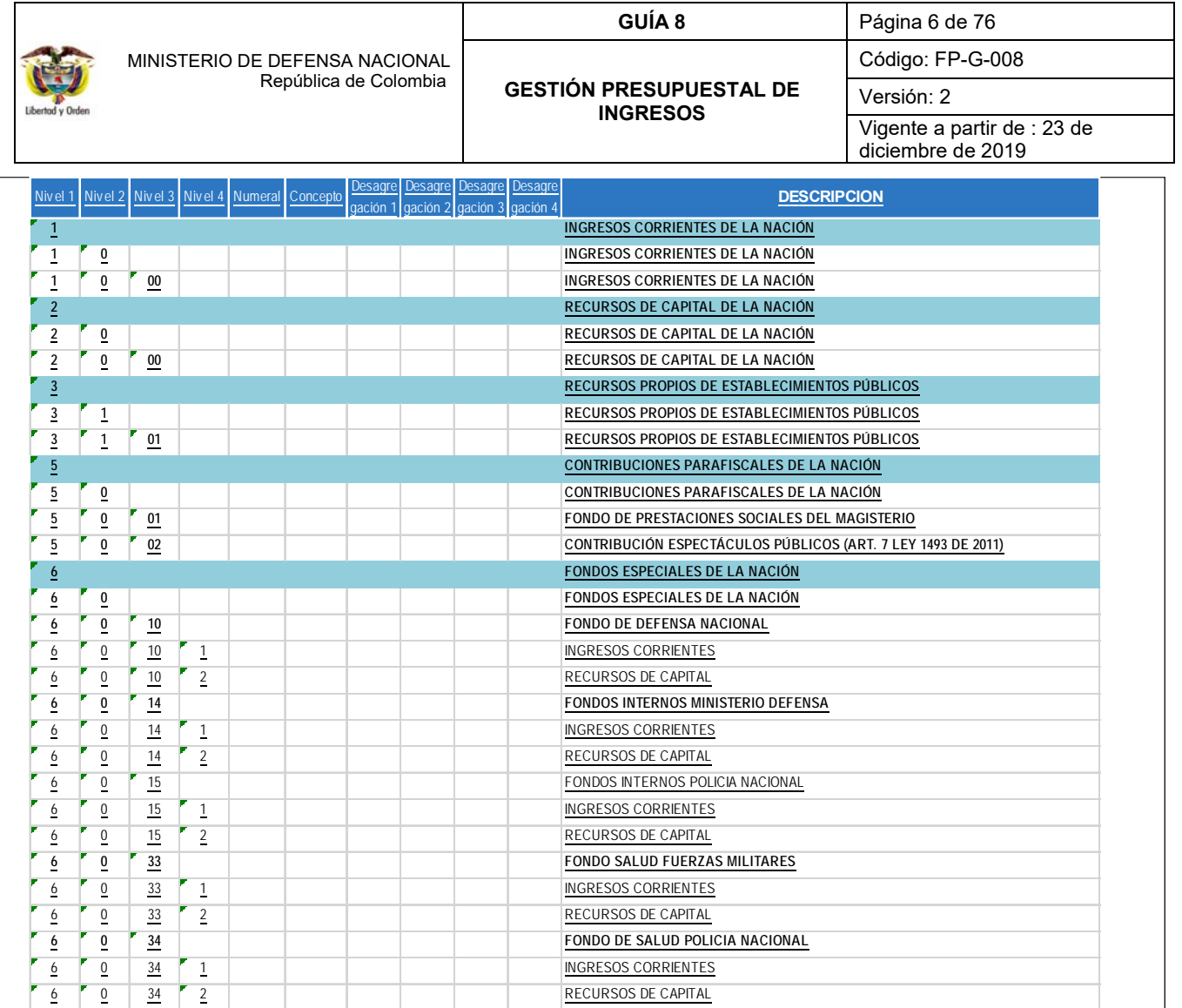

El recaudo de estos ingresos se realiza a través de cuentas autorizadas Sin Situación de Fondos SSF, las cuales fueron previamente aprobadas por parte de la DGCPTN. En el MDN las Unidades Ejecutoras recaudan y ejecutan el presupuesto de ingresos, el cual está definido a través de conceptos de ingreso donde se identifica la fuente generadora del mismo.

Los Establecimientos Públicos y las Empresas Estatales no societarias generan ingresos por la venta de bienes y servicios, recursos que toman el carácter de propios, teniendo en cuenta la autonomía que tienen las entidades que reciben este tipo de rentas para administrarlas, dado que no existe alguna incidencia o coordinación por parte de la DGCPTN, quedando bajo su responsabilidad la causación, recaudo, contabilización, uso y destinación. No obstante, lo anterior, al cierre de cada período fiscal y contable, los excedentes que se generaron con tales recursos son de propiedad de la Nación, pudiendo ésta utilizarlos hasta en un 80% del monto liquidado (ver Numeral 8. Documentos Asociados).

*NOTA 1: cabe resaltar que el administrador del CCP es la DGPPN, por tanto, y teniendo en cuenta la ejecución de los ingresos de cada entidad inicialmente fueron habilitados en el SIIF Nación los rubros presupuestales que consideraron pertinentes, en*  la medida que se requiera la activación de nuevos rubros, las Unidades Ejecutoras del MDN (15-01) a través de su nivel *central deben tramitar la solicitud y dirigirla a la Dirección de Finanzas del MDN en el formato de la Dirección de Finanzas 29.10 - PFMDNSGDF - F087 Trámite de Creación, Habilitación, Aclaración, Modificación y/o Definición de Rubros Presupuestales del CCP establecido para tal fin.* 

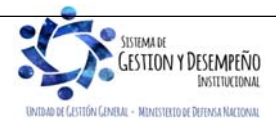

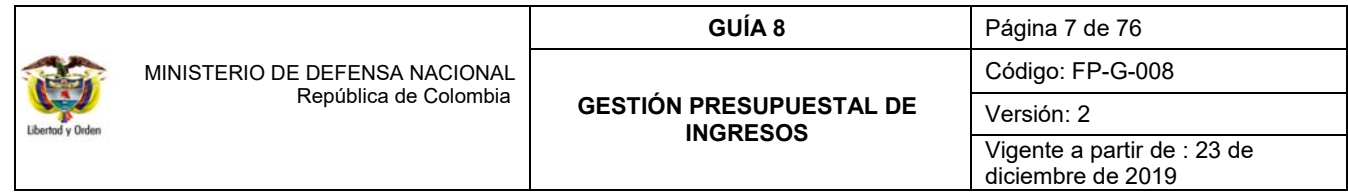

Igualmente se debe tener en cuenta, que cualquier venta o prestación de servicio que genere ingresos, debe encontrarse respaldada por el correspondiente acto administrativo que lo autoriza y además estar firmada por el Ordenador del Gasto.

Así mismo, las Unidades Ejecutoras del MDN deben tener presente que por ningún motivo desde el punto de vista de los "Ingresos" deben registrar en el Sistema SIIF Nación información correspondiente a Fondos Especiales Oficiales y/o Particulares, en consideración a que **dichos recursos no forman parte del Presupuesto General de la Nación y, por ende, no constituyen ingresos para la Entidad**.

En ningún caso podrán reconocerse por parte de las Unidades Ejecutoras como ingresos de los Fondos Especiales, recursos que hayan sido resultado de operaciones realizadas CSF por la DGCPTN, es decir recursos del PGN.

Se debe tener presente que los reintegros no aplicados a la cadena presupuestal del gasto dentro de la vigencia correspondiente se deben aplicar en el sistema SIIF Nación por el macroproceso de Ingresos ING a través del rubro-concepto de ingresos "**ingreso presupuestal – Reintegro y otros recursos no apropiados"** para la Nación o para la entidad, sin embargo, desde el punto de vista contable su aplicación se deriva en un menor valor del activo o gasto correspondiente.

Es importante tener en cuenta que cuando la entidad recauda en una cuenta bancaria, ésta debe estar creada como "pagadora", siguiendo los parámetros establecidos en la Guía Financiera N° 27 "Creación y Administración de Cuentas Bancarias de Tesorería". Lo anterior teniendo en cuenta que con el ingreso al Sistema Cuenta Única Nacional SCUN la naturaleza de la cuenta bancaria es recaudar los ingresos recibidos por los diferentes conceptos para ser trasladados a la DGCPTN.

Los efectos contables que se desprenden de las causaciones de ingresos y de los recaudos, pueden ser consultadas por el perfil Gestión Contable en el Sistema SIIF Nación, por la RUTA: CON / Parametrizaciones / Tablas: T-CON-10 Tabla de eventos contables Causación y Acreedores de Ingresos y T-CON-11 Tabla de eventos contables recaudo.

Al finalizar el cierre contable de cada mes, las Unidades deben presentar en lo posible los saldos pendientes por clasificar o aplicar en valor cero (\$0). En caso de evidenciarse saldos por clasificar, las Unidades deberán dejar documentado la gestión realizada para identificar y clasificar mencionados valores.

Antes de efectuar la asignación y aplicación de los ingresos, se debe verificar que dicho valor corresponde a la Unidad o Subunidad Ejecutora y que se cuenta con los antecedentes que soportan la aplicación del mismo. No se debe efectuar la aplicación de un valor sin conocer su origen.

Con la entrada en vigencia de las NICSP se redefine el concepto de ingresos y su clasificación, e igualmente se modifican las cuentas contables que permiten el registro contable de la gestión de ingresos.

Desde el punto de vista contable los ingresos son los incrementos en los beneficios económicos o en el potencial de servicio producidos a lo largo del periodo contable (bien en forma de entradas o incrementos de valor de los activos, o bien como salidas o decrementos de los pasivos) que dan como resultado aumentos del patrimonio y no están relacionados con los aportes para la creación de la entidad.

Con la implementación del nuevo Catálogo de Clasificación Presupuestal – CCP, los documentos de causación, recaudo y Acreedor Vario generados con el catálogo presupuestal vigente hasta el 31 de diciembre de 2018 y que vayan a tener gestión a partir del 1ro de enero de 2019, deberán ser objeto de homologación o reclasificación al Nuevo Clasificador Presupuestal de Ingresos, para lo cual se deberá tener en cuenta lo expuesto en el numeral 3.11 Reclasificación \*\*\*.

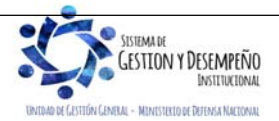

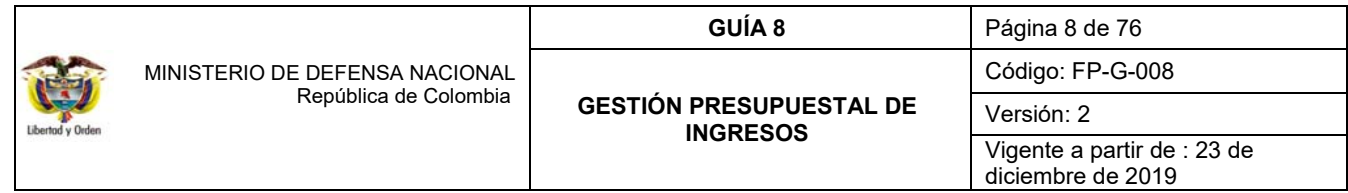

*NOTA 2: es importante que, al realizar las operaciones de ingresos, se verifique la fecha de registro, considerando que ésta determinará la fecha en la cual se realizará la afectación presupuestal y contable de la operación, esta dependerá del momento y situación especial de la transacción, especialmente, al cierre de cada corte contable y de la vigencia fiscal.* 

*NOTA 3: con el propósito de guardar consistencia entre la información presupuestal y contable, así como para facilitar los procesos de conciliación, no se debe realizar ningún registro manual de reclasificación de las cuentas contables 4XXXXX Ingresos, salvo aquellas que se encuentren autorizadas por la Central Contable de la Unidad.* 

*NOTA 4: cualquier novedad detectada en la afectación contable de los ingresos generados deberá ser informada al correo finanzas@mindefensa.gov.co, con el propósito de realizar el análisis contable pertinente y de ser el caso gestionar el ajuste de las parametrizaciones en el sistema.* 

*NOTA 5: con el fin de facilitar la ejecución de los ingresos, la Administración del SIIF Nación estableció el Catálogo de Ingresos acorde a la estructura definida por la DGPPN, por lo tanto, es pertinente aclarar que los rubros presupuestales de ingresos que son utilizados en las transacciones que se describen en la presente Guía deben ser registrados al máximo nivel de desagregación.* 

*NOTA 6: los diez (10) primeros días hábiles de cada mes las Direcciones Financieras o quien haga sus veces enviarán el formato de "F-044 - RESUMEN MOVIMIENTOS FONDO INTERNO", "F-045 – RESUMEN MOVIMIENTOS FONDO SALUD" y/o "F-046 – RESUMEN MOVIMIENTOS FONDO DE DEFENSA", según los ingresos recaudados en PDF debidamente firmado y en Excel a la Dirección de Finanzas del MDN al correo electrónico finanzas@mindefensa.gov.co, lo anterior teniendo en cuenta que el cierre del módulo de ingresos debe estar coordinado con el cierre del módulo contable con el fin de poder brindar a las áreas contables el tiempo necesario para la revisión y presentación de los Estados Financieros, a excepción de que la Dirección de Finanzas del MDN emita una política diferente durante la vigencia.* 

Cabe indicar, que la dependencia generadora de los ingresos a favor de la entidad tiene inmersa la responsabilidad de adelantar las gestiones administrativas y jurídicas necesarias para obtener su recaudo en el marco de lo dispuesto mediante Resolución Ministerial No.546 de 2007 y sus modificatorios. Así mismo, de cumplirse los preceptos establecidos por la Contaduría General de la Nación se deberán reportar los terceros en el Boletín de Deudores Morosos del Estado.

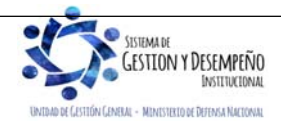

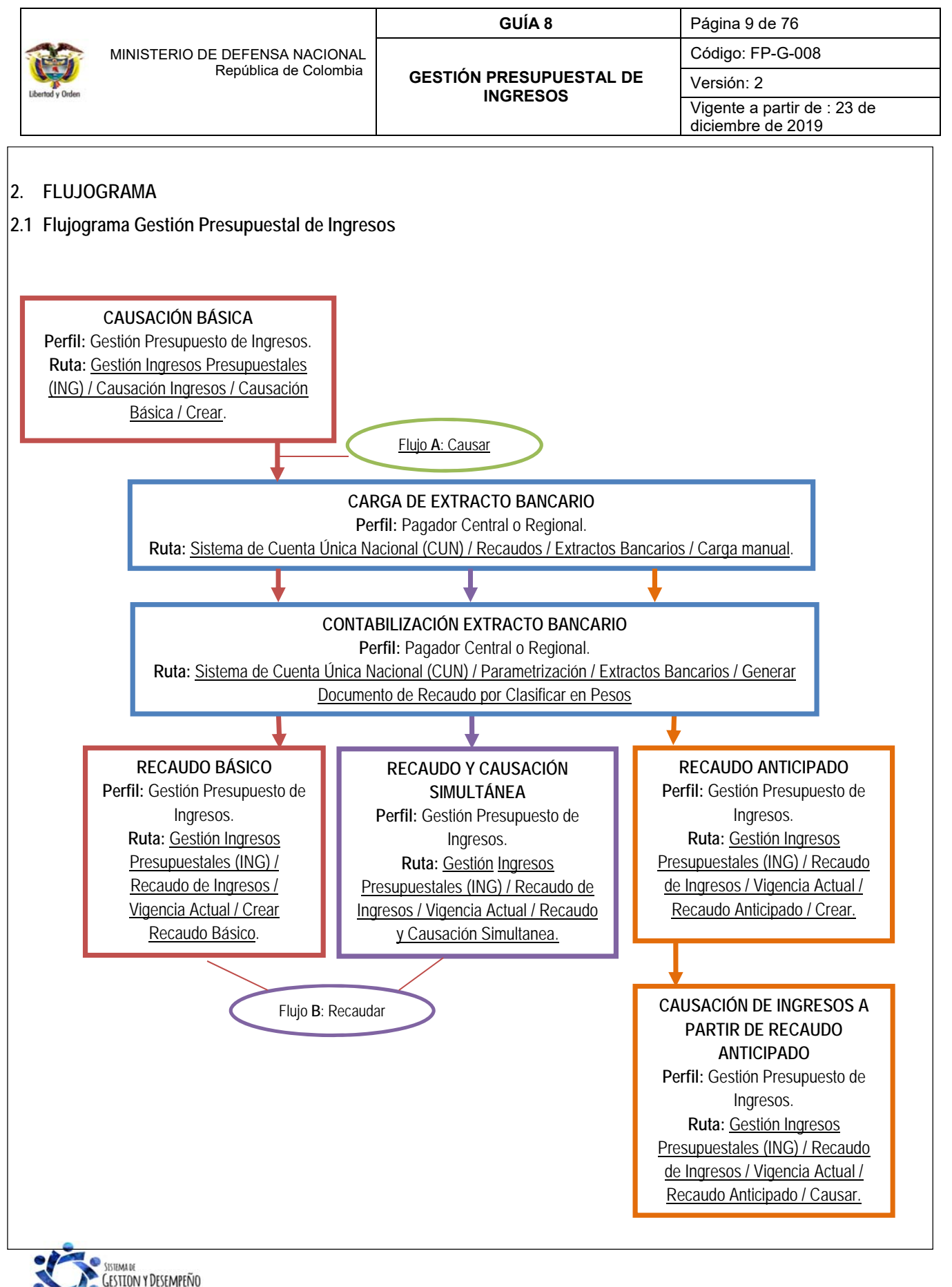

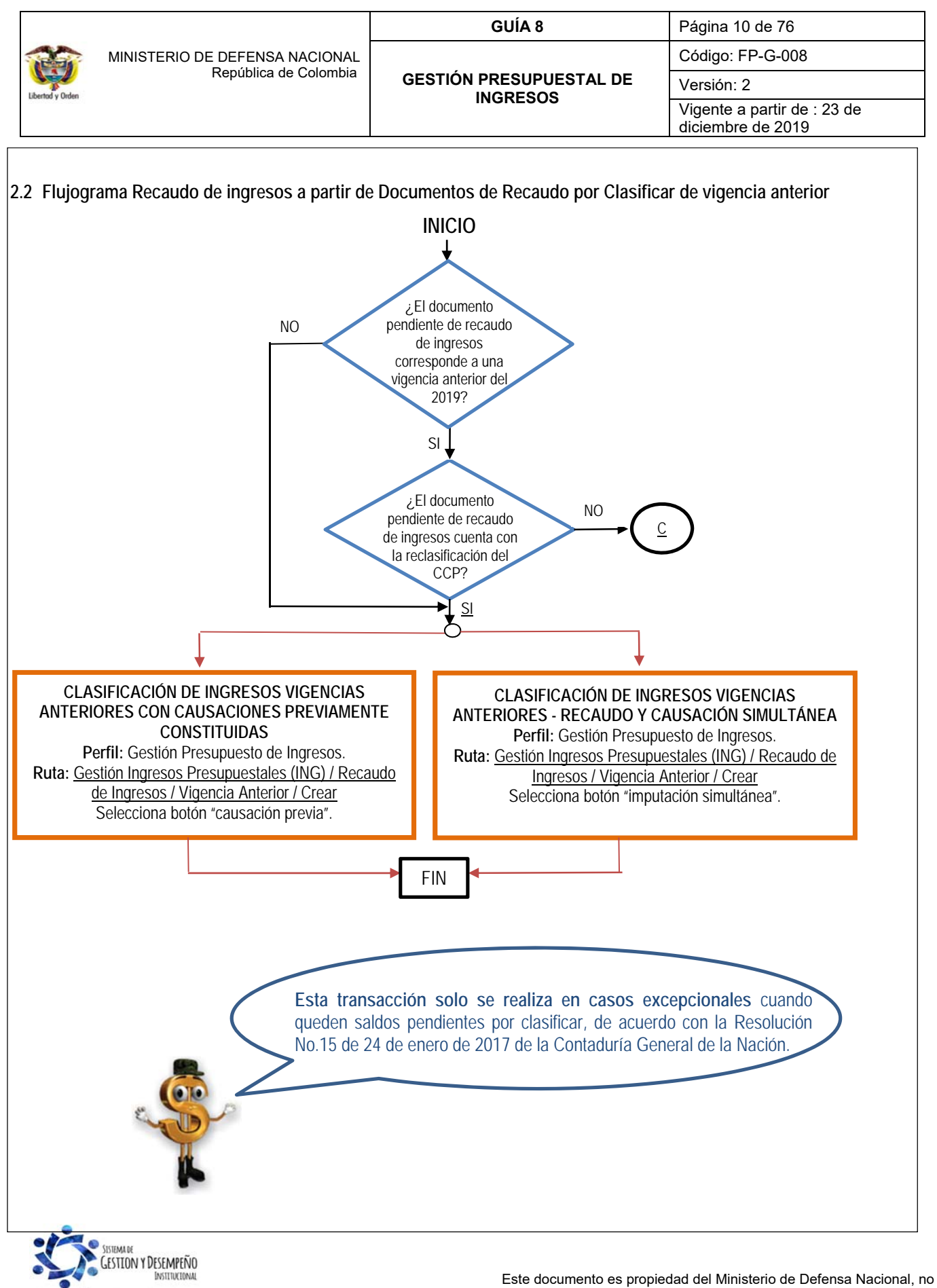

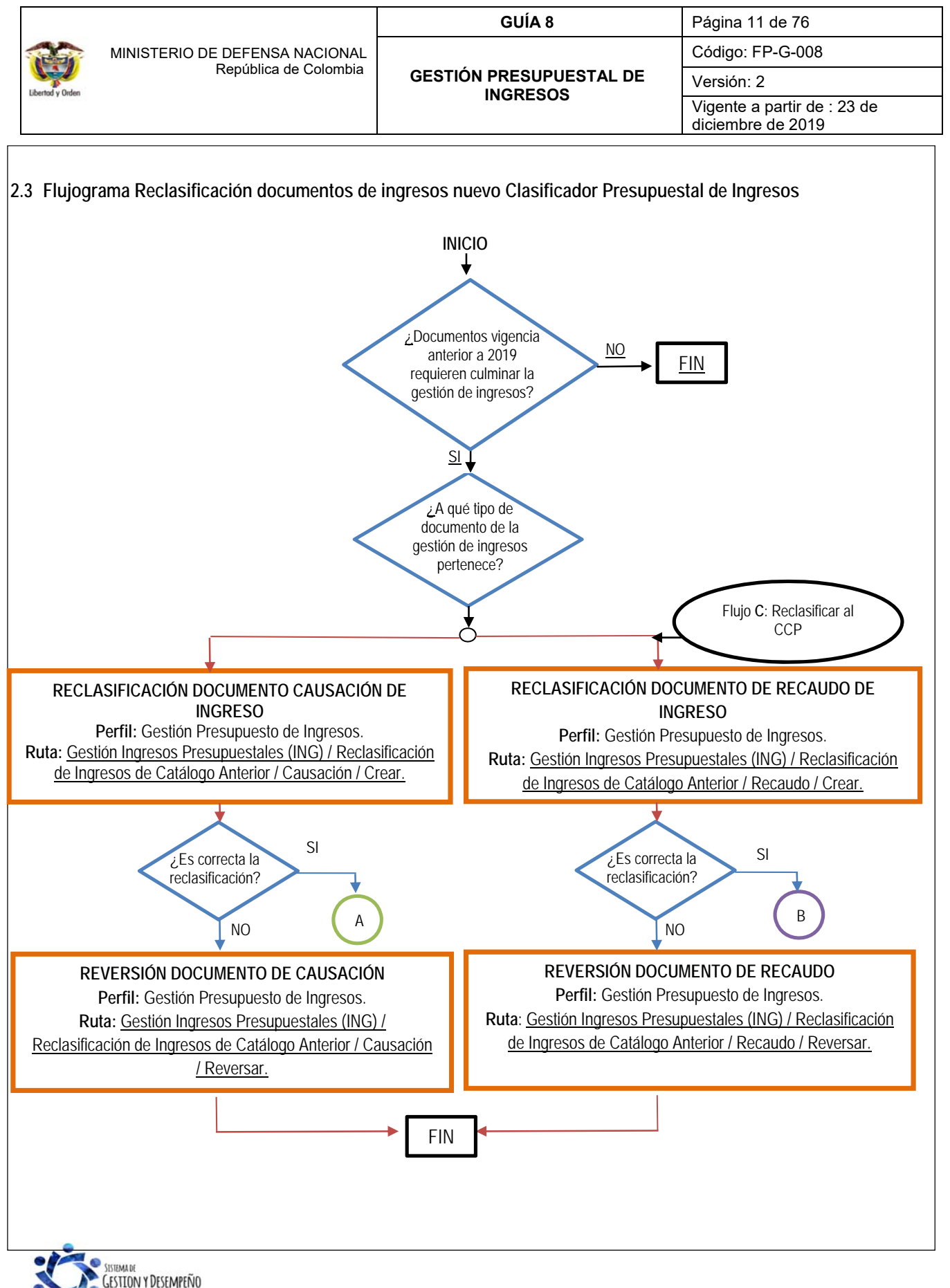

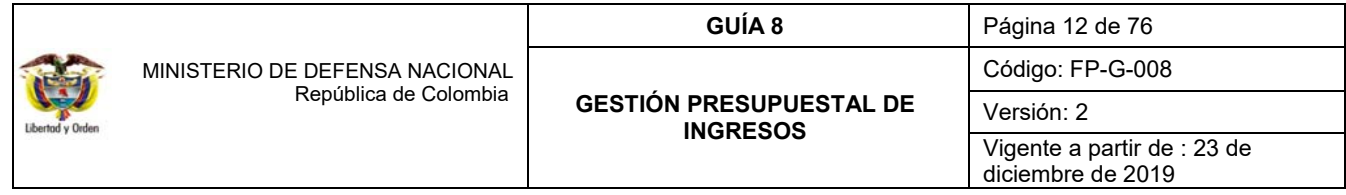

#### **3. DESARROLLO TRANSACCIONAL**

El registro de la gestión de ingresos en el Sistema SIIF Nación se realiza a través de Causaciones y Recaudos de ingresos que reflejan la clasificación de ingresos de la Unidad o Subunidad Ejecutora; movimientos que afectan el Informe de ejecución de ingresos y generan una afectación contable de los mismos.

Así mismo, para el registro veraz y oportuno de los ingresos, se debe efectuar la consulta publicada en la página Web del MHCP a través del link: www.minhacienda.gov.co Portales/ Sistema Integrado de Información Financiera SIIF Nación / Ciclo de negocios / Gestión de Ingresos / Catalogo Presupuestal Ingresos 2019, con el fin de efectuar la relación entre los rubros de ingresos con las dependencias de afectación de ingresos por la transacción ING / Relación PCY - Dependencia de Ingresos - Crear o Actualizar, siguiendo los lineamientos indicados en la Guía Financiera N°17 "Parametrización Macroproceso de Ingresos" emitida por la Dirección de Finanzas.

A continuación, se muestra la parametrización contable para el registro de Ingresos en el aplicativo y el paso a paso en la gestión de ingresos.

#### **3.1 Selección adecuada de rubros de ingresos**

Con el objetivo de obtener una afectación contable automática que refleje la realidad de la operación, antes de realizar el registro de causaciones y recaudos de ingresos, es importante analizar el concepto de ingreso apoyado en las tablas de parametrización contable TCON10 y TCON11 definida por la Contaduría General de la Nación, para seleccionar el rubro de ingresos adecuado.

Los efectos contables de las causaciones de ingresos y de los recaudos, se pueden consultar en el Sistema SIIF Nación por el módulo de CON (Contabilidad), a través de los perfiles "Gestión Contable", tal como se indica a continuación.

#### **3.2 Consultar tablas Parametrización Contable**

#### **3.2.1 Tabla de eventos contables Causación y Acreedores de Ingresos**

**Ruta**: Contabilidad (CON) / Parametrización / Parámetros Contables / Causación y Recaudo de Ingresos / T-CON-010 Tabla de Eventos Contables - Causación y Acreedores de Ingresos / Consultar Catálogo.

Una vez definida la ruta se muestra la siguiente pantalla, la cual evidencia el catálogo contable; para que se muestre el contenido del catálogo es necesario dar clic en el botón *"Consultar Eventos Contables – Causación y Acreedores de ingresos"*, identificado con el siguiente ícono.

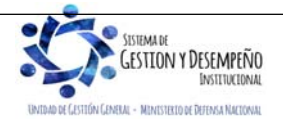

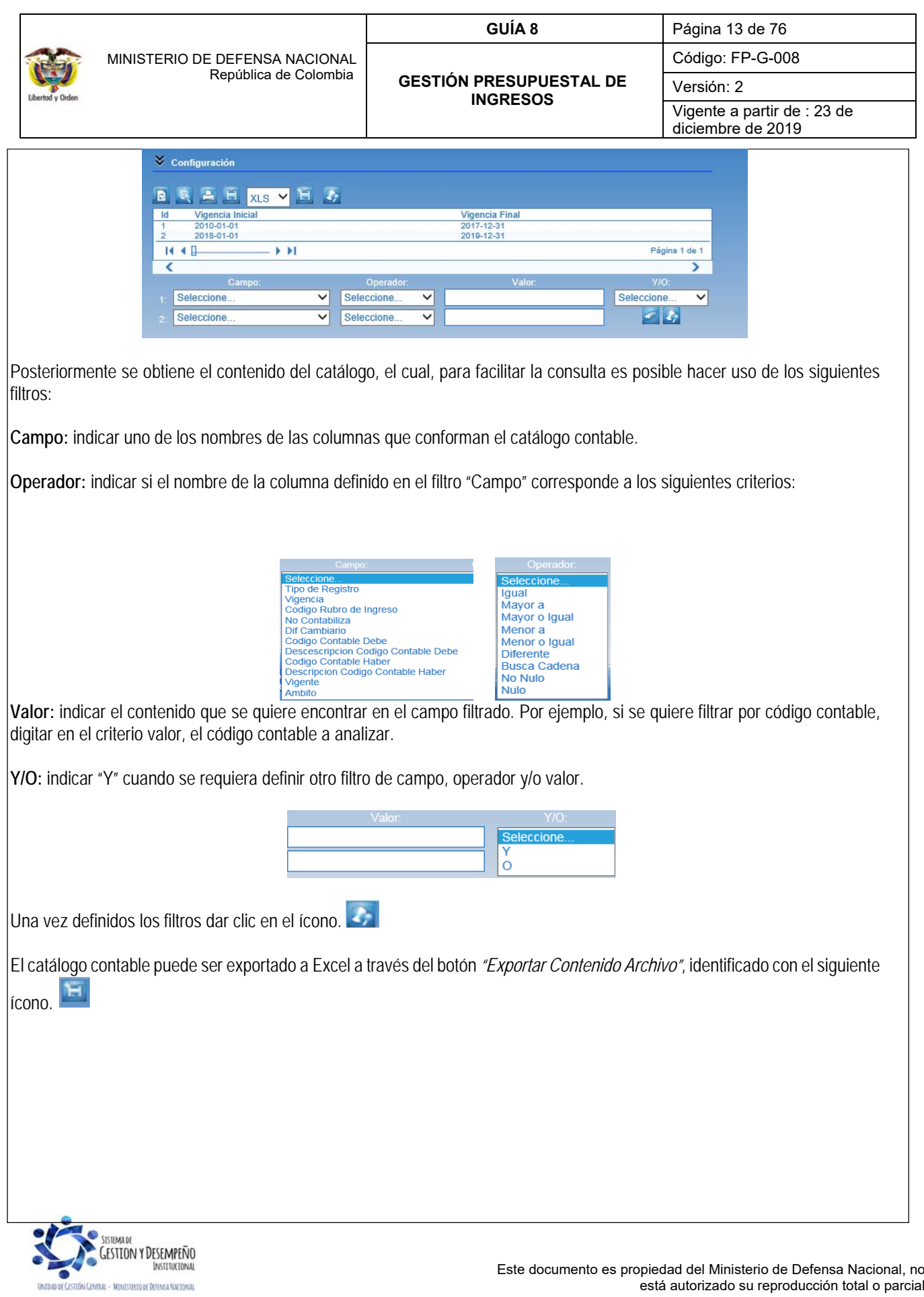

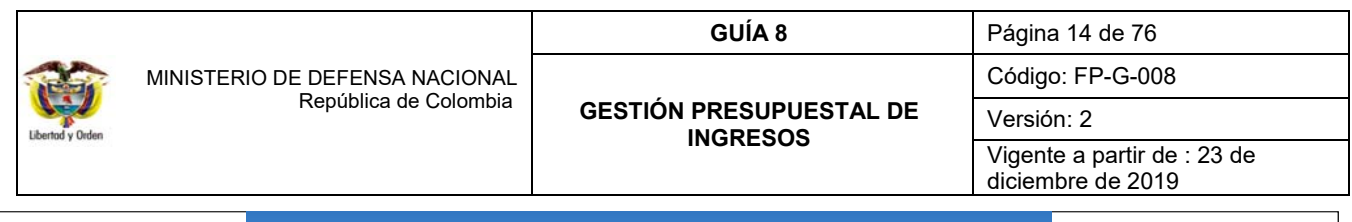

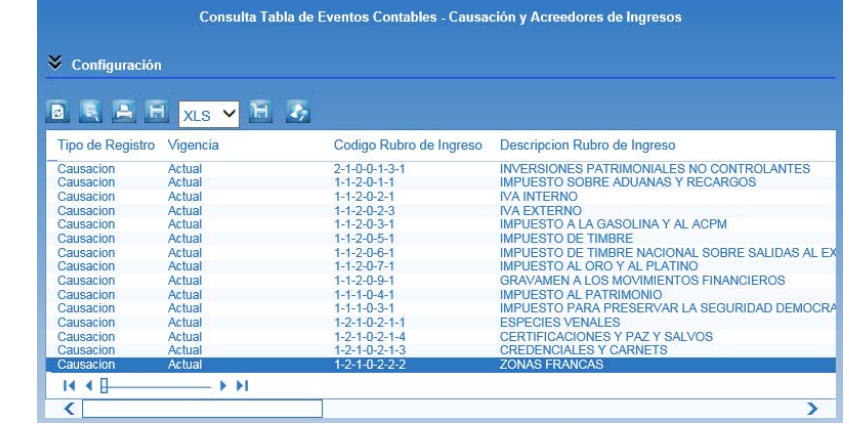

Al abrir el archivo se muestran los siguientes campos:

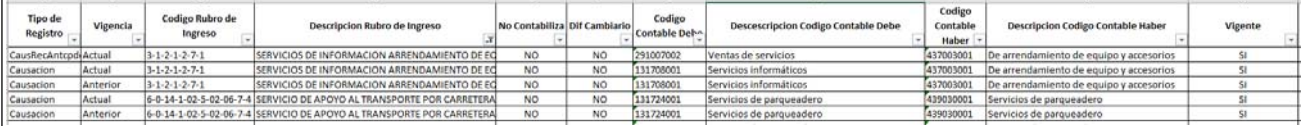

**Tipo de Registro:** en este campo el reporte muestra los siguientes tipos de operaciones SIIF; Acreedor, Acto Administrativo, Causación, Causación de Recaudo Anticipado y Modificar Vigencia, de los cuales se tiene una afectación contable parametrizada.

**Vigencia:** en este campo se indica la vigencia, la cual puede ser Actual o Anterior.

**Código Rubro de Ingreso:** corresponde a la identificación de las posiciones del Catálogo Presupuestal de Ingresos, que son utilizadas para conformar ítems de afectación de ingresos en los documentos de Causación.

**Descripción Rubro de Ingreso:** corresponde a la descripción de las posiciones del Catálogo Presupuestal de Ingresos, que pueden ser utilizadas para conformar ítems de afectación de ingresos en los documentos de Causación.

**NO Contabiliza:** en este campo se pueden evidenciar las opciones "SI" y "NO". Cuando se indica "SI" significa que, al generar el tipo de documento de ingresos con el rubro de ingresos seleccionado, no se obtendrá contabilidad. Por otra parte, cuando en el campo No contabiliza se indica "NO", significa que, al generar el documento de ingresos con el rubro seleccionado, automáticamente se generará un comprobante contable de la operación.

**Diferencial Cambiario:** este campo indica si el rubro de ingresos está parametrizado o no para generar el documento en una moneda diferente a pesos.

**Código Contable Debe:** en caso de tener un documento de ingresos con una posición de ingresos que genere contabilidad, en este campo se muestra la identificación de la cuenta contable del DEBE que irá en el comprobante.

**Descripción Código Contable Debe:** en caso de tener un documento de ingresos con una posición de ingresos que genere contabilidad, en este campo se muestra la descripción de la cuenta contable del DEBE que irá en el comprobante.

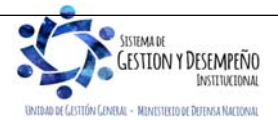

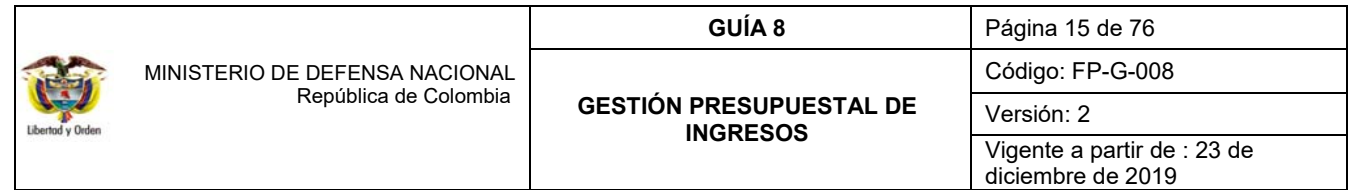

**Código Contable Haber:** en caso de tener un documento de ingresos con una posición de ingresos que genere contabilidad, en este campo se muestra la identificación de la cuenta contable del HABER que irá en el comprobante.

**Descripción Código Contable Haber:** en caso de tener un documento de ingresos con una posición de ingresos que genere contabilidad, en este campo se muestra la descripción de la cuenta contable del HABER que irá en el comprobante.

**Vigente:** es muy importante antes de iniciar la consulta de este catálogo verificar que la relación referenciada en el catálogo está vigente en el aplicativo.

**3.2.2 Tabla de eventos contables recaudo** 

**Ruta**: Contabilidad (CON) / Parametrización / Parámetros Contables / Causación y Recaudo de Ingresos / T-CON-011 Tabla de Eventos Contables - Recaudos de ingresos / Consultar Catálogo.

Una vez definida la ruta se muestra la siguiente pantalla, la cual evidencia el catálogo contable; para que se muestre su contenido es necesario dar clic en el botón *"Consultar Eventos Contables –Recaudo"*, identificado con el siguiente ícono.

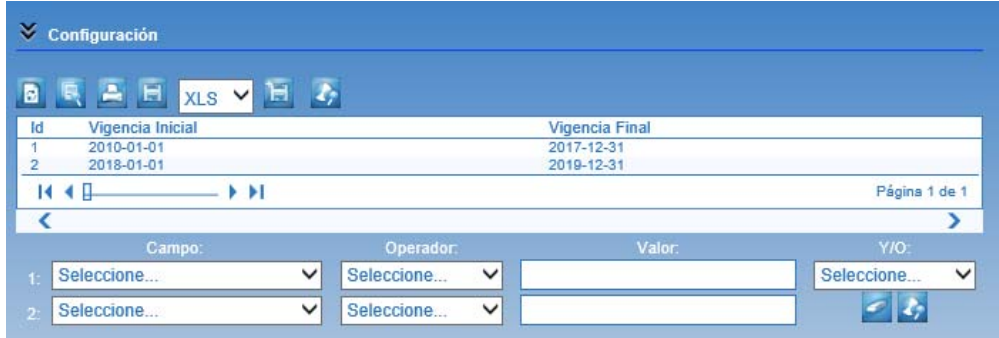

Posteriormente se obtiene el contenido del catálogo, por lo cual, para facilitar la consulta es posible hacer uso de los siguientes filtros:

**Campo:** indicar uno de los nombres de las columnas que conforman el catálogo contable.

**Operador:** indicar si el nombre de la columna definido en el filtro "Campo" corresponde a los siguientes criterios:

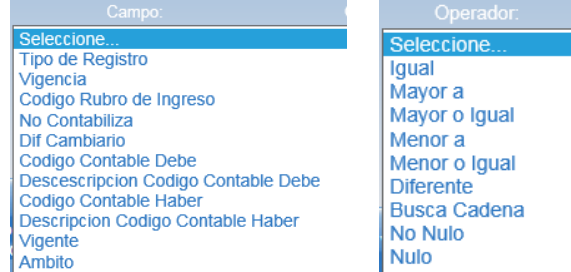

 **Valor:** indicar el contenido que se quiere encontrar en el campo filtrado. Por ejemplo, si se quiere filtrar por código contable, digitar en el criterio valor, el código contable a analizar.

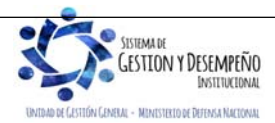

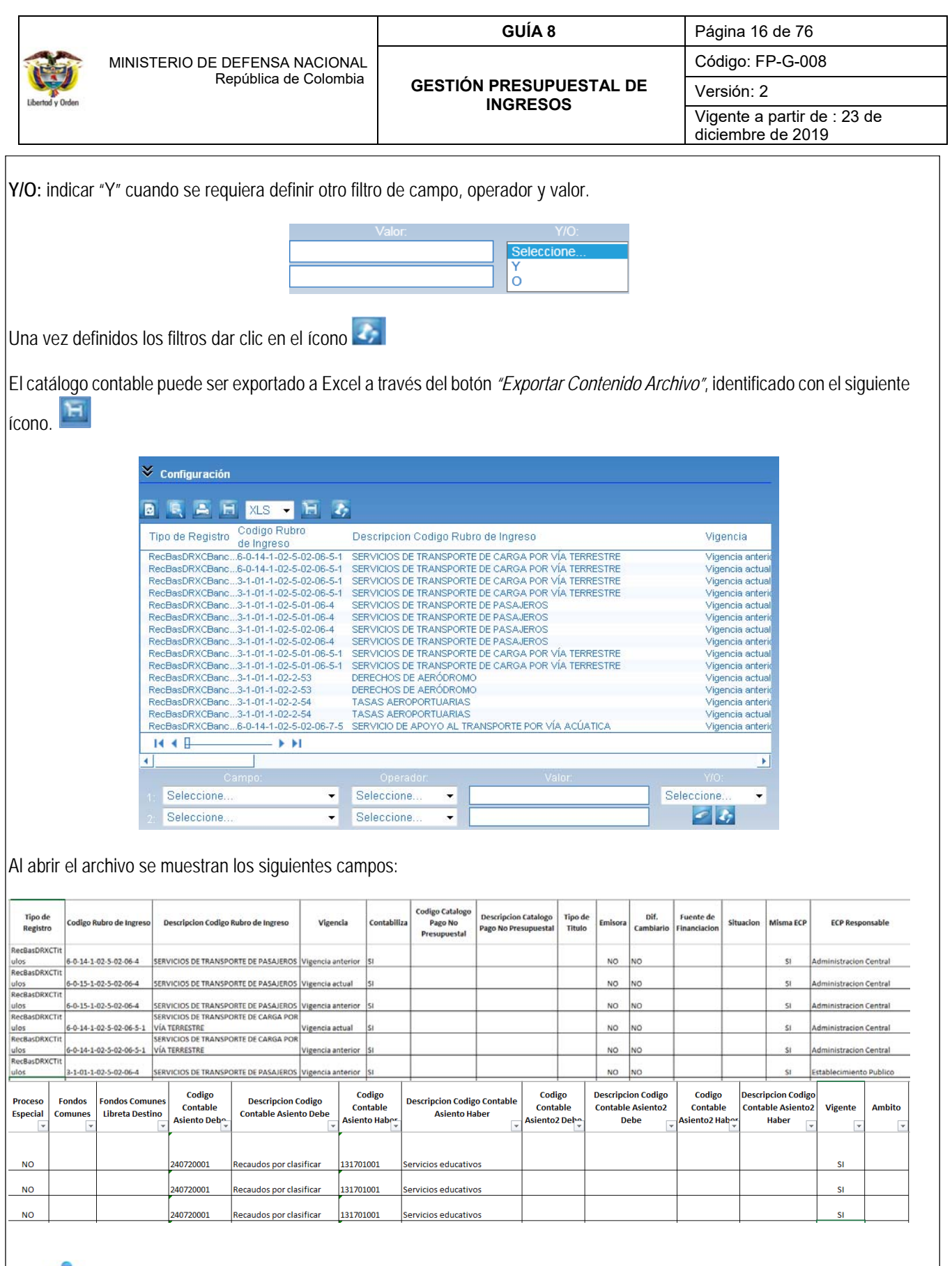

![](_page_15_Picture_1.jpeg)

![](_page_16_Picture_165.jpeg)

**Tipo de Registro:** en este campo el reporte muestra los siguientes tipos de documentos SIIF; tipos de Recaudo por Clasificar y Recaudos de ingresos de los cuales se tiene o no una afectación contable parametrizada.

**Código Rubro de Ingreso:** corresponde a la identificación de las posiciones del Catálogo Presupuestal de Ingresos, que pueden ser utilizadas como ítems de afectación de ingresos en los documentos de Recaudo.

**Descripción Código Rubro de Ingreso:** corresponde al concepto de las posiciones del Catálogo Presupuestal de Ingresos, que pueden ser utilizadas como ítems de afectación de ingresos en los documentos de Recaudo.

**Vigencia:** en este campo se indica la vigencia, la cual puede ser Actual o Anterior.

**Contabiliza:** en este campo se puede evidenciar las opciones "SI" y "NO". Cuando se indica "SI" significa que, al generar el tipo de documento de ingresos con el rubro de ingresos seleccionado, se obtendrá contabilidad. Así mismo cuando en el campo contabiliza se indica "NO", significa que, al generar el documento de ingresos con el rubro seleccionado, no se generará automáticamente un comprobante contable de la operación.

**Diferencial Cambiario:** este campo indica si el rubro de ingresos está parametrizado o no para generar el documento en una moneda diferente a pesos.

**Código Contable Asiento Debe:** en caso de tener un documento de ingresos con una posición de ingresos que genere contabilidad, en este campo se muestra la identificación de la cuenta contable del DEBE que irá en el comprobante.

**Descripción Código Contable Asiento Debe:** en caso de tener un documento de ingresos con una posición de ingresos que genere contabilidad, en este campo se muestra la descripción de la cuenta contable del DEBE que irá en el comprobante.

**Código Contable Asiento Haber:** en caso de tener un documento de ingresos con una posición de ingresos que genere contabilidad, en este campo se muestra la identificación de la cuenta contable del HABER que irá en el comprobante.

**Descripción Código Contable Asiento Haber:** en caso de tener un documento de ingresos con una posición de ingresos que genere contabilidad, en este campo se muestra la descripción de la cuenta contable del HABER que irá en el comprobante.

**Código Contable Asiento2 Debe:** en caso de tener un documento de ingresos con una posición de ingresos que genere contabilidad, en este campo se muestra la identificación de la cuenta contable del DEBE que irá en el comprobante.

**Descripción Código Contable Asiento2 Debe:** en caso de tener un documento de ingresos con una posición de ingresos que genere contabilidad, en este campo se muestra la descripción de la cuenta contable del DEBE que irá en el comprobante.

**Vigente:** es muy importante antes de iniciar la consulta de este catálogo verificar que la relación referenciada en el catálogo está vigente en el aplicativo.

#### **3.3 Causación básica**

Esta transacción permite dar aplicación al principio de causación, el cual consiste en que los hechos económicos deben reconocerse y contabilizarse en el período contable en que estos ocurran, es decir, en el período en que se venda el bien, se preste el servicio o en que se configure jurídicamente el derecho, siempre y cuando se haga evidente su exigibilidad, independientemente de la fecha en que se dé el flujo de efectivo.

![](_page_16_Picture_16.jpeg)

![](_page_17_Picture_136.jpeg)

En cuanto al **registro de los convenios** que se han suscrito, se debe dar cumplimiento con lo establecido en la Circular CIR2019-107 del 28 de febrero de 2019.

Para el registro de los **contratos de arrendamientos** que se han suscrito, se recomienda reconocer el ingreso a través de la transacción causación y recaudo simultáneo buscando armonizar de la mejor manera posible las normas presupuestales y tributarias.

La generalidad tributaria dispone que las prestaciones de los servicios en el territorio nacional causan IVA y su aplicación se tendrá en cuenta de acuerdo con los lineamientos establecidos por cada Fuerza.

Cuando en el convenio no sea posible establecer la fecha de los desembolsos o éstos estén sujetos a algún condicionamiento, la ejecución de los ingresos se realizará mediante registros de causación y recaudo simultáneo.

Esta transacción deja disponible un documento de causación para ser utilizado en el momento de aplicarse el recaudo. El registro de la causación básica lo adelanta el **Perfil:** Gestión presupuesto de ingresos **Ruta:** Gestión Ingresos Presupuestales (ING) / Causación Ingresos / Causación Básica / Crear.

El sistema presenta la siguiente pantalla:

![](_page_17_Picture_137.jpeg)

#### **Carpeta Datos Básicos:**

**Fecha de Registro:** es aquella que determina la fecha en la que se realizará la afectación presupuestal y contable de la operación, la cual debe ser igual a la fecha del sistema **o en situaciones especiales** a una fecha de un período contable que se encuentre abierto, caso en el cual se debe coordinar y definir con el área contable.

**Año fiscal**: el aplicativo automáticamente trae el año fiscal, el cual depende de la fecha de registro seleccionada.

**Año de la obligación:** igual que el año fiscal, se define automáticamente.

**Vigencia fiscal:** al verificar el "Año de la obligación", el sistema muestra la vigencia a la que corresponde de acuerdo con la configuración adelantada por el Administrador del Sistema Integrado de Información Financiera - SIIF Nación.

**Documento de Destinación Específica**: este campo es opcional y se utiliza únicamente para proyectos especiales (ejemplo, los financiados con crédito externo), los cuales deben contar con un trámite anterior en el sistema para que puedan ser

![](_page_17_Picture_14.jpeg)

![](_page_18_Picture_80.jpeg)

causados. Los documentos de destinación específica seleccionados se vincularán al Documento de Causación de Ingresos que se cree en esta transacción, con el fin de causar los ingresos (aplica únicamente para entidades que ejecuten ingresos de crédito externo).

**Carpeta Datos Administrativos:** esta información se debe incluir a través del botón "Datos Administrativos" que se encuentra en la parte inferior de la pantalla; al hacer clic en este botón, se despliega una carpeta en la cual se deben registrar los detalles del documento soporte de la causación; una vez ingresados, éstos se visualizarán en la carpeta de "Datos Administrativos".

![](_page_18_Picture_81.jpeg)

**Carpeta Datos Tercero:** con el botón de búsqueda seleccionar el tercero que consigna a la Unidad o Subunidad Ejecutora. Cuando el tercero no esté registrado en el sistema, la transacción permite su creación como tercero ligero (ver Guía Financiera Nº 5 Creación Terceros y Vinculación Cuentas Bancarias).

![](_page_18_Picture_82.jpeg)

**Carpeta Valor Total en pesos:** digitar el monto a causar en la proporción del objeto contractual que efectivamente se haya materializado y que permita el reconocimiento de un derecho de cobro.

![](_page_18_Picture_83.jpeg)

![](_page_18_Picture_8.jpeg)

![](_page_19_Picture_113.jpeg)

**Carpeta Ítems de Afectación de Ingresos** 

Ó üЫ

**Fuente de Financiación:** seleccionar Nación o Propios según corresponda (los recursos propios aplican solamente para Establecimientos Públicos).

**Situación de Fondos:** seleccionar con situación de fondos - CSF o sin situación de fondos - SSF **según** corresponda.

**Dependencia de afectación de ingresos:** seleccionar la dependencia que va a registrar la causación. Esta dependencia de ingresos se refiere a aquella que acumulará los saldos de ingresos por los conceptos parametrizados. Ver Guía Financiera No. 17 "Parametrización Macroproceso de Ingresos".

**Posiciones catálogo de ingresos:** seleccionar el rubro o los rubros sobre los cuales la Unidad o Subunidad Ejecutora causará el ingreso, el sistema presentará únicamente los rubros que fueron específicamente relacionados en la parametrización de Dependencias de Afectación de Ingresos.

Dar clic en el botón "Adicionar Ítems" con lo cual el sistema presenta en la parte inferior la relación efectuada en los campos anteriores con el fin de digitar el valor de cada uno de los ítems, a través de las acciones "Editar", "Actualizar" y "Eliminar" cuando se requiera.

**Total pesos colombianos:** este campo corresponde a la sumatoria de los ítems y debe ser igual al valor total del documento de causación. El sistema va acumulando este valor en la medida en que se registran los valores en cada uno de los ítems y valida que este sea igual al digitado en la carpeta valor total.

![](_page_19_Picture_114.jpeg)

Al utilizar la barra de desplazamiento inferior, se visualiza la acción "editar", dar clic sobre ésta con el fin de activar el campo Pesos Colombianos en el cual se digita el monto por cada ítem, según se observa en la siguiente pantalla:

![](_page_19_Picture_10.jpeg)

![](_page_20_Picture_0.jpeg)

 MINISTERIO DE DEFENSA NACIONAL República de Colombia

## **GUÍA 8** Página 21 de 76 **GESTIÓN PRESUPUESTAL DE INGRESOS**

Código: FP-G-008 Versión: 2 Vigente a partir de : 23 de diciembre de 2019

![](_page_20_Picture_157.jpeg)

Dar clic en el campo "Actualizar" para fijar el valor correspondiente al ingreso por el ítem. El sistema realiza la sumatoria de valores registrados para cada ítem de afectación de ingresos, y lo presenta en el campo "Total pesos colombianos".

Verificada la información ingresada, se hace clic en el botón "Guardar", el sistema genera automáticamente el mensaje de creación del documento de causación indicando el número consecutivo del documento y el código de la entidad para la cual se creó.

## **REGISTROS CONTABLES**

Registro automático generado (Transacción ING001):

![](_page_20_Picture_158.jpeg)

Teniendo en cuenta que el acto administrativo por el cual se generó la Causación puede ser modificado por diferentes razones, el sistema permite adicionar, reducir, anular y sanear la causación (éste último concepto hace referencia a la modificación o ajuste de los datos administrativos definidos inicialmente al registrar el documento de causación de ingresos).

### **3.3.1 Adicionar Documento de Causación**

Se presenta cuando el acto administrativo que dio origen al derecho de cobro es adicionado, esto implica necesariamente que sea expedido un nuevo acto administrativo que lo respalda. En el Sistema SIIF Nación, la transacción "Adicionar Causación" permite incluir nuevos ítems de ingreso o incrementar el valor de los existentes en el registro de causación original.

La transacción la registra el **Perfil** Gestión Presupuesto de Ingresos por la **Ruta:** Gestión Ingresos Presupuestales (ING) / Causacion Ingresos / Causación Básica / Adicionar.

Para realizar esta transacción tener en cuenta:

- La fecha de registro, es aquella que determina la fecha en la que se realizará la afectación presupuestal y contable de la operación; al efectuar la selección, el sistema muestra el año fiscal.
- En la carpeta de Datos Administrativos se deben registrar los datos correspondientes al acto administrativo soporte de la modificación. Los datos de esta carpeta se registran utilizando el botón "Datos Administrativos".
- ← En la carpeta datos tercero el sistema presenta los datos ingresados cuando se registró por primera vez la causación y no permite modificarlos.
- En la carpeta valor total, sólo permite digitar el valor total a adicionar.
- En la carpeta ítems de afectación de ingresos permite adicionar nuevos ítems o adicionar el valor de los ya existentes, teniendo en cuenta lo enunciado en el numeral 3.3 de la presente Guía.

![](_page_20_Picture_20.jpeg)

![](_page_21_Picture_0.jpeg)

 MINISTERIO DE DEFENSA NACIONAL República de Colombia

Código: FP-G-008 Versión: 2 Vigente a partir de : 23 de diciembre de 2019

## **REGISTROS CONTABLES**

Registro automático generado (Transacción ING004):

![](_page_21_Picture_172.jpeg)

#### **3.3.2. Reducir Documento de Causación**

Si por algún motivo es necesario reducir la causación inicialmente registrada se debe expedir un acto administrativo que respalde esta situación, en el sistema esta transacción permite disminuir el valor de uno o más ítems, pero no anular la causación.

Para el efecto, el **Perfil:** Gestión Presupuesto de Ingresos ingresa por la **Ruta:** Gestión Ingresos Presupuestales (ING) / Causacion Ingresos / Causación Básica / Reducir.

Para realizar esta transacción tener en cuenta:

- $\checkmark$  Seleccionar la fecha de registro teniendo en cuenta que la afectación presupuestal y contable de la operación. Esta fecha debe hacer parte de un periodo contable y de ingresos en estado "Abierto".
- $\checkmark$  Digitar los datos administrativos, correspondientes al documento soporte mediante el cual se autoriza efectuar la reducción de la causación.
- $\checkmark$  El sistema presenta el valor actual de la causación básica, el cual no se puede modificar.
- $\checkmark$  Digitar el valor total a reducir en pesos.
- $\checkmark$  El sistema presenta en la parte de "Ítems de afectación de ingresos" los conceptos y valores de la causación que pueden ser objeto de reducción. Utilizando la opción "editar" sobre cada uno de los ítems objeto de la reducción se activa el campo "Pesos Colombianos" con el fin de digitar el valor a reducir.

Al dar clic sobre la acción "Actualizar" el sistema va sumando en la parte superior en el campo Total pesos colombianos el valor de la reducción. Esto con el fin de verificar que el valor total de la sumatoria de los ítems a reducir sea igual al valor digitado en la carpeta Valor Total.

Una vez incluida toda la reducción se da clic en el botón "Guardar". El sistema presenta el mensaje de reducción de la causación.

#### **REGISTROS CONTABLES**

Registro automático generado (Transacción ING005):

![](_page_21_Picture_173.jpeg)

![](_page_21_Picture_21.jpeg)

![](_page_22_Picture_181.jpeg)

#### **3.3.3. Anular Documento de Causación**

Si por algún motivo, luego de que se ha producido un Acto Administrativo que da vida a una causación se determina que no es procedente hacer efectivo el derecho, la misma debe ser objeto de anulación en el sistema teniendo como soporte otro Acto administrativo de anulación a dicha causación. Esta anulación se puede adelantar siempre y cuando el documento no esté vinculado a un registro de Recaudo de ingresos.

Esta transacción la adelanta el **Perfil** Gestión Presupuesto de Ingresos por la **Ruta:** Gestión Ingresos Presupuestales (ING) Causacion Ingresos / Causación Básica / Anular.

Para realizar esta transacción tener en cuenta:

- $\checkmark$  Seleccionar la fecha de registro en la cual se requiere realizar la afectación presupuestal y contable de la operación, la cual debe ser igual a la fecha del sistema o **en situaciones especiales** a una fecha de un periodo contable que se encuentre abierto, caso en el cual se debe coordinar con el área contable.
- Diligenciar los "Datos Administrativos" que se encuentran en la parte inferior de la pantalla y corresponde al documento soporte de la anulación.
- $\checkmark$  Se puede consultar la información del tercero registrada en el momento en que se efectuó la causación, estos datos no son objeto de ninguna modificación.
- Se pueden consultar los datos registrados en la carpeta de Valor Total y la de Ítems de Afectación de Ingresos, pero no se pueden modificar, el sistema los presenta en gris.
- Se debe tener especial cuidado con esta transacción ya que una vez anulado el Documento de Causación este no podrá ser utilizado en ninguna transacción.

#### **REGISTROS CONTABLES**

Registro automático generado (Transacción ING006):

![](_page_22_Picture_182.jpeg)

#### **3.3.4 Sanear Documento de Causación**

La transacción "Sanear" permite reemplazar o corregir únicamente los Datos Administrativos que soportan un documento de causación; se puede modificar el número del documento soporte, la fecha y el expedidor, no obstante, el tipo de documento sólo lo puede modificar el Administrador Funcional del Sistema SIIF Nación del Ministerio de Hacienda y Crédito Público mediante una solicitud de soporte al número telefónico en la ciudad de Bogotá: 6-02 12 70.

Para adelantar esta transacción el **Perfil**: Gestión Presupuesto de Ingresos, ingresa por la **Ruta:** Gestión Ingresos Presupuestales (ING)/ Causacion Ingresos / Causación Básica / Sanear.

Para realizar esta transacción tener en cuenta:

 $\checkmark$  Seleccionar el documento de causación que requiere ser objeto de actualización de los datos administrativos.

![](_page_22_Picture_18.jpeg)

![](_page_23_Picture_156.jpeg)

- Seleccionar la fecha en la cual se está realizando el saneamiento, es decir, la fecha del sistema. El documento solo podrá ser saneado en una fecha posterior a la fecha de registro de la causación.
- $\checkmark$  Diligenciar los "Datos Administrativos" que se encuentra en la parte inferior de la pantalla y corresponden a los datos administrativos del documento soporte que respaldan la modificación que se va a efectuar.
- El sistema presenta todos los actos administrativos que fueron objeto de la causación, con el fin de seleccionar el documento sobre el cual se va a efectuar la modificación.
- Se debe seleccionar el nuevo documento soporte y dar clic en el botón "Modificar". Sobre esa carpeta se pueden modificar todos los campos incluidos, excepto el tipo de documento soporte como ya se referenció.

#### **3.4. Carga del extracto bancario SSF**

**Perfil**: Pagador Central o Regional, **Ruta**: Sistema de Cuenta Única Nacional (CUN) / Recaudos / Extractos Bancarios / Carga manual. Para la carga del extracto bancario de las cuentas bancarias SSF, se deben seguir los pasos contenidos en el numeral 3.3.2 de la Guía Financiera Nº 19 "Carga y contabilización de extractos bancarios".

#### **3.5 Contabilización extracto bancario SSF**

**Perfil:** Pagador Central o Regional, **Ruta:** Sistema de Cuenta Única Nacional (CUN) / Parametrización / Extractos Bancarios / Generar Documento de Recaudo por Clasificar en Pesos. Para la contabilización del extracto bancario se deben seguir los pasos contenidos en el numeral 3.3.3 de la Guía Financiera Nº 19 "Carga y contabilización de extractos bancarios".

Una vez efectuada la contabilización del extracto bancario, el sistema automáticamente crea un documento de recaudo por clasificar, a partir del cual se pueden aplicar "Recaudos de ingresos".

Teniendo en cuenta, que las tesorerías de las Unidades Ejecutoras deben hacer el cargue de las consignaciones el primer día hábil del mes y en este proceso pueden presentarse consignaciones o movimientos sin identificar en el extracto bancario, es pertinente aclarar, que éstas deben ser objeto de incorporación (cargue de la consignación) y posteriormente, proceder a la depuración de las mismas, con el fin de que sean clasificadas.

Si una vez efectuada la depuración de las consignaciones se evidencian valores que no pertenecen a la Unidad, estos deben ser devueltos y para ello se debe seguir el procedimiento indicado en la **Guía Financiera Nº 11 "Devolución de recaudos e ingresos presupuestales".** 

### **REGISTROS CONTABLES**

Registro automático generado con la contabilización del extracto bancario SSF (Transacción CNT051):

![](_page_23_Picture_157.jpeg)

![](_page_23_Picture_15.jpeg)

![](_page_24_Picture_108.jpeg)

#### **3.6 Recaudo básico**

Esta transacción permite reconocer el ingreso de los recursos a la o las cuentas bancarias de la Unidad o la DGCPTN, de hechos económicos que han sido previamente causados. El recaudo de ingresos se realiza a través del **Perfil:** Gestión Presupuesto de Ingresos. **Ruta:** Gestión Ingresos Presupuestales (ING) / Recaudo de Ingresos / Vigencia Actual / Crear Recaudo Básico.

Previo a la clasificación de las consignaciones el **Perfil:** Presupuesto de ingresos, deberá consultar el reporte Saldos por Imputar de los documentos de recaudo por clasificar asignados a la Unidad o Subunidad Ejecutora **Ruta:** Gestión Ingresos Presupuestales (ING) / Reportes / Informes / Recaudos por Clasificar. En este reporte se muestra el valor total consignado en la o las cuentas de tesorería y que se encuentra disponible para ser clasificado.

Una vez identificado el valor consignado y establecido que corresponde a ingresos recibidos producto de una causación previa (Ver numeral 3.3 de la presente Guía Financiera "Causación básica"), se procederá a efectuar la transacción de recaudo por la ruta ya indicada, el sistema presenta la siguiente pantalla sobre la cual se deben diligenciar los siguientes campos:

![](_page_24_Picture_109.jpeg)

**Carpeta Datos Básicos:** mediante el botón de búsqueda seleccionar el documento de recaudo por clasificar generado al momento de efectuar la contabilización del extracto bancario, el sistema presenta automáticamente los campos de Fuente de Financiación y Situación de Fondos, ya que esta información es obtenida del documento de recaudo por clasificar.

Mediante el botón de búsqueda seleccionar el Documento de causación al cual corresponde el recaudo. En esta transacción, el sistema SIIF Nación permite seleccionar documentos de causación de diferentes páginas en la pantalla de búsqueda.

![](_page_24_Picture_8.jpeg)

![](_page_25_Picture_71.jpeg)

UNIDAD DE GESTIÓN GENERAL - MENISTEKTO DE DEFENSA NACIONAL

Este documento es propiedad del Ministerio de Defensa Nacional, no está autorizado su reproducción total o parcial

![](_page_26_Picture_62.jpeg)

UNIDAD DE CESTIÓN CENERAL - MINISTERIO DE DEFENSA NACIONAL

Este documento es propiedad del Ministerio de Defensa Nacional, no está autorizado su reproducción total o parcial

![](_page_27_Picture_113.jpeg)

![](_page_27_Picture_114.jpeg)

Incluir los datos administrativos de la consignación efectuada o el acto administrativo que soporta el recaudo y dar clic en el botón "Guardar". El sistema muestra un mensaje de generación del Documento de Recaudo Presupuestal. Al guardar, el sistema presenta automáticamente el detalle del recaudo de ingresos en la moneda del recaudo por clasificar.

*NOTA 7: cuando al guardar el sistema muestre un mensaje de validación en el cual informa que no se pueden realizar imputaciones con fecha de registro inferior a la fecha de asignación del documento de recaudo por clasificar, es necesario ajustar la fecha definida en la carpeta "Datos Básicos" de la generación del recaudo de ingresos.* 

**REGISTROS CONTABLES** Registro automático generado (Transacción ING015):

#### **Ingresos Sin Situación de Fondos**

![](_page_27_Picture_115.jpeg)

#### **Ingresos Con Situación de Fondos**

![](_page_27_Picture_116.jpeg)

#### **3.7 Recaudo y causación simultánea**

Mediante esta transacción se efectúa el registro de aquellos ingresos en los cuales el derecho y el recaudo del ingreso se generan en forma simultáneamente, como por ejemplo el pago de certificaciones.

Para que ésta transacción pueda realizarse se requiere de un documento de recaudo por clasificar, el cual se genera una vez los recursos son consignados, cargados y contabilizados en el extracto en forma previa, para lo cual se deben seguir los lineamientos indicados en la Guía Financiera Nº 19 "Carga y contabilización de extractos bancarios".

![](_page_27_Picture_12.jpeg)

![](_page_28_Picture_95.jpeg)

Esta transacción también se utiliza para realizar la clasificación de documentos de recaudo por clasificar derivados de un proceso de compensación de deducciones; este proceso ha sido determinado por la DGCPTN y la Administración SIIF Nación del MHCP con el fin de evitar el flujo de efectivo entre las cuentas de tesorería de las Unidades Ejecutoras que hacen parte del SIIF Nación, y corresponden al pago de deducciones practicadas en obligaciones presupuestales donde el beneficiario de la deducción es una Unidad que hace parte del SIIF Nación como por ejemplo: "Aportes al Sistema de Salud de las FF.MM".

Para desarrollar la transacción se requiere que el **Perfil:** Gestión Presupuesto de Ingresos ingrese por la **Ruta:** Gestión Ingresos Presupuestales (ING) / Recaudo de Ingresos / Vigencia Actual / Recaudo y Causación Simultanea, el sistema muestra una pantalla con filtros de búsqueda, con el fin de seleccionar el documento de recaudo por clasificar que se generó en el momento de efectuar la contabilización del extracto bancario o a partir de la compensación realizada. Una vez seleccionado dicho documento se presenta la siguiente pantalla:

![](_page_28_Picture_96.jpeg)

#### **Carpeta Datos Básicos:**

**Fecha de registro:** el sistema presenta la fecha del recaudo por clasificar, por lo tanto, se debe cambiar utilizando el botón de selección por la fecha del día en que se está efectuando el registro de la transacción. (Esta determina la fecha donde se realizará la afectación presupuestal y contable de la operación). Al seleccionar la fecha del registro, el sistema automáticamente muestra los campos del año fiscal, año de la obligación y la vigencia fiscal.

![](_page_28_Picture_6.jpeg)

![](_page_29_Picture_59.jpeg)

![](_page_29_Picture_1.jpeg)

![](_page_30_Picture_0.jpeg)

 MINISTERIO DE DEFENSA NACIONAL República de Colombia

**Valor Total en pesos:** en el campo Valor total en pesos digitar el monto total correspondiente al recaudo efectuado.

Cuando se haya seleccionado un recaudo por clasificar en dólares, automáticamente en la carpeta "Valor Total" se habilita el mecanismo multimoneda; para el cual se requiere dar clic en el botón "Mecanismo multimoneda" y diligenciar los campos que se indican a continuación:

**Fecha:** corresponde a la fecha del sistema y se muestra por defecto.

**Relación:** se refiere a la relación entre tasa de cambio y moneda que opera en la activación del mecanismo multimoneda, esta relación se muestra por defecto.

**Valor en unidades de tipo de moneda:** definir el valor total por el cual se van a registrar los documentos de Causación y de Recaudo.

**Valor tasa de cambio:** corresponde al valor en pesos por cada dólar y se establece de acuerdo con la relación del mecanismo multimoneda.

Dar clic en el botón "Calcular".

**Valor en pesos:** este valor es calculado por el sistema y corresponde a la operación de multiplicar el "Valor en unidades del tipo de moneda" con el "Valor tasa de cambio".

*NOTA 8: si en el momento de dar clic en el botón "Mecanismo Multimoneda" se genera el siguiente mensaje de validación "La relación no se ha creado para la transacción ING016"; es necesario solicitarle a la Administración SIIF, a través de la mesa de ayuda (Teléfono: 6 02 12 70, en la ciudad de Bogotá), que realice la parametrización requerida.* 

**Carpeta Ítems de Afectación de Ingresos** 

**Dependencia de afectación de ingresos:** con el botón de búsqueda seleccionar la dependencia de ingresos respectiva.

**Posiciones catálogo de ingresos:** utilizando el botón de búsqueda seleccionar una o más posiciones de ingresos a las cuales se les imputará el recaudo.

![](_page_30_Picture_15.jpeg)

![](_page_31_Picture_64.jpeg)

![](_page_31_Picture_1.jpeg)

![](_page_31_Picture_2.jpeg)

![](_page_32_Picture_136.jpeg)

*NOTA 9: cuando al guardar el sistema muestre un mensaje de validación en el cual informa que no se pueden realizar imputaciones con fecha de registro inferior a la fecha de asignación del documento de recaudo por clasificar, es necesario ajustar la fecha definida en la carpeta "Datos Básicos" de la generación del recaudo.*

El sistema presenta el mensaje de generación del documento de causación de ingresos presupuestales y de recaudo de ingresos y el consecutivo asignado a cada uno de ellos.

*NOTA 10: de requerirse anular el documento de recaudo de ingresos generado, se debe realizar lo establecido en el numeral 3.6.1 Anulación del Recaudo Básico y del Recaudo y Causación Simultánea, de la presente guía*.

#### **REGISTROS CONTABLES GENERADOS CON UN DOCUMENTO DE RECAUDO POR CLASIFICAR - BANCOS**

Registro automático generado con la causación (Transacción ING016):

![](_page_32_Picture_137.jpeg)

Registro automático generado con el recaudo (Transacción ING016):

#### **Ingresos Sin Situación de Fondos**

![](_page_32_Picture_138.jpeg)

#### **Ingresos Con Situación de Fondos**

![](_page_32_Picture_139.jpeg)

**REGISTROS CONTABLES GENERADOS CON UN DOCUMENTO DE RECAUDO POR CLASIFICAR DE COMPENSACIÓN DE DEDUCCIONES** 

Registro automático generado con la causación (Transacción ING016):

![](_page_32_Picture_140.jpeg)

![](_page_32_Picture_15.jpeg)

![](_page_33_Picture_0.jpeg)

 MINISTERIO DE DEFENSA NACIONAL República de Colombia

**GESTIÓN PRESUPUESTAL DE INGRESOS** 

Código: FP-G-008 Versión: 2 Vigente a partir de : 23 de diciembre de 2019

**GUÍA 8** Página 34 de 76

Registro automático generado con el recaudo (Transacción ING016):

![](_page_33_Picture_178.jpeg)

#### **3.7.1 Anulación del Recaudo Básico y del Recaudo y Causación Simultánea.**

El recaudo básico solo puede ser objeto de anulación por la **Ruta:** Gestión Ingresos Presupuestales (ING)/ Recaudo de Ingresos / Vigencia Actual / Anular. el sistema presenta el recaudo realizado con el fin de efectuar la anulación respectiva. Es pertinente aclarar que el número que se requiere es el que se genera en el momento de realizar la transacción recaudo y causación simultánea o Recaudo básico más no el número del Documento de Recaudo por Clasificar.

Para realizar esta transacción tener en cuenta:

- $\checkmark$  Seleccionar la fecha en la cual, se requiere realizar la afectación presupuestal y contable de la anulación.
- Diligenciar los "Datos Administrativos" y en ella se deben registrar los datos correspondientes al Acto Administrativo que ordena la anulación del recaudo.
- $\checkmark$  El sistema muestra los datos del tercero que efectuó la consignación, el valor total del recaudo a anular y los ítems que fueron seleccionados en el recaudo.

*NOTA 11: al realizar la anulación de un documento de recaudo generado de la transacción de "Recaudo y Causación simultanea" se reversan los efectos tanto presupuestales como contables generados por la transacción inicial, dejando el saldo de los dos (2) documentos en cero (0) y en estado ANULADO*.

#### **REGISTROS CONTABLES**

Registro automático generado (Transacción ING 022):

![](_page_33_Picture_179.jpeg)

![](_page_33_Picture_180.jpeg)

#### **3.8 Recaudo Anticipado**

El recaudo anticipado aplica cuando la entidad haya recibido los recursos en sus cuentas bancarias recaudadoras, antes de que se lleve a cabo el hecho económico que da origen al derecho de cobro, a través de la causación.

Ésta transacción es registrada por el **Perfil:** Gestión Presupuesto de Ingresos, a través de la **Ruta**: Gestión Ingresos Presupuestales (ING) / Recaudo de Ingresos / Vigencia Actual / Recaudo Anticipado / Crear.

![](_page_33_Picture_20.jpeg)

![](_page_34_Picture_81.jpeg)

Una vez definida la ruta, el sistema muestra la siguiente pantalla en la que se disponen unos filtros opcionales para facilitar la búsqueda del documento de Recaudo por clasificar, dar clic en el botón "Buscar", seleccionar el documento de recaudo por clasificar y dar clic en el botón "Aceptar".

![](_page_34_Picture_82.jpeg)

Al seleccionar el documento de recaudo por clasificar, se disponen las siguientes carpetas a diligenciar para la generación del recaudo de ingresos.

#### **Carpeta Datos básicos**

![](_page_34_Picture_83.jpeg)

**Fecha de registro**: el sistema presenta la fecha del recaudo por clasificar, por lo tanto, se debe cambiar utilizando el botón de selección por una fecha posterior no mayor a la fecha de registro de la transacción.

**Carpeta Datos Administrativos:** esta carpeta se diligencia haciendo clic en el botón "Datos Administrativos" que se encuentra en la parte inferior de la transacción. En ella se deben diligenciar los datos correspondientes al acto administrativo que respalda el ingreso.

![](_page_34_Picture_8.jpeg)

![](_page_35_Picture_61.jpeg)

![](_page_35_Picture_62.jpeg)

![](_page_35_Picture_63.jpeg)

**Carpeta Ítems de Afectación de Ingresos:** el sistema muestra por defecto la fuente de financiación y la situación de fondos que hereda del documento de recaudo por clasificar.

![](_page_35_Picture_4.jpeg)
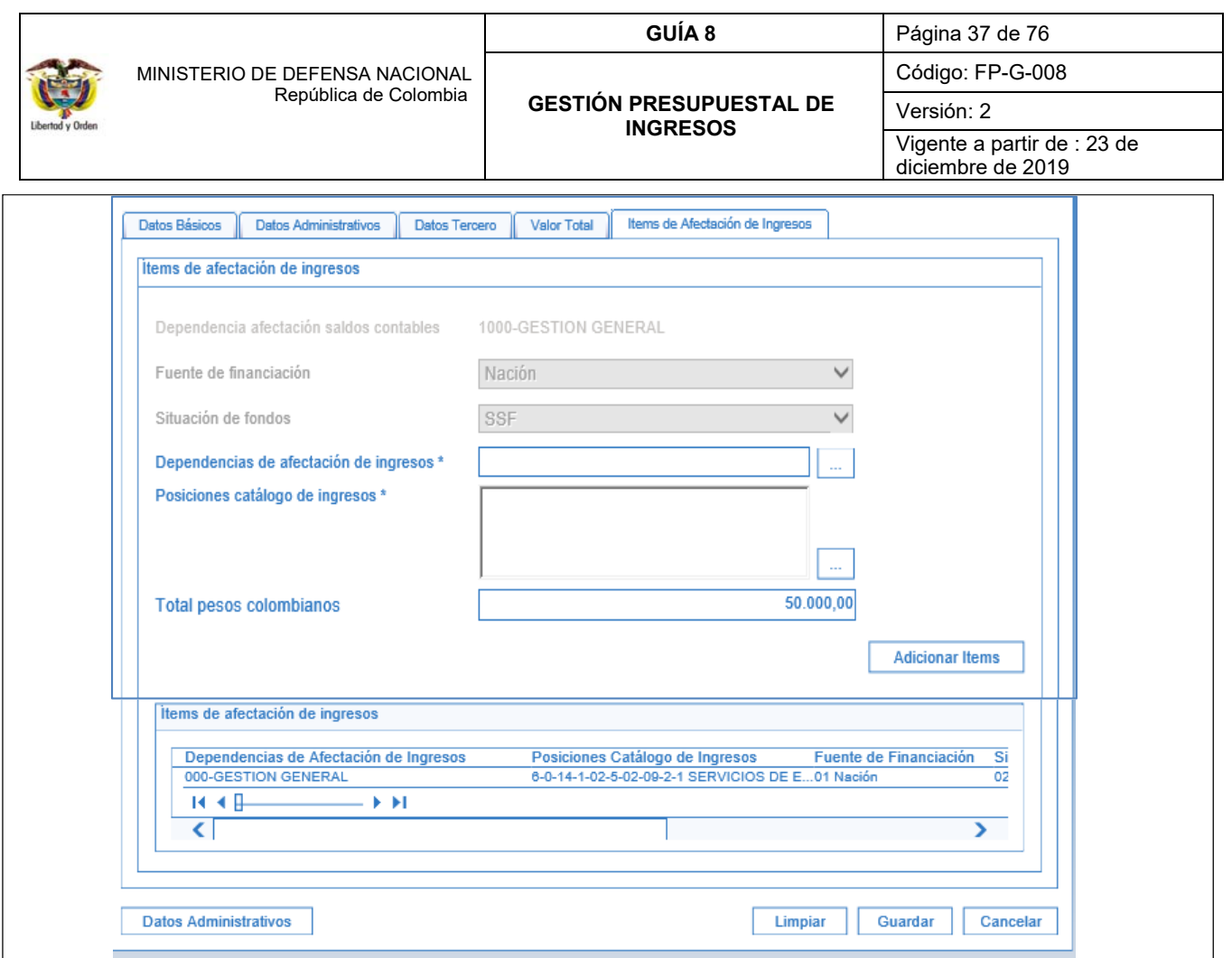

**Dependencia de afectación de ingresos:** con el botón de búsqueda seleccionar la dependencia de ingresos correspondiente.

**Posiciones catálogo de ingresos:** utilizando el botón de búsqueda seleccionar una o más posiciones de ingresos a las cuales se les imputará el recaudo.

**Total pesos colombianos:** en este campo el sistema automáticamente realiza la sumatoria de los valores registrados en los ítems de afectación de ingresos. Hacer clic en el botón "Adicionar ítems" con lo cual el sistema traslada la información seleccionada de los campos anteriores en el campo Ítems de afectación de ingresos.

Por cada combinación Fuente de financiación, Situación de fondos, Dependencia de ingresos y posición de ingresos se crea un ítem de recaudo de ingresos, utilizando el botón "Editar" se activa el campo Pesos Colombianos con el fin de digitar el monto a recaudar por cada ítem. Dar clic en el botón "Actualizar" y luego en el botón "Guardar".

*NOTA 12: cuando al guardar el sistema muestra un mensaje de validación en el cual informa que no se pueden realizar imputaciones con fecha de registro inferior a la fecha de asignación del documento de recaudo por clasificar, es necesario ajustar la fecha definida en la carpeta "Datos Básicos" de la generación del recaudo.* 

El sistema presenta el mensaje de generación del documento de Recaudo anticipado y el consecutivo asignado para el documento.

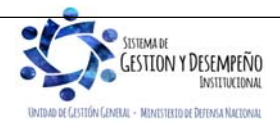

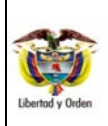

 MINISTERIO DE DEFENSA NACIONAL República de Colombia

**GESTIÓN PRESUPUESTAL DE INGRESOS** 

**GUÍA 8** Página 38 de 76

Código: FP-G-008 Versión: 2 Vigente a partir de : 23 de diciembre de 2019

# **REGISTROS CONTABLES**

Registro automático generado con el recaudo anticipado (Transacción ING019):

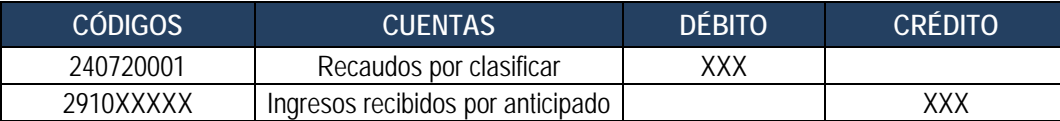

## **3.9 Causación a partir de un Recaudo Anticipado**

Una vez generado el hecho económico que da origen al derecho de cobro, el recaudo anticipado debe ser causado. Esta transacción permite la afectación presupuestal y contable de los ingresos que fueron recaudados previamente y es realizada por el **Perfil:** Gestión Presupuesto de Ingresos, a través de la **Ruta**: Gestión Ingresos Presupuestales (ING) / Recaudo de Ingresos / Vigencia Actual / Recaudo Anticipado / Causar.

Al definir la ruta, el sistema muestra la siguiente pantalla en la que se disponen unos filtros opcionales para facilitar la búsqueda del documento de Recaudo anticipado, dar clic en el botón "Buscar", seleccionar el documento requerido y dar clic en el botón "Aceptar".

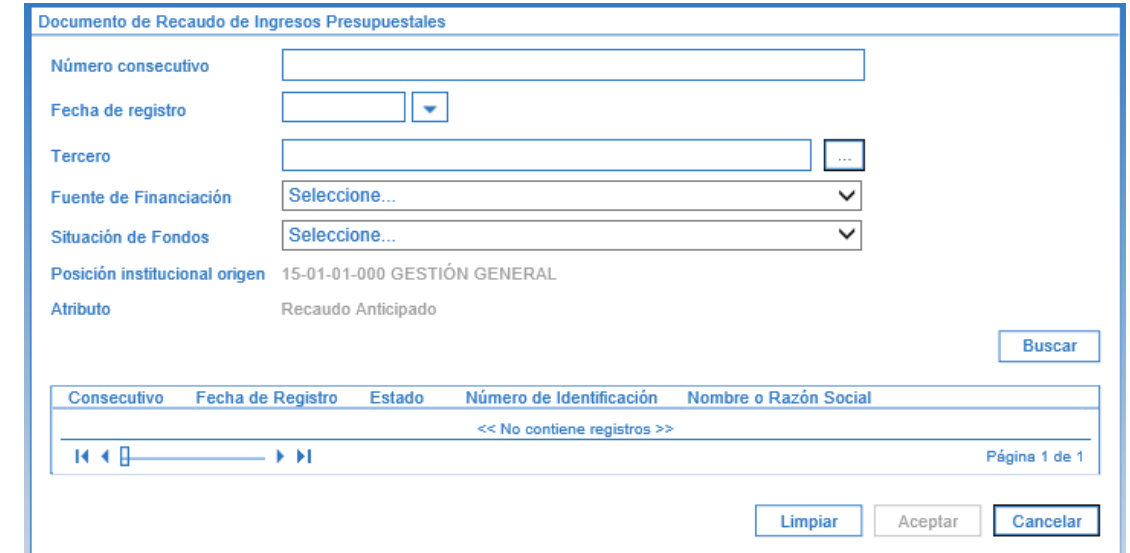

Al seleccionar el documento de recaudo anticipado, se disponen las siguientes carpetas a diligenciar para la generación de la causación del ingreso.

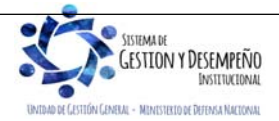

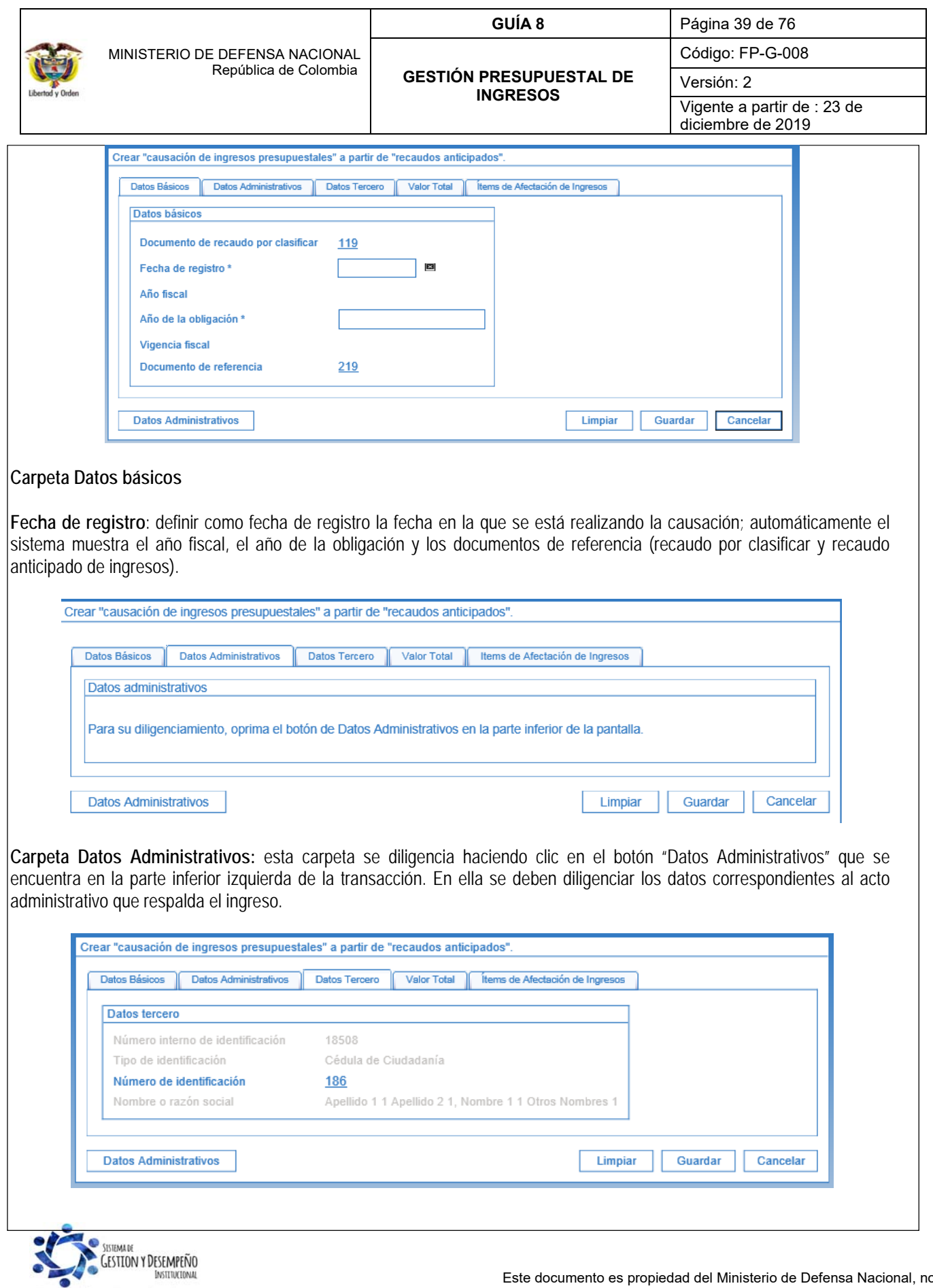

UNIDAD DE GESTIÓN GENEVAL - MENISTECIO DE DEFENSA NACIONAL

Este documento es propiedad del Ministerio de Defensa Nacional, no está autorizado su reproducción total o parcial

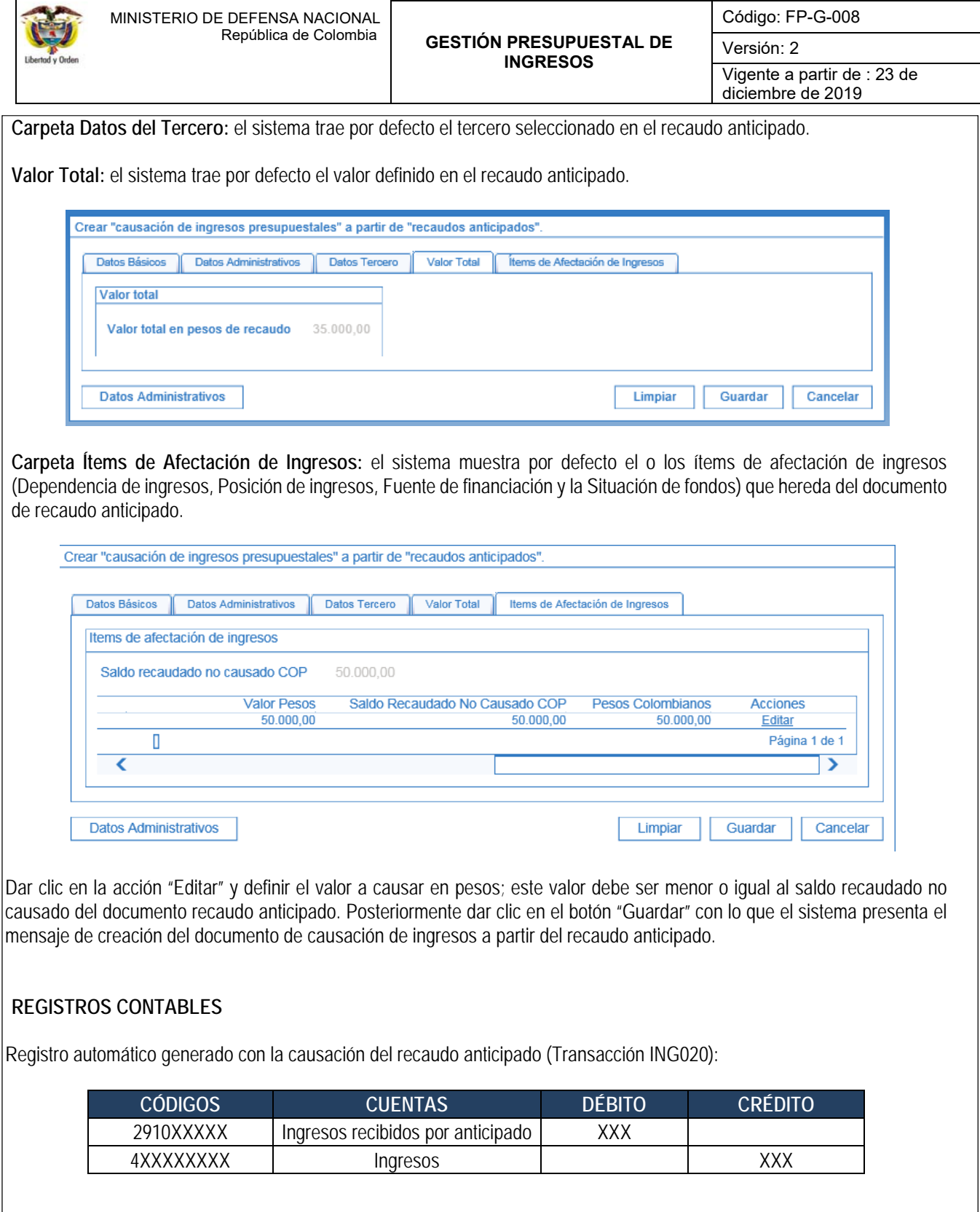

**GUÍA 8** Página 40 de 76

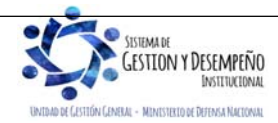

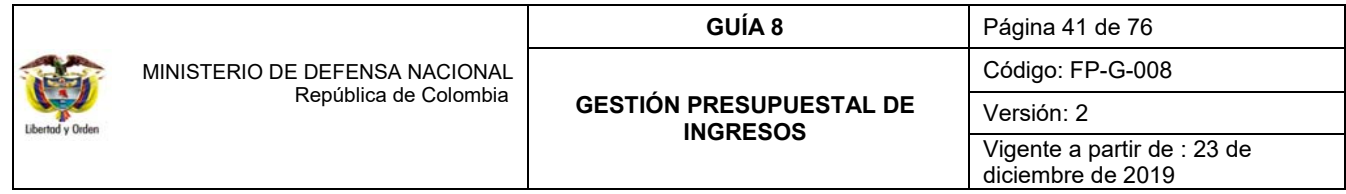

### **3.10 Recaudo de ingresos a partir de Documentos de Recaudo por Clasificar de vigencia anterior**

De acuerdo con las políticas financieras del Ministerio de Defensa Nacional MDN, los documentos de recaudo por clasificar deben quedar clasificados en la vigencia actual, toda vez que de efectuar la clasificación en la siguiente vigencia, deberá ser realizada a través de la transacción "Recaudo a partir de documentos vigencias anteriores", transacción que no tiene efecto presupuestal, quiere decir, que estos ingresos no se verán reflejados en la ejecución presupuestal y sobre ellos no se podrá efectuar proyección para la ejecución de gastos .

**Solo en casos excepcionales** donde queden saldos pendientes por clasificar, de acuerdo con la Resolución No.15 de 24 de enero de 2017 de la Contaduría General de la Nación, estos valores se deben reconocer contablemente en forma manual en la cuenta 240720 Recaudos por clasificar.

La transacción permite imputar o clasificar documentos de recaudo por clasificar de vigencias anteriores que tienen saldo pendiente por imputar, tanto de bancos (pesos y otras monedas) y títulos, así como aquellos que no han sido causados, con el objetivo de realizar la contabilización de los registros de forma automática en el aplicativo SIIF Nación, de tal manera que se refleje la gestión contable de los ingresos; para lo cual se deben considerar dos aspectos:

- 1. Se haya surtido el cierre presupuestal del año anterior y,
- 2. La fecha de registro en el sistema SIIF Nación de la transacción de "recaudo vigencias anteriores" corresponda a una fecha en la que el periodo contable se encuentre abierto.

### *NOTA 13: antes de realizar este proceso es importante coordinar con la Dirección de Finanzas del MDN, para que se den los parámetros respectivos.*

Es importante que previamente a la clasificación de ingresos el usuario consulte los documentos de recaudo por clasificar de vigencias anteriores con saldo pendiente por imputar utilizando el Reporte de saldos por imputar, el cual se genera a través de la siguiente **Ruta:** Gestión Ingresos Presupuestales (ING) / Reportes / Informes / Recaudos por Clasificar. (Ver el numeral 5.4 Reporte de Saldo por Imputar de documentos de recaudo por clasificar de la presente guía).

Estas transacciones las registra el **Perfil** Gestión Presupuesto de Ingresos a través de la **Ruta:** Gestión Ingresos Presupuestales (ING) / Recaudo de Ingresos / Vigencia Anterior / Crear.

*NOTA 14*: *cuando corresponda a ingresos Con Situación de Fondos, de acuerdo con lo establecido por la Contaduría General de la Nación en la Resolución No. 15 de 2017 "Por la cual se modifica el catálogo de cuentas y procedimiento contable de las operaciones interinstitucionales.", los recaudos que al final del período contable no hayan sido reclasificados se registrarán en forma manual debitando la subcuenta 572080-Recaudos contra la cuenta 24072001.*

#### **3.10.1 Clasificación de ingresos vigencias anteriores con causaciones previamente constituidas - Recaudo Básico**

Cuando se haya realizado el reconocimiento y contabilización de hechos económicos en vigencias anteriores pero los recursos no se hubieren recaudado durante la vigencia en la cual fueron causados, se debe efectuar el respectivo recaudo básico, para lo cual el **Perfil** Gestión Presupuesto de Ingresos realizará la transacción a través de la **Ruta:** Gestión Ingresos Presupuestales (ING) / Recaudo de Ingresos / Vigencia Anterior / Crear.

El sistema presenta la siguiente pantalla:

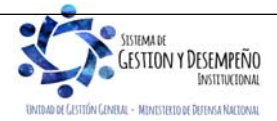

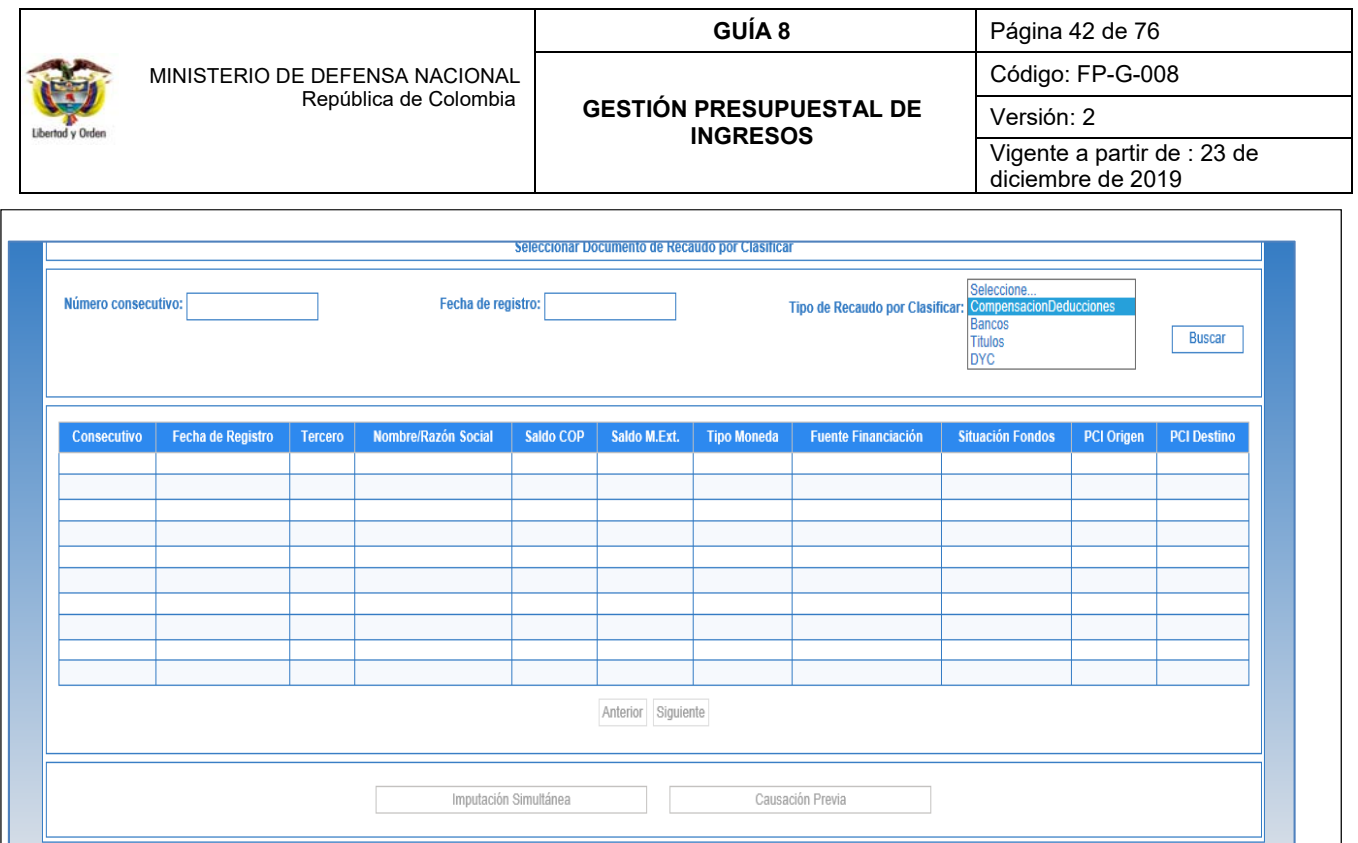

**Tipo de Recaudo por clasificar:** seleccionar "Bancos", "Títulos" o "Compensación de Deducciones" según sea el caso y dar clic en el botón de búsqueda con lo cual el sistema muestra todos los documentos de recaudo por clasificar de vigencias anteriores que presenten saldos, con el fin de seleccionar el que se requiera clasificar.

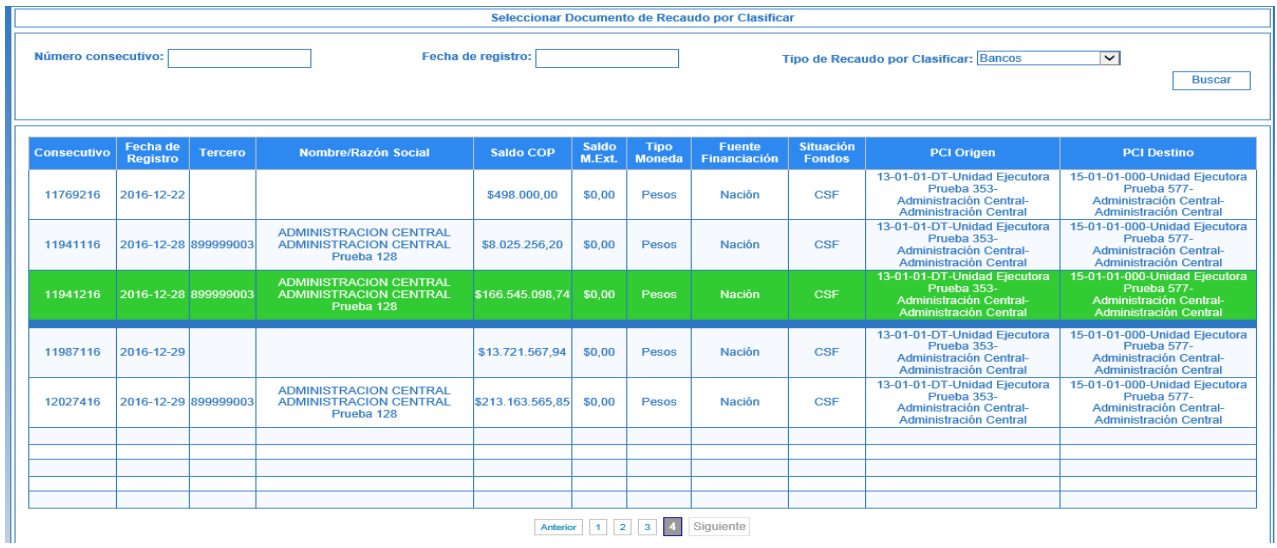

Al seleccionar el documento de recaudo por clasificar, se activan los botones de **"imputación simultánea"** y **"causación previa".** Seleccionar el botón **"Causación Previa"**, con lo que el sistema trae la siguiente pantalla, en la que se debe registrar información relacionada con (Datos Básicos, Valor Total, Datos del Tercero e ítem de afectación de ingresos).

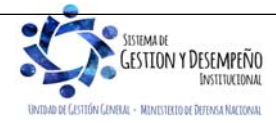

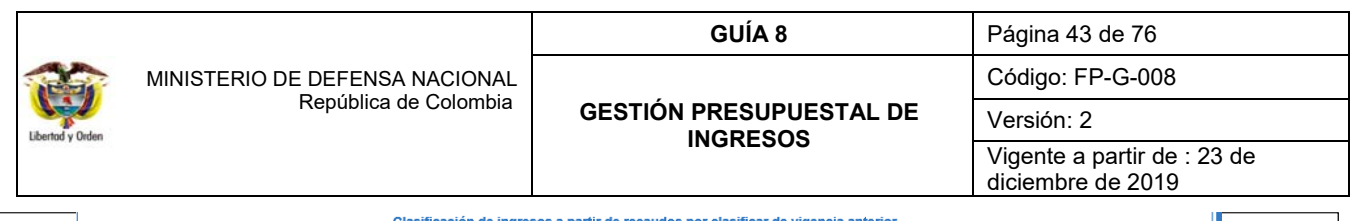

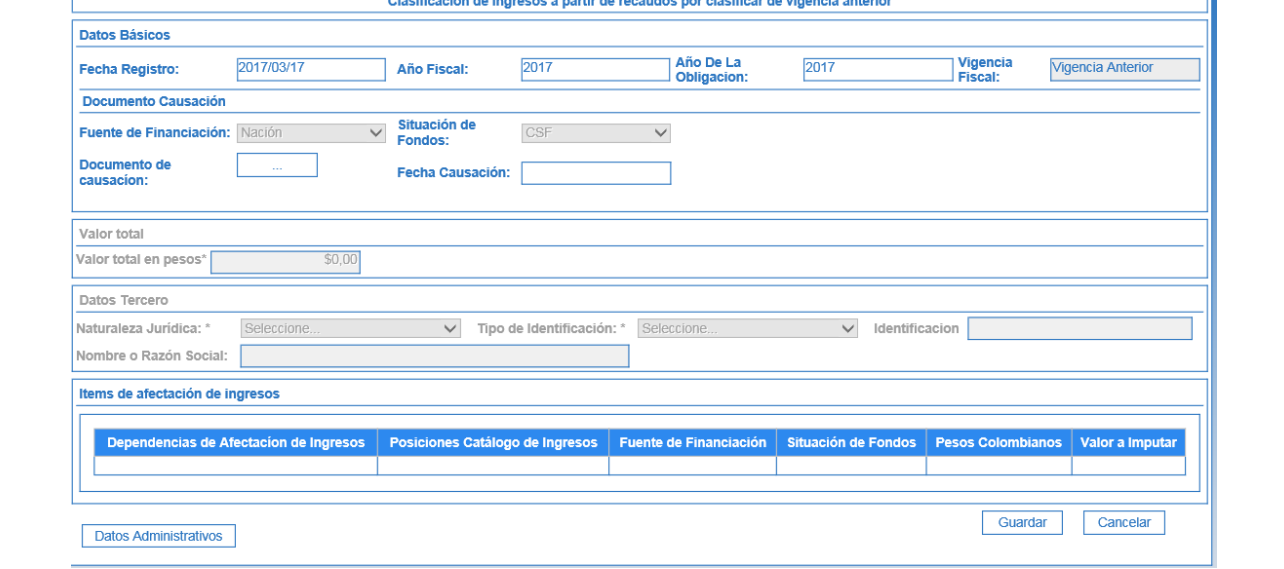

#### **Datos Básicos**

**Fecha de Registro:** determina la fecha en la que se realizará la afectación contable de la operación, por lo tanto se debe tener en cuenta que el periodo contable y presupuestal debe estar abierto, caso en el cual es necesario coordinar y definir con el área contable. Este dato se puede modificar dando clic en la "X" y diligenciarla nuevamente así: Ejemplo 2016/12/20

**Año fiscal:** el aplicativo automáticamente trae el año fiscal, el cual depende de la fecha de registro seleccionada.

**Año de la obligación:** el aplicativo automáticamente la presenta.

**Vigencia fiscal:** el sistema muestra "vigencia anterior" de acuerdo con la configuración adelantada por el Administrador del Sistema Integrado de Información Financiera - SIIF Nación.

#### **Documento de causación**

**Fuente de Financiación:** el sistema presenta automáticamente la fuente de financiación de acuerdo con la información del documento de recaudo por clasificar seleccionado.

**Situación de Fondos:** el sistema presenta automáticamente la fuente de financiación de acuerdo con la información del documento de recaudo por clasificar seleccionado.

**Documento de causación:** dar clic en . El sistema genera una lista de documentos de causación con saldo por imputar. Seleccionar el documento que debe ser objeto de recaudo.

**Fecha Causación:** el sistema presenta esta información automáticamente.

**Valor Total** 

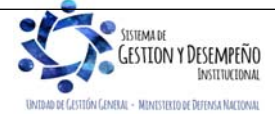

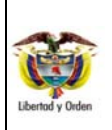

 MINISTERIO DE DEFENSA NACIONAL República de Colombia

**GUÍA 8** Página 44 de 76 **GESTIÓN PRESUPUESTAL DE INGRESOS**  Código: FP-G-008 Versión: 2 Vigente a partir de : 23 de diciembre de 2019

**Valor total en pesos:** el valor registrado no podrá ser superior al relacionado en el "documento de recaudo por clasificar" en pesos.

**Datos del Tercero:** el sistema presenta los datos del tercero asociados en el documento de causación seleccionado.

**Ítem de afectación de ingresos:** El sistema trae la información de la dependencia de afectación de ingresos, posición catálogo de ingresos, fuente de financiación, situación de fondos y valor registrados en el documento de causación.

**Valor a imputar:** registrar el valor a clasificar en el ítem de ingresos, el cual debe ser igual o inferior a lo registrado en el documento de causación

**Datos Administrativos:** relacionar la fecha del acto administrativo, la cual debe ser inferior o igual a la fecha de registro.

**Carpeta Datos Administrativos:** esta información se debe incluir a través del botón "Datos Administrativos" que se encuentra en la parte inferior de la pantalla; al hacer clic en este botón, se despliega una carpeta en la cual se deben registrar los detalles del documento soporte de la causación. La fecha debe ser igual o inferior a la fecha de registro de la transacción. Es importante tener en cuenta que la información registrada en los datos administrativos es la que queda registrada como descripción en el comprobante contable automático.

Verificada la información ingresada, se hace clic en el botón "Guardar", el sistema genera automáticamente el mensaje de creación del documento de recaudo indicando el número consecutivo del documento.

# **REGISTROS CONTABLES**

El sistema generará los registros contables de acuerdo con las parametrizaciones definidas por la Contaduría General de la Nación en las tablas de eventos TCON10 y TCON11 vigencia (vigencia anterior).

Los comprobantes contables pueden ser consultados por cada entidad, por el **Perfil**: Entidad - Gestión Contable en la **Ruta**: CON/Consultas/Consulta Comprobante Contable.

Registro automático generado con la imputación (clasificación) de ingresos Con situación de Fondos y sin situación de Fondos (Transacción ING086).

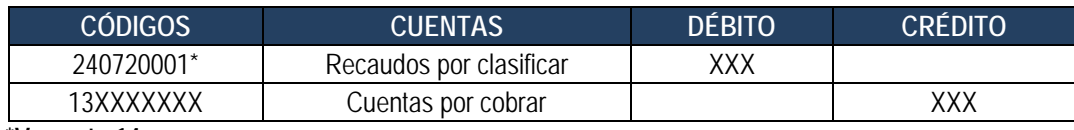

**\*Ver nota 14** 

#### **3.10.2 Clasificación de ingresos vigencias anteriores - Recaudo y causación simultánea**

Si no se cuenta con documentos de causación previamente constituidos en la vigencia anterior, se debe efectuar un recaudo y causación simultánea, para lo cual el **Perfil** Gestión Presupuesto de Ingresos realizará la transacción a través de la **Ruta:** Gestión Ingresos Presupuestales (ING) / Recaudo de Ingresos / Vigencia Anterior / Crear.

El sistema presenta la siguiente pantalla:

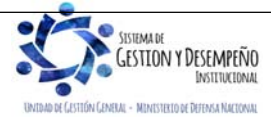

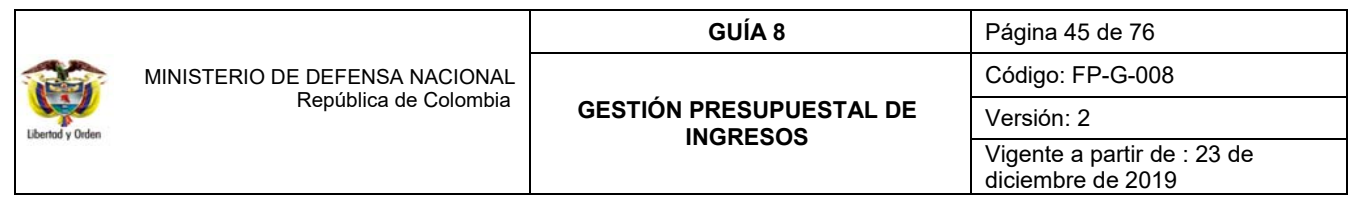

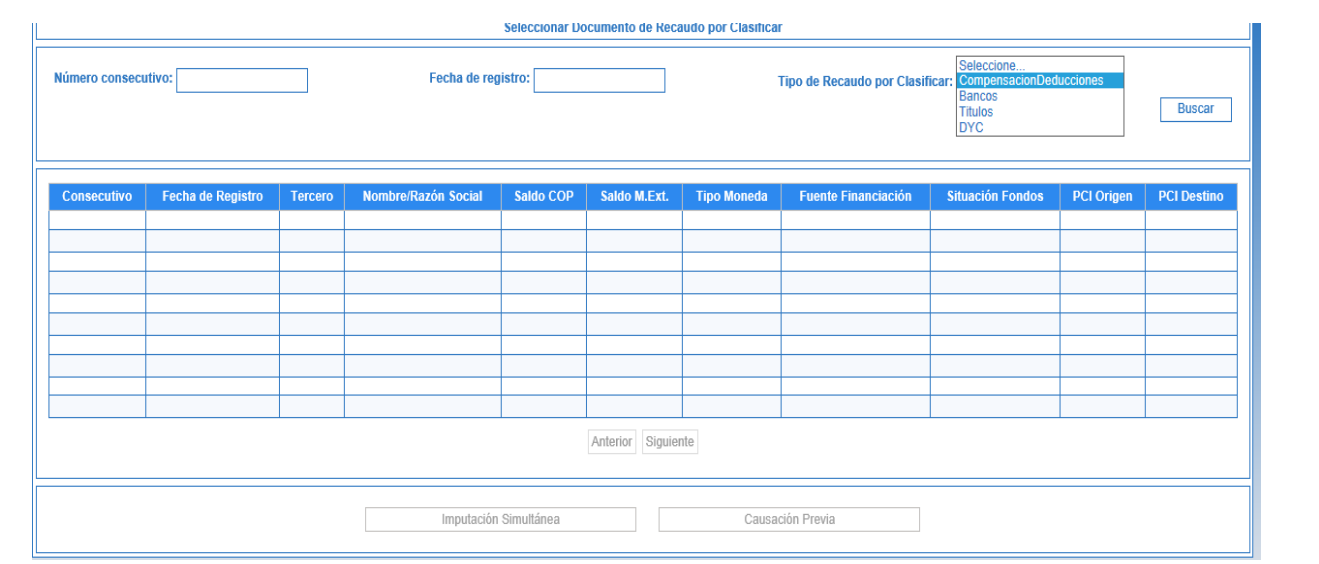

**Tipo de Recaudo por clasificar:** seleccionar "Bancos", "Títulos" o "Compensación de Deducciones" y dar clic en el botón de búsqueda con lo cual el sistema muestra todos los documentos de recaudo por clasificar de vigencias anteriores que presenten saldos, con el fin de seleccionar el que se requiera clasificar.

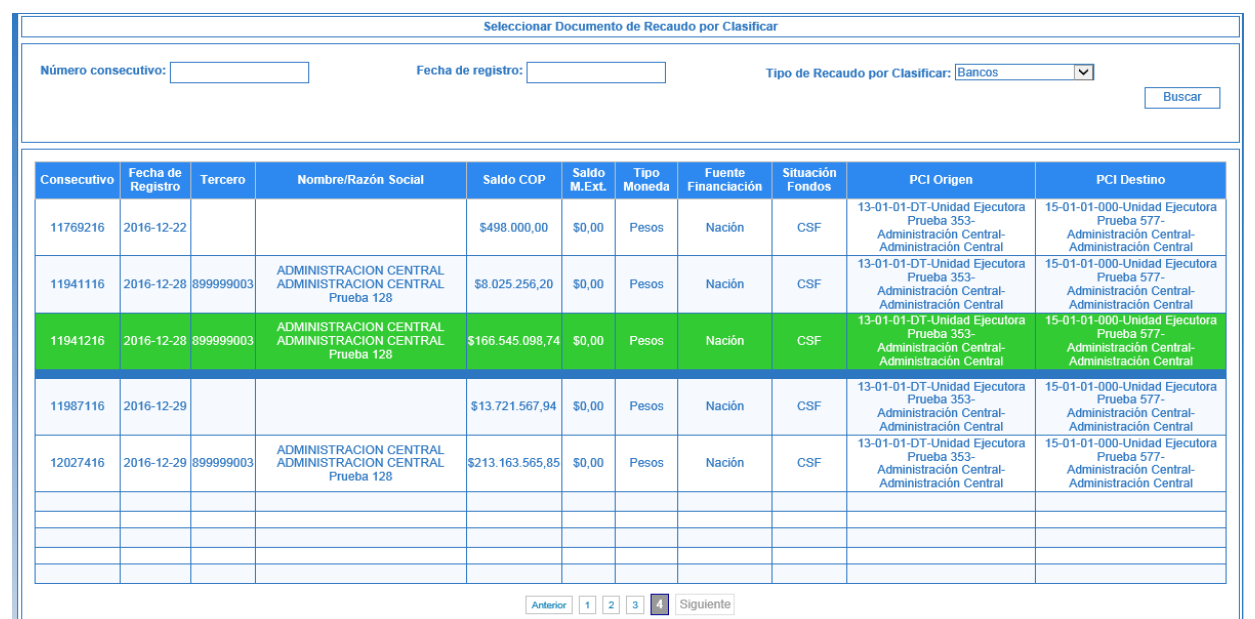

Al seleccionar el documento de recaudo por clasificar, se activan los botones de **"imputación simultánea"** y **"causación previa".** Seleccionar el botón **"Imputación Simultánea"**, con lo que el sistema trae la siguiente pantalla, en la que se debe registrar información relacionada con (Datos Básicos, Valor Total, Datos del Tercero e ítem de afectación de ingresos).

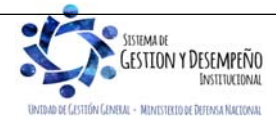

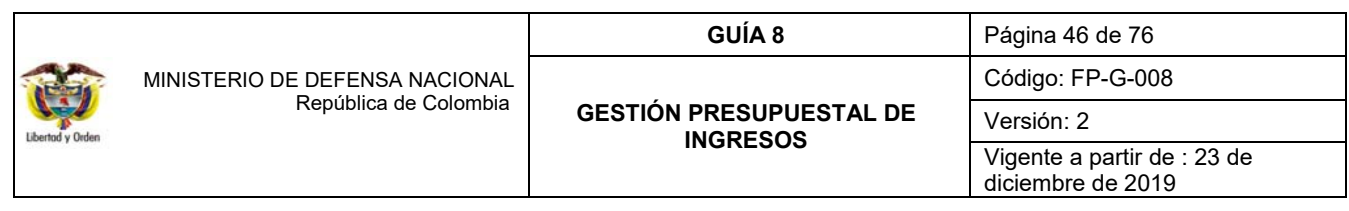

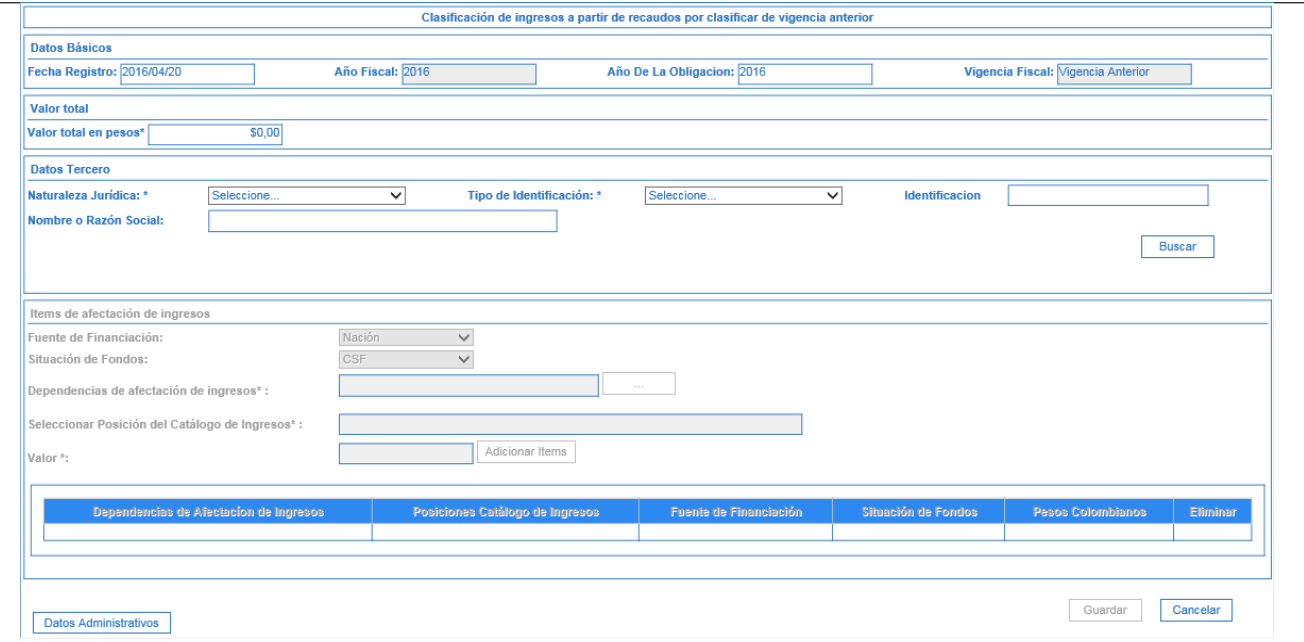

### **Datos Básicos**

**Fecha de Registro:** determina la fecha en la que se realizará la afectación contable de la operación, por lo tanto se debe tener en cuenta que el periodo contable y presupuestal debe estar abierto, caso en el cual es necesario coordinar y definir con el área contable. Este dato puede se puede modificar dando clic en la "X" y diligenciarla nuevamente así: Ejemplo 2019/02/04

**Año fiscal:** el aplicativo automáticamente trae el año fiscal, el cual depende de la fecha de registro seleccionada.

**Año de la obligación:** el aplicativo automáticamente la presenta.

**Vigencia fiscal:** el sistema muestra "vigencia anterior" de acuerdo con la configuración adelantada por el Administrador del Sistema Integrado de Información Financiera - SIIF Nación.

#### **Valor Total**

**Valor total en pesos:** el valor registrado no podrá ser superior al relacionado en el "documento de recaudo por clasificar" en pesos.

**Datos del Tercero:** seleccionar la "Naturaleza Jurídica, el "Tipo de Identificación" y registrar el "número de identificación", luego, dar clic en el botón de búsqueda para que el sistema arroje el nombre o razón social de la persona que realizó la consignación.

**Fuente de financiación:** el sistema trae automáticamente la fuente "Nación" o "Propios" según corresponda.

**Situación de fondos:** el sistema trae automáticamente la información "CSF" ó "SSF" según corresponda.

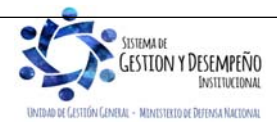

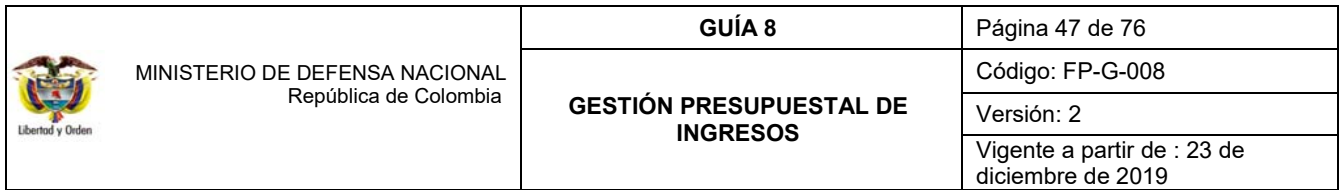

**Dependencia de afectación de ingresos:** mediante el botón de búsqueda seleccionar la dependencia de ingresos respectiva.

**Seleccionar posición del catálogo de ingresos**: registrar los dos primeros dígitos del código que identifica al rubro con lo cual el sistema mostrará la desagregación y el concepto de los mismos con el fin de seleccionar el que corresponda.

**Valor:** registrar el mismo valor relacionado en el valor total, luego dar clic en la pestaña "adicionar ítems", con lo cual el sistema trae un resumen de la información del recaudo de vigencia anterior indicando: (Dependencias de Afectación de Ingresos, Posiciones Catálogo de Ingresos, Fuente de Financiación, Situación de Fondos, Pesos Colombianos). En caso de corregir la información registrada se debe dar clic en "Eliminar"; el sistema presentará un mensaje de advertencia sobre la eliminación del registro.

**Datos Administrativos:** relacionar la fecha del acto administrativo, la cual debe ser inferior o igual a la fecha de registro.

Verificada la información ingresada, se hace clic en el botón "Guardar", el sistema genera automáticamente el mensaje de creación de los documentos de causación y recaudo indicando el número consecutivo de los mismos.

## **REGISTROS CONTABLES**

El sistema generará los registros contables de acuerdo con las parametrizaciones definidas por la Contaduría General de la Nación en las tablas de eventos TCON10 y TCON11 Vigencia Anterior.

Los comprobantes contables pueden ser consultados por cada entidad, por el **Perfil**: Entidad - Gestión Contable en la **Ruta**: CON/Consultas/Comprobante Contable.

Registro automático generado con la imputación (clasificación) de ingresos Con situación de Fondos y Sin Situación de Fondos

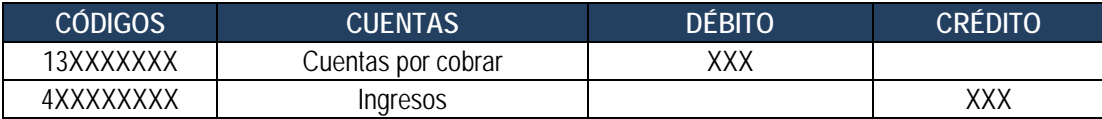

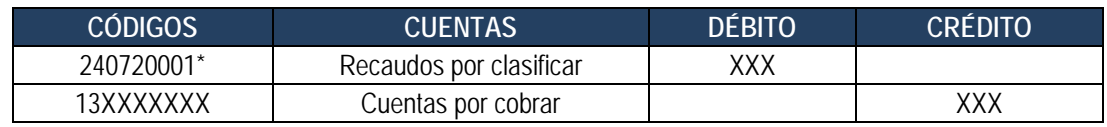

**\*Ver nota 14** 

## **3.10.3 Anulación de Recaudos de Vigencias Anteriores**

Se dispone la transacción de Anulación de Recaudos de Vigencia Anterior, la cual tiene efecto contable automático. Esta transacción se vinculará al perfil gestión presupuesto ingresos y se encuentra en la siguiente **Ruta**: Gestión Ingresos Presupuestales (ING) / Recaudo de Ingresos / Vigencia Anterior / Anular.

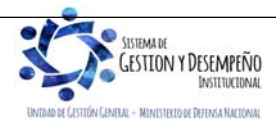

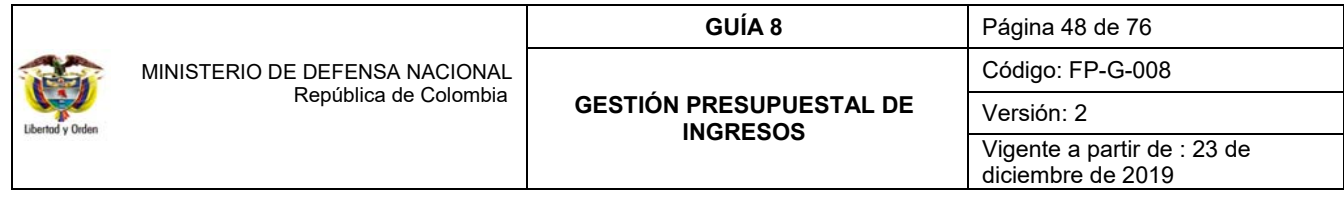

### **3.11. Reclasificación documentos de ingresos nuevo Clasificador Presupuestal de Ingresos**

Con la implementación del nuevo Catálogo de Clasificación Presupuestal – CCP establecido por la DGPPN del MHCP mediante la Resolución 0010 del 07 de marzo de 2018, los documentos de causación, recaudo y Acreedor Vario generados con el catálogo presupuestal vigente hasta el 31 de diciembre de 2018, deberán ser objeto de homologación o reclasificación al Nuevo Clasificador Presupuestal de Ingresos, para lo cual se deberá tener en cuenta lo siguiente:

*NOTA 15: los documentos generados por las transacciones de reclasificación NO generan efecto contable ni presupuestal, sin embargo, las modificaciones que se realicen a estos documentos presentan efectos presupuestales.* 

Es necesario realizar la reclasificación de los documentos de ingreso, con el objetivo de que los mismos puedan ser adicionados, reducidos, anulados; estas transacciones SI tienen efecto contable por lo que los conceptos de ingreso vinculados en la reclasificación deben ser validados por las áreas de presupuesto y contabilidad.

Cuando el documento de recaudo fue creado simultáneamente con el documento de causación, la transacción de reclasificación de documentos de recaudo realizará automáticamente la reclasificación del documento de causación vinculado.

Se puede realizar reclasificaciones de documentos de un (1) concepto de ingreso a un (1) concepto de ingreso o de varios conceptos a un (1) concepto de ingreso presupuestal, NO es posible reclasificar de uno a varios conceptos de ingresos.

El usuario debe reclasificar todas las posiciones vinculadas al documento de causación, recaudo o acreedor de ingresos, de lo contrario este NO podrá ser guardado.

Para todos los eventos los Datos Administrativos son obligatorios y por tratarse de una reclasificación de la posición presupuestal, el sistema carga por defecto los datos administrativos del documento origen, no obstante, estos pueden ser modificados por el usuario.

#### **3.11.1 Reclasificación documentos causación de ingresos presupuestales**

Para realizar la reclasificación de un documento causación de ingresos presupuestales debe estar en estado "creado" con saldo mayor a cero.

El usuario **Perfil:** Gestión Ingresos realizará la transacción a través de la **Ruta:** Gestión Ingresos Presupuestales (ING) / Reclasificación de Ingresos de Catálogo Anterior / Causación / Crear

El sistema presenta la siguiente pantalla:

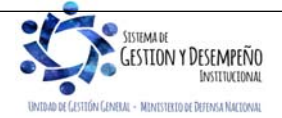

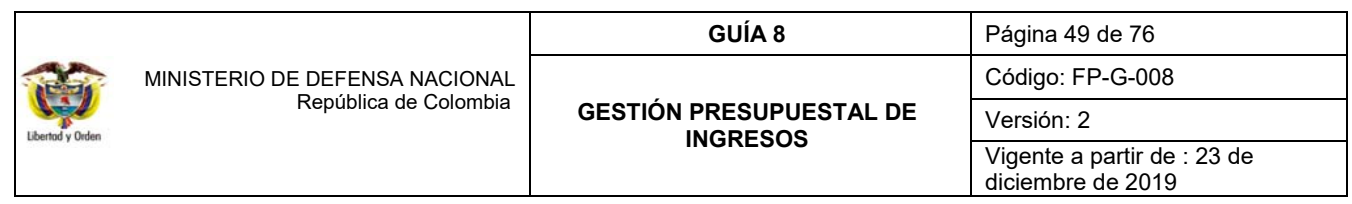

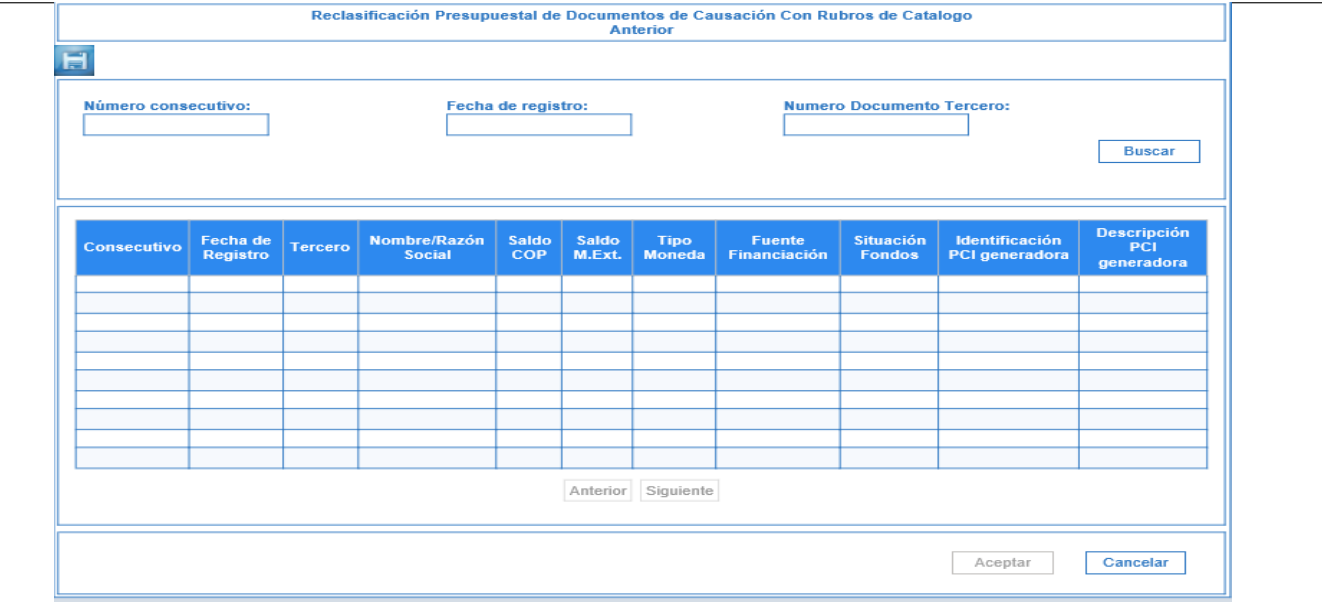

A través de algunos de los filtros que presenta la pantalla el usuario busca y selecciona el documento de causación que será objeto de reclasificación:

**Numero consecutivo:** número de identificación del documento de causación que se va a reclasificar.

**Fecha registro:** fecha de registro del documento de causación que se va a reclasificar.

**Numero documento tercero:** identificación del tercero vinculado al documento de causación que se va a reclasificar.

Si el usuario selecciona la opción "Buscar" sin ingresar información para alguno de los filtros presentados, el sistema le presentará todos los documentos que causación que posean saldo mayor a cero.

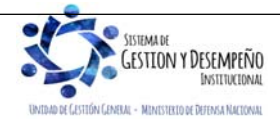

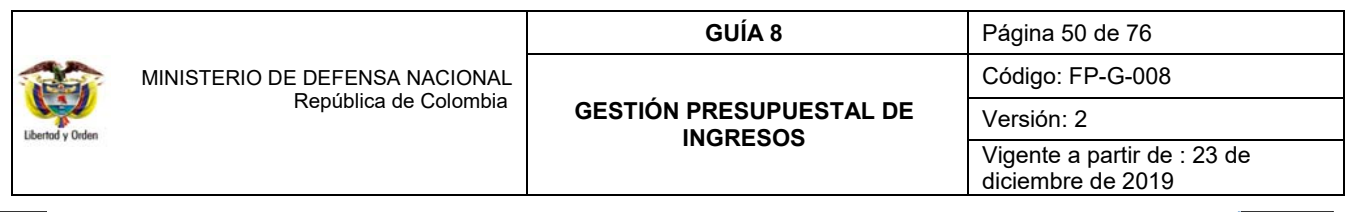

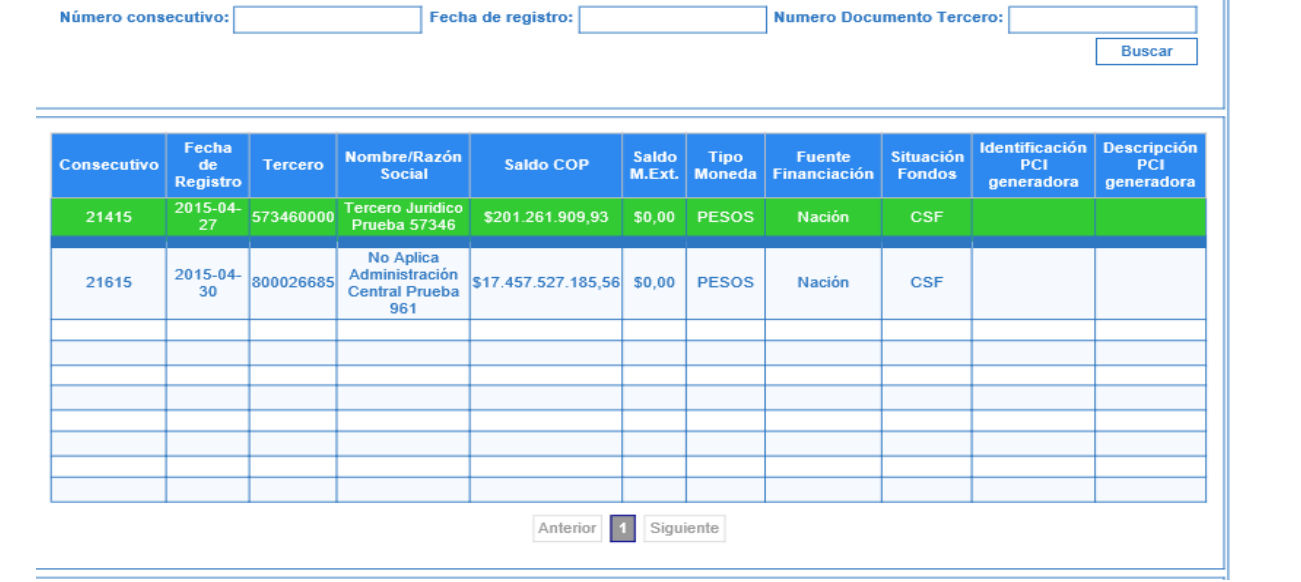

Se debe seleccionar el documento y dar clic en el botón "Aceptar", el sistema muestra una nueva pantalla para diligenciar los siguientes datos:

**Fecha de registro:** el sistema propone la fecha de registro del documento de causación la cual debe ser modificada por una fecha que corresponda a un periodo contable y presupuestal abierto. Este dato puede ser modificado dando clic en la "X" y diligenciarla nuevamente así: Ejemplo 2019/02/04.

**Ítems de afectación de Ingresos** 

**Posición reclasificada:** el usuario selecciona uno (1) o varios de los ítems vinculados al documento, de manera que se habilita la opción "vincular posición".

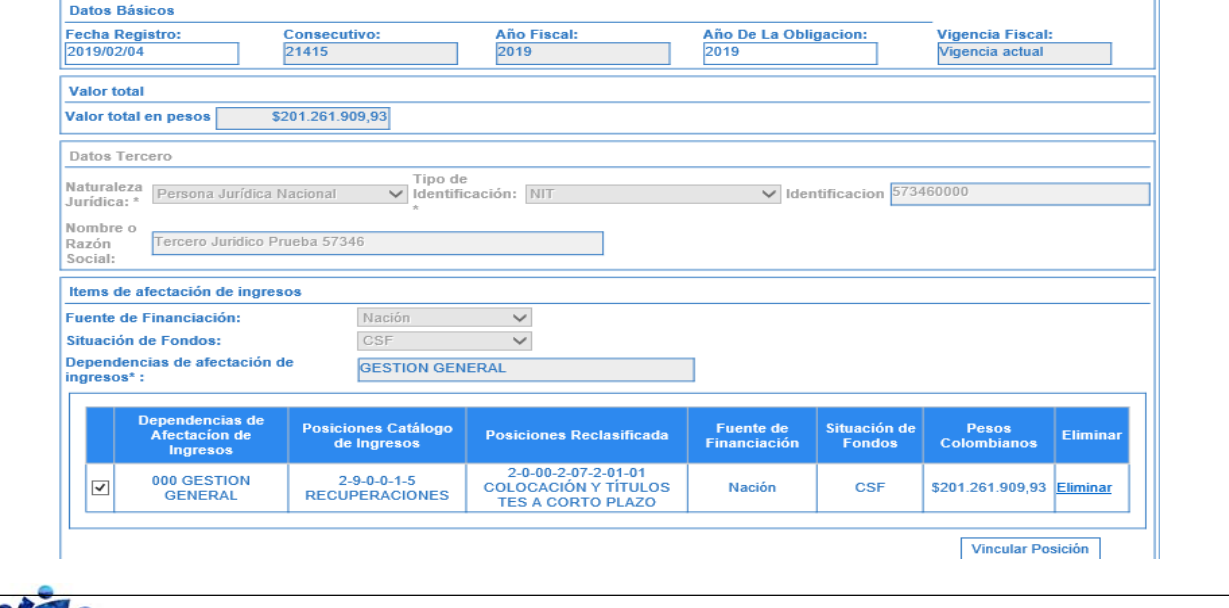

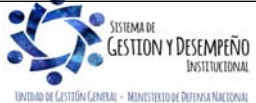

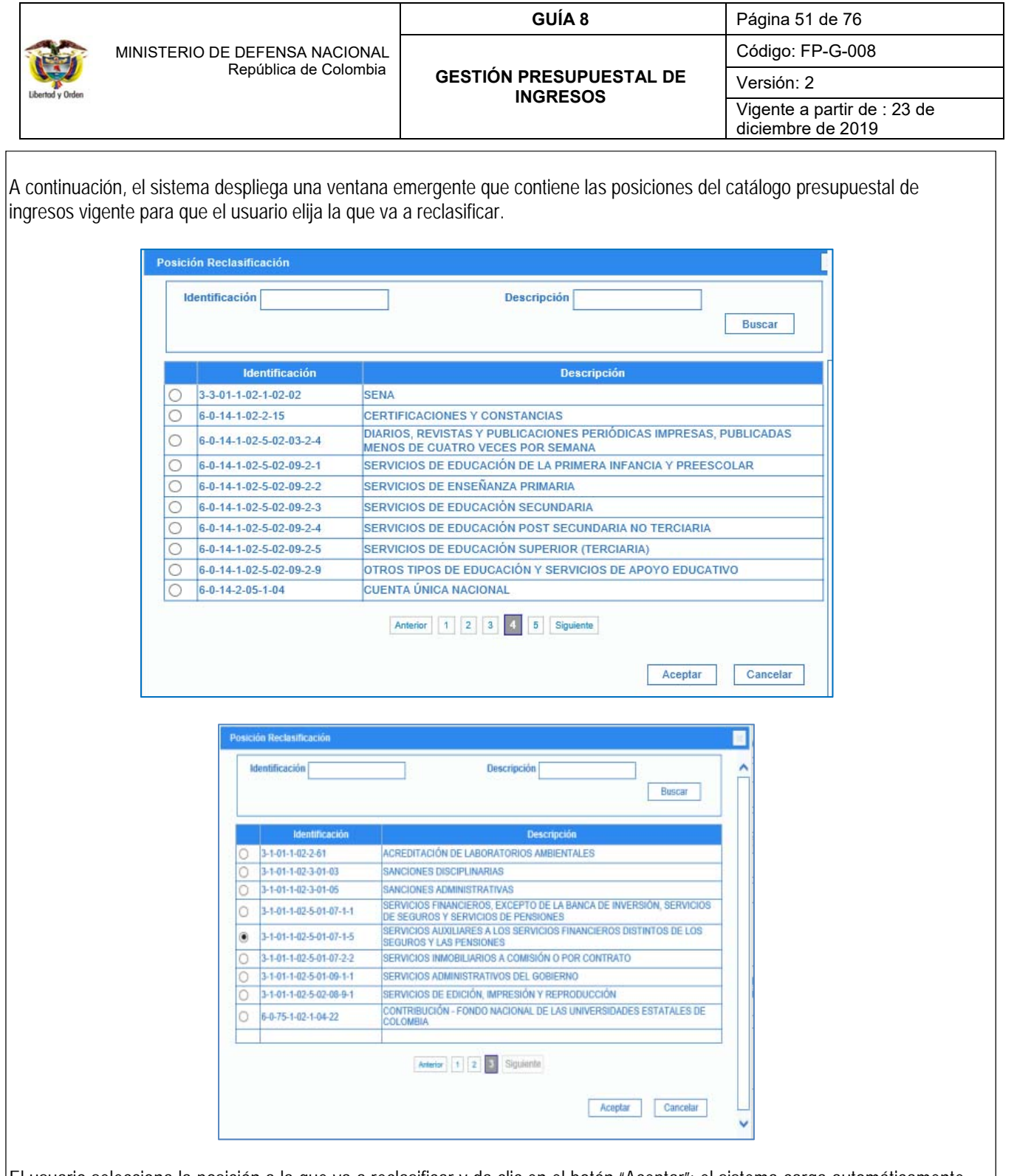

El usuario selecciona la posición a la que va a reclasificar y da clic en el botón "Aceptar"; el sistema carga automáticamente la información de la nueva posición.

**Carpeta Datos Administrativos**: es obligatorio su diligenciamiento y la fecha debe ser igual o inferior a la fecha de registro de la transacción. Por tratarse de una reclasificación de la posición presupuestal, el sistema carga por defecto los datos administrativos del documento de causación origen, no obstante, estos pueden ser modificados por el usuario.

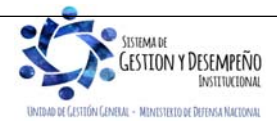

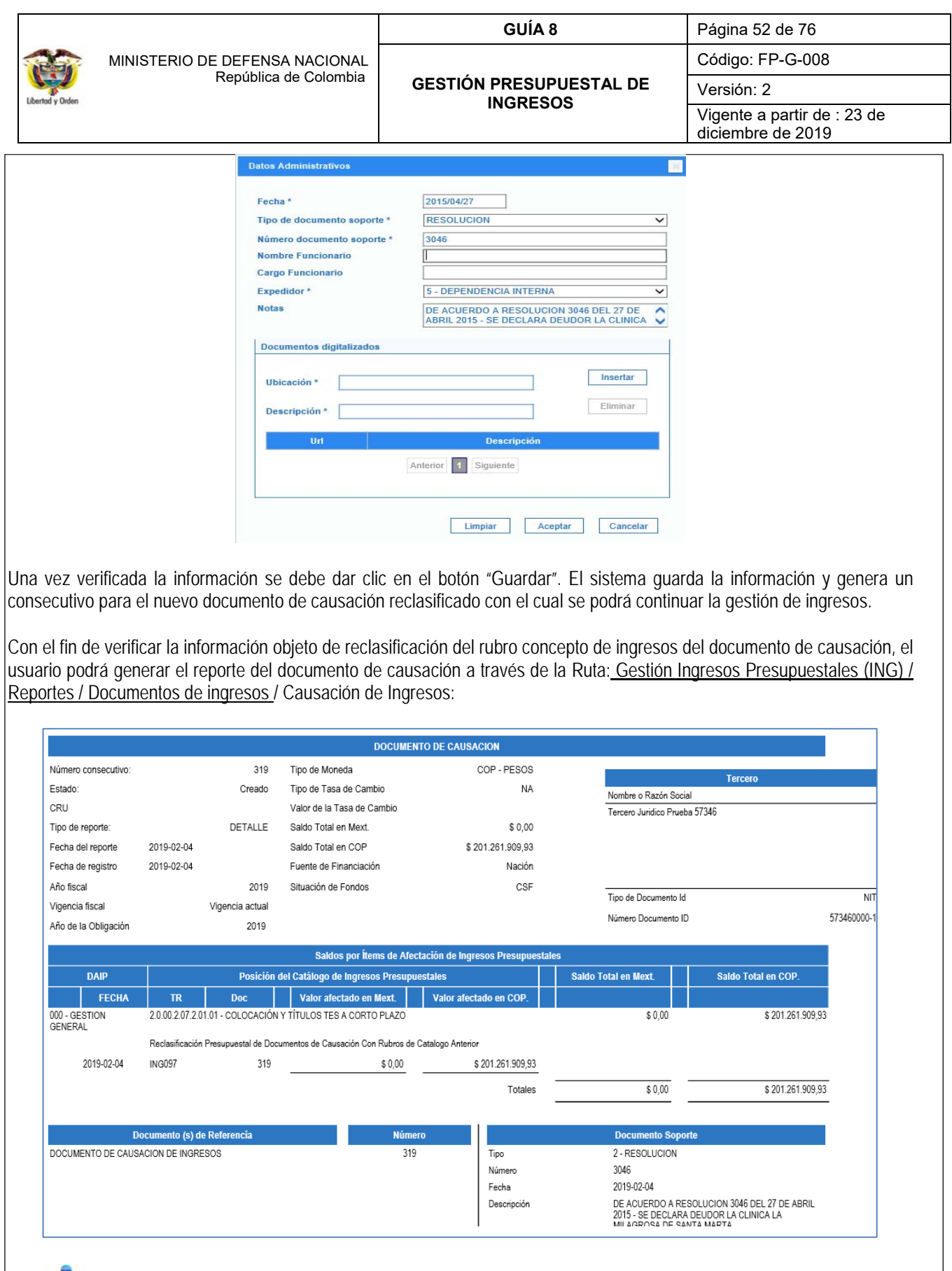

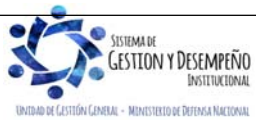

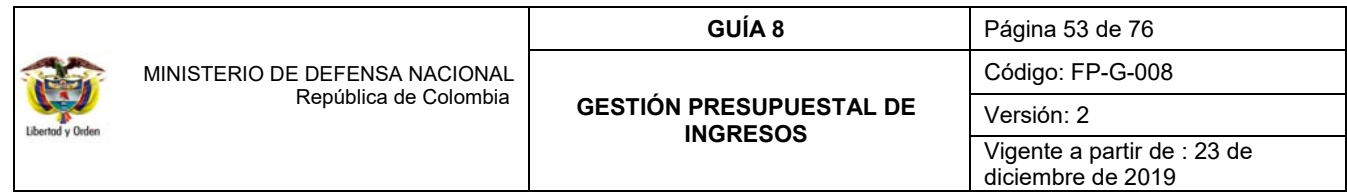

### **3.11.1.1 Reversión de documentos de Causación**

Si se requiere reversar el documento de causación que haya sido objeto de reclasificación, el usuario **Perfil:** Gestión ingresos a través de la **Ruta:** Gestión Ingresos Presupuestales (ING) / Reclasificación de Ingresos de Catálogo Anterior / Causación / Reversar, ajustará la recalificación del documento de causación.

El sistema presenta la siguiente pantalla:

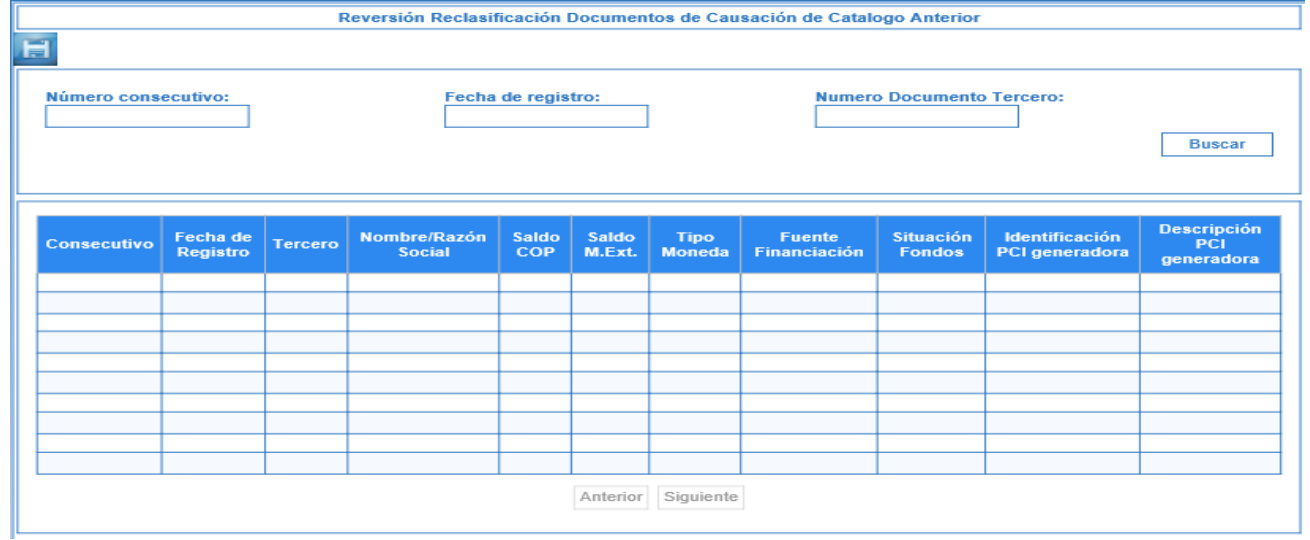

A través de algunos de los filtros que presenta la pantalla el usuario busca y selecciona el documento de causación que será objeto de reversión:

**Numero consecutivo:** número de identificación del documento de causación que se va a reversar.

**Fecha registro:** fecha de registro del documento de causación que se va a reversar.

**Numero documento tercero:** identificación del tercero vinculado al documento de causación que se va a reversar.

Se selecciona el documento y da clic en el botón "Aceptar". El sistema muestra una nueva pantalla para diligenciar los siguientes datos:

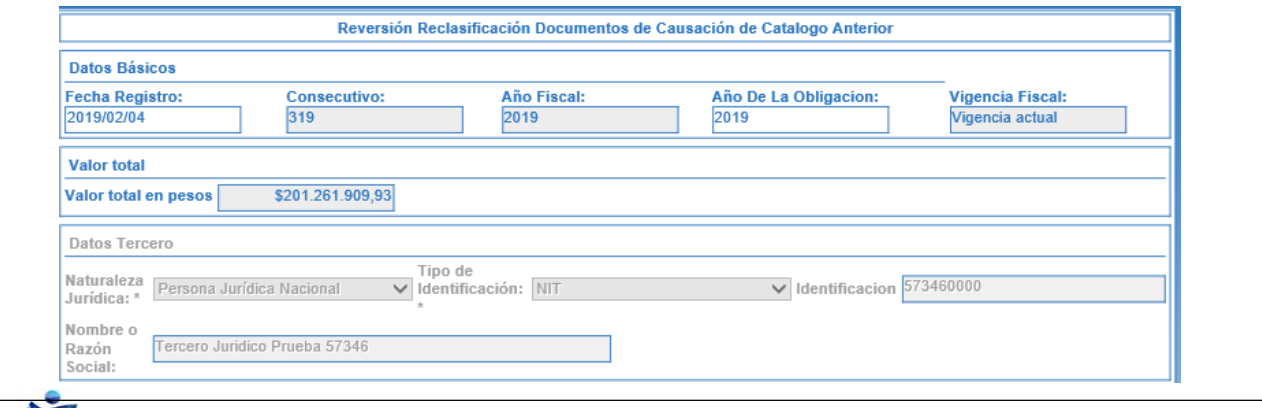

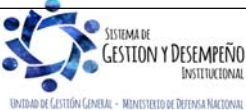

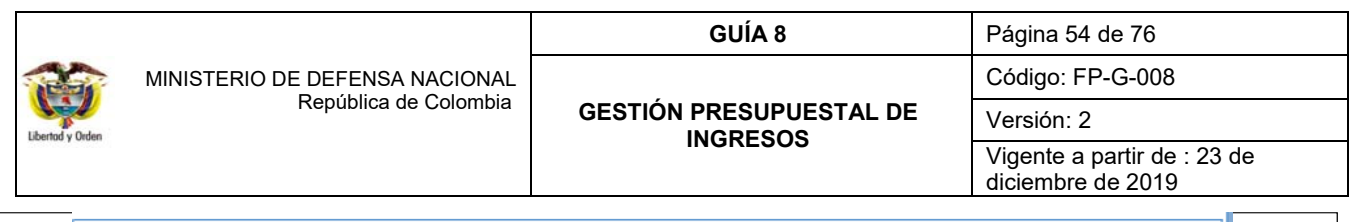

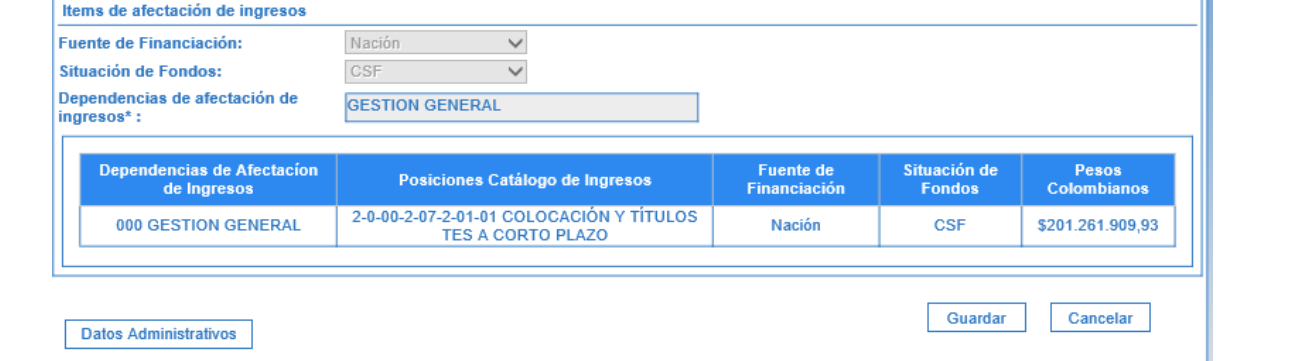

**Fecha de registro**: el sistema propone la fecha de registro del documento de causación la cual debe ser modificada por una fecha que corresponda a un periodo contable y presupuestal abierto y sea superior a la fecha de registro de la transacción.

**Datos Administrativos**: es obligatorio su diligenciamiento y la fecha debe ser igual o inferior a la fecha de registro de la transacción.

Verificada la información, dar clic en el botón "Guardar". El sistema genera un mensaje de éxito, quedando reversados los documentos de causación; por su parte los documentos de causación originales, quedan nuevamente en estado "creado" para aplicar si se requiere una nueva reclasificación.

#### **3.11.2 Reclasificación documentos de recaudo de ingresos presupuestales**

Para realizar la reclasificación de un documento recaudo de ingresos presupuestales debe estar en estado "creado" con saldo mayor a cero.

El usuario **Perfil:** Gestión Ingresos realizará la transacción a través de la **Ruta**: Gestión Ingresos Presupuestales (ING) / Reclasificación de Ingresos de Catálogo Anterior / Recaudo / Crear

El sistema presenta la siguiente pantalla:

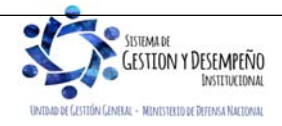

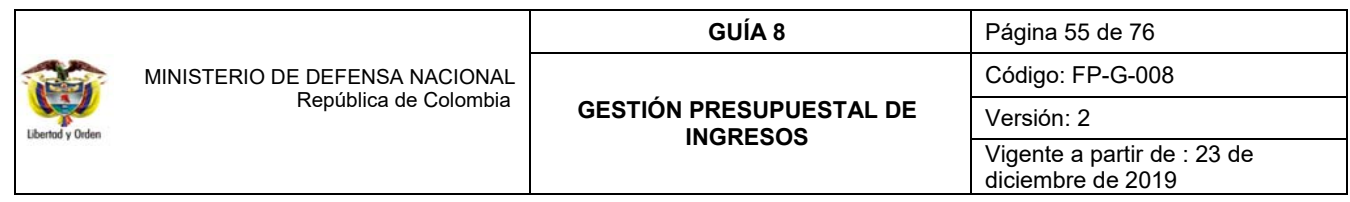

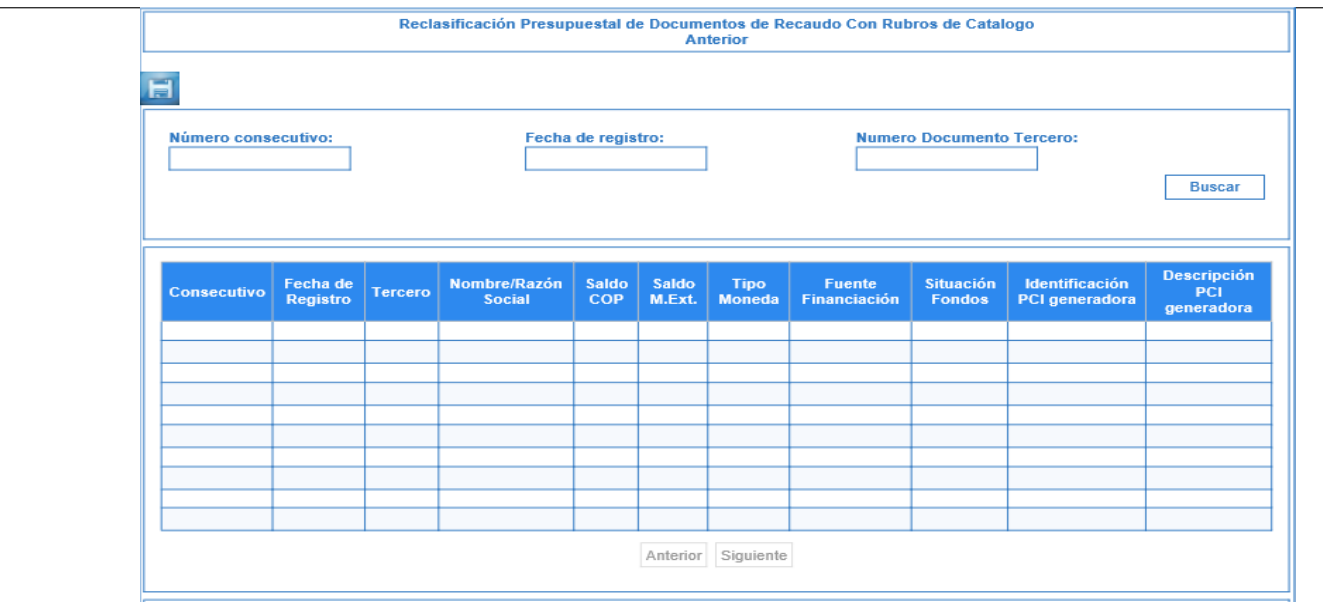

A través de algunos de los filtros que presenta la pantalla el usuario busca y selecciona el documento de recaudo que será objeto de reclasificación:

**Numero consecutivo:** número de identificación del documento de recaudo que se va a reclasificar.

**Fecha registro:** fecha de registro del documento de recaudo que se va a reclasificar.

**Numero documento tercero:** identificación del tercero vinculado al documento de recaudo que se va a reclasificar.

Si el usuario selecciona la opción "buscar" sin ingresar información para alguno de los filtros presentados, el sistema le presentará todos los documentos de recaudo con saldo mayor a cero.

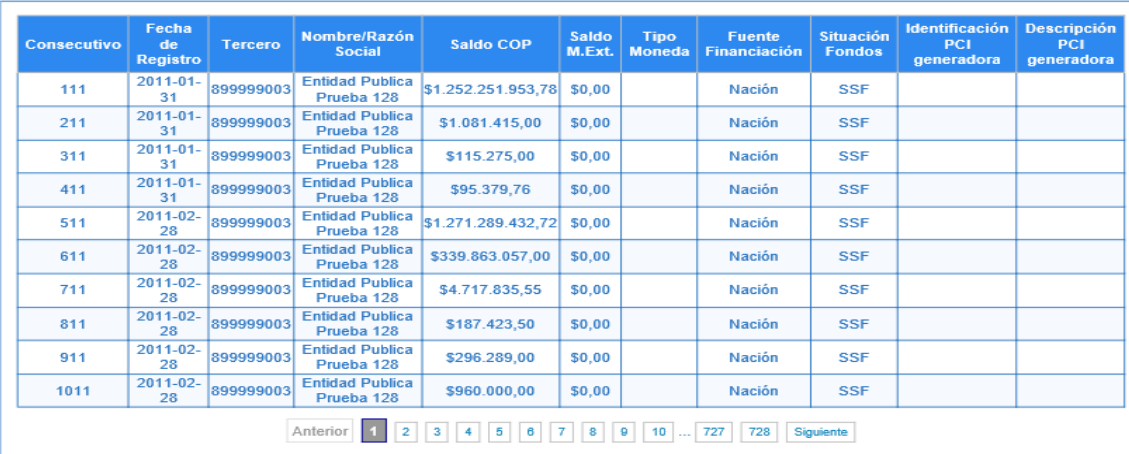

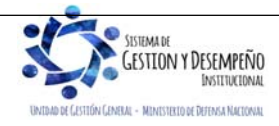

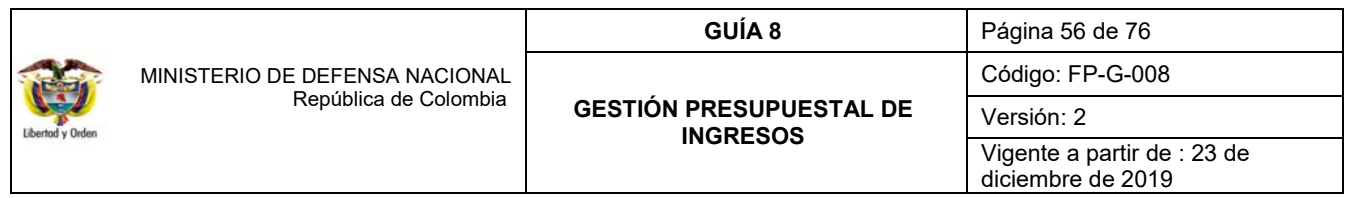

El usuario selecciona el documento y presiona clic en el botón "Aceptar", a continuación, el sistema muestra una nueva pantalla para diligenciar los siguientes datos:

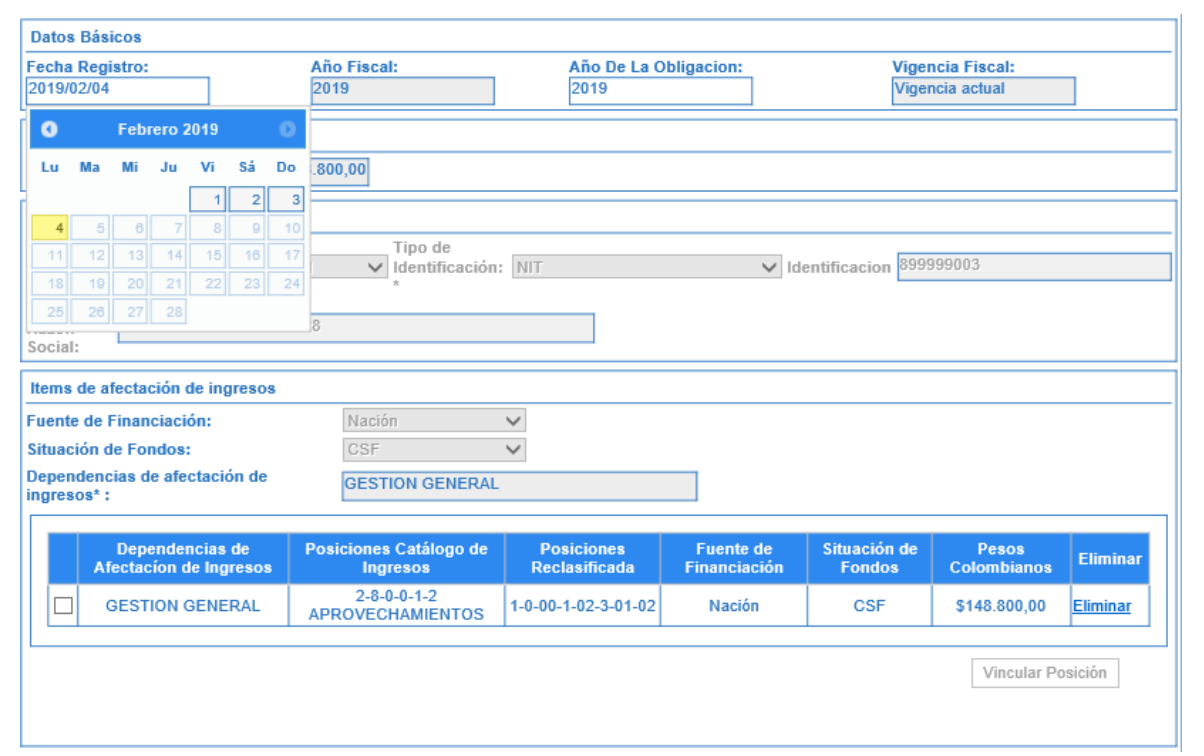

**Fecha de registro:** el sistema propone la fecha de registro del documento de recaudo la cual debe ser modificada por una fecha que corresponda a un periodo contable y presupuestal abierto.

**Posición reclasificada:** el usuario marca uno (1) o varios de los ítems vinculados al documento de manera que se habilita la opción "vincular posición". A continuación, el sistema despliega una ventana que contiene las posiciones del catálogo presupuestal de ingresos vigente para que el usuario elija la que va a reclasificar.

**Datos Administrativos:** es obligatorio el diligenciamiento de esta información y la fecha debe ser igual o inferior a la fecha de registro de la transacción.

Verificada la información se da clic en el botón "Guardar" y el sistema genera consecutivos para los nuevos documentos de causación y recaudo reclasificados.

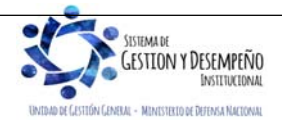

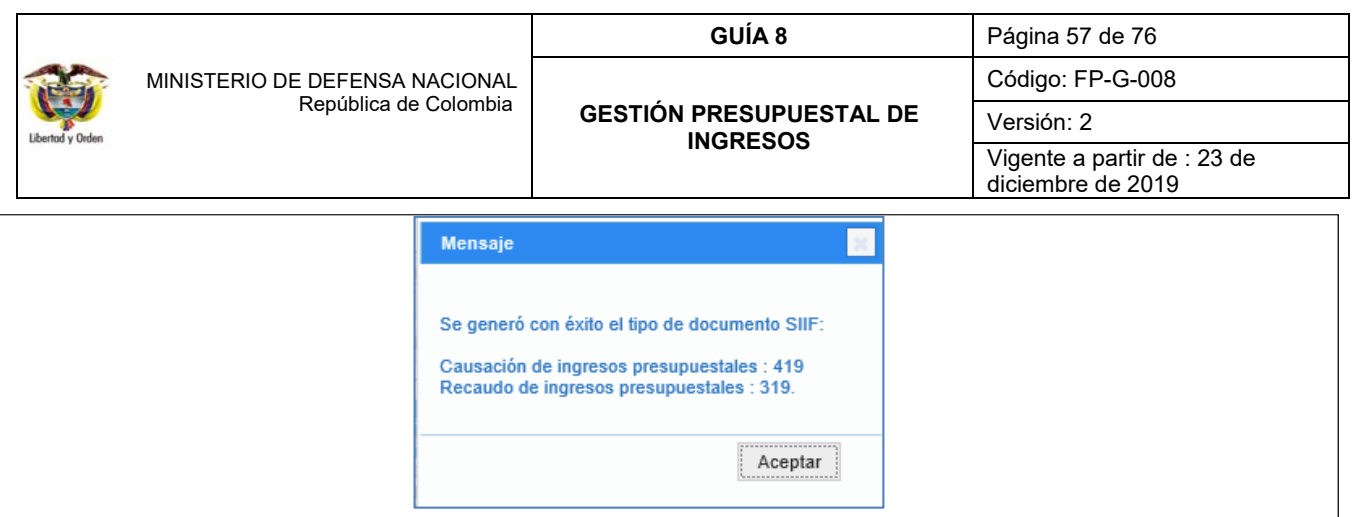

### **3.11.2.1 Reversión de documentos de Recaudo**

Si se requiere reversar el documento de recaudo que haya sido objeto de reclasificación, el usuario **Perfil** Gestión ingresos a través de la **Ruta:** Gestión Ingresos Presupuestales (ING) / Reclasificación de Ingresos de Catálogo Anterior / Recaudo / Reversar, ajustará la reclasificación del documento de recaudo.

El sistema presenta la siguiente pantalla:

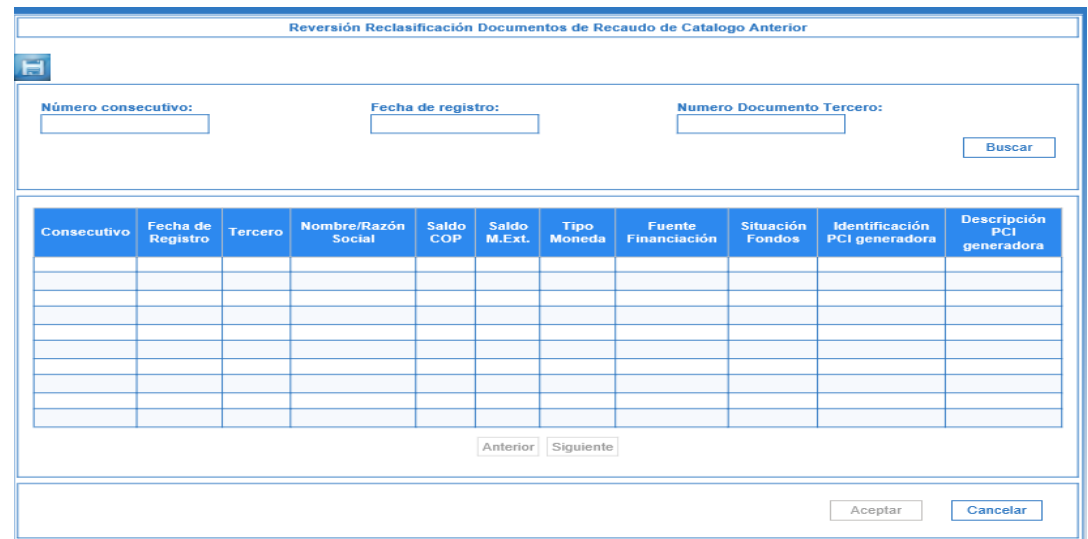

A través de algunos de los filtros que presenta la pantalla el usuario busca y selecciona el documento de recaudo que será objeto de reversión:

**Numero consecutivo:** número de identificación del documento de recaudo que se va a reversar.

**Fecha registro:** fecha de registro del documento de recaudo que se va a reversar.

**Numero documento tercero:** identificación del tercero vinculado al documento de recaudo que se va a reversar.

Se selecciona el documento de recaudo y da clic en el botón "Aceptar". El sistema muestra una nueva pantalla para diligenciar los siguientes datos:

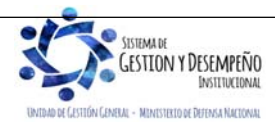

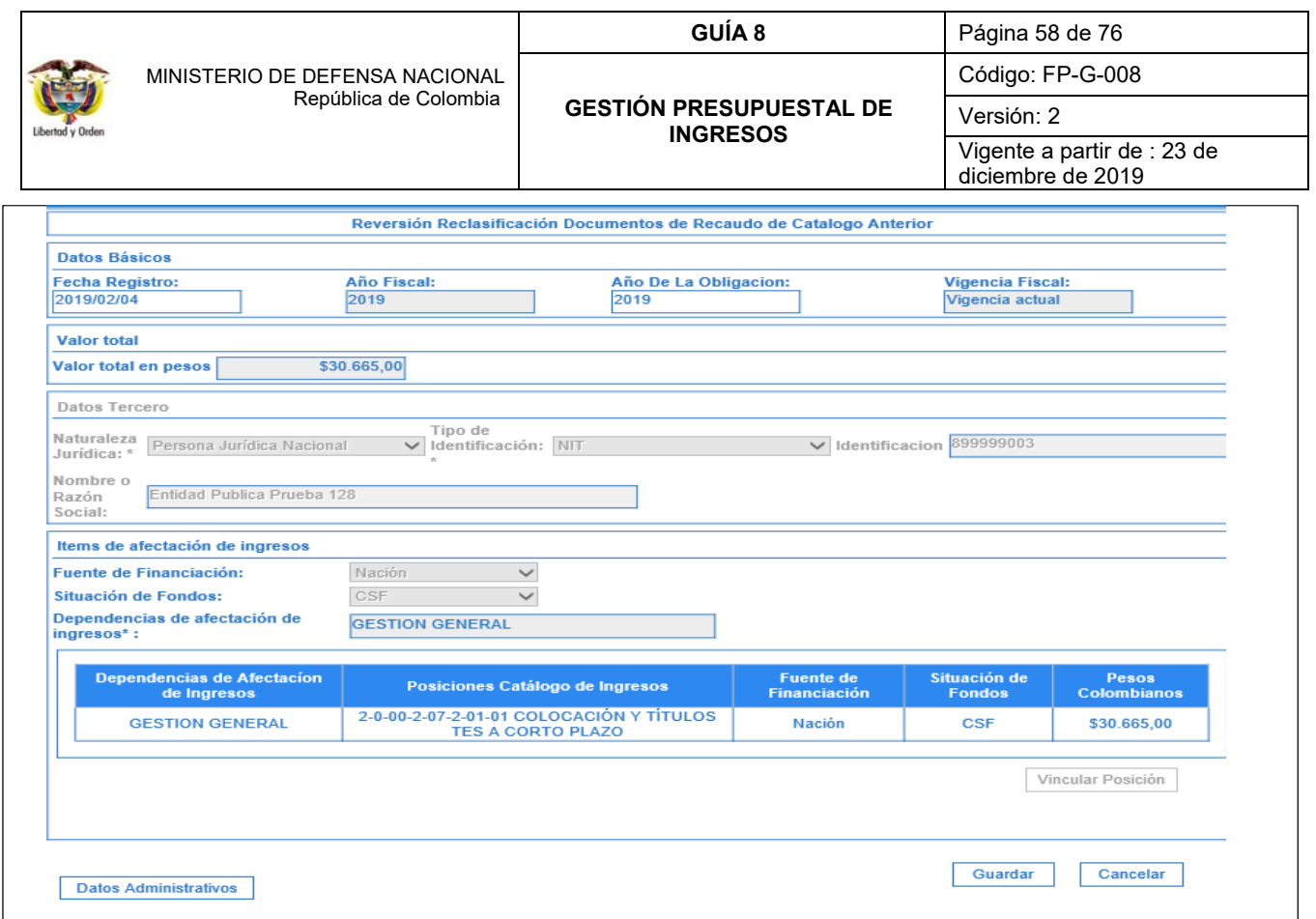

**Fecha de registro**: el sistema propone la fecha de registro del documento de recaudo la cual debe ser modificada por una fecha que corresponda a un periodo contable y presupuestal abierto y, debe ser superior a la fecha de registro del documento de recaudo reclasificado.

**Datos Administrativos**: es obligatorio su diligenciamiento y la fecha debe ser igual o inferior a la fecha de registro de la transacción.

Verificada la información, dar clic en el botón "guardar". El sistema genera un mensaje de éxito, quedando reversados los documentos de causación y recaudo. Los documentos de causación y recaudo originales, quedan nuevamente en estado "creado" para aplicar si el usuario lo requiere una nueva reclasificación.

## **4. CARGAS MASIVAS DE INGRESOS**

Cuando el registro uno a uno de los documentos de causación y recaudo de ingresos se dificulte debido a la cantidad de documentos que se manejan, el aplicativo SIIF Nación dispone en el menú de cada macroproceso la opción de cargas masivas "CARGA" para subir la información al sistema por medio de archivos planos.

La estructura para construir los archivos planos que se cargan en el aplicativo SIIF Nación, se encuentran publicados en la página del Ministerio de Hacienda y Crédito Público www.minhacienda.gov.co / SIIF Nación / Ciclos de negocio / Cargas masivas / Manual Gestión Financiera, donde se encuentran publicadas las estructuras para la carga masiva de recaudo y causación simultánea, recaudo básico de ingresos y causación básica de ingresos.

*NOTA 16: en la carga masiva de recaudo básico el sistema permite realizar imputaciones de ingresos con terceros identificados con documentos alfanuméricos.* 

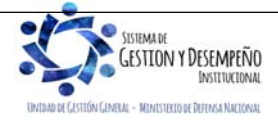

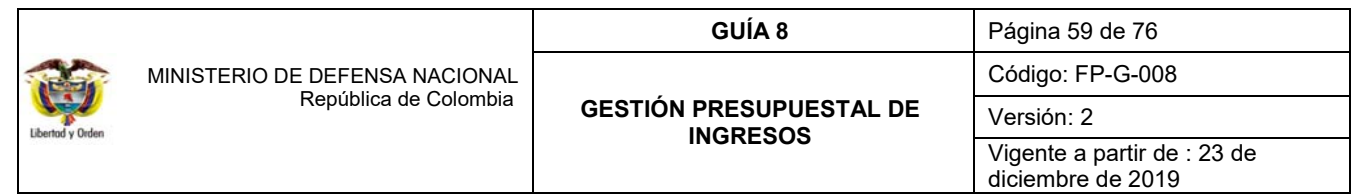

### **5. REPORTES Y CONSULTAS**

#### **5.1 Causación Básica**

A través de la **Ruta:** Gestión Ingresos Presupuestales (ING) / Reportes / Documentos de Ingresos / Causación Ingresos, el sistema trae la siguiente pantalla de criterios de búsqueda.

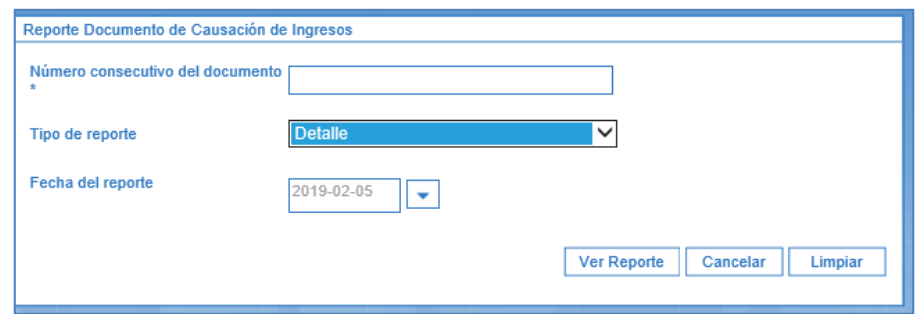

Sobre esta pantalla se debe seleccionar el número consecutivo del documento, el "Tipo de Reporte" que se desea generar, y dar clic en el botón "Ver Reporte".

Cuando se selecciona Tipo de reporte "Detalle", el sistema muestra el siguiente comprobante:

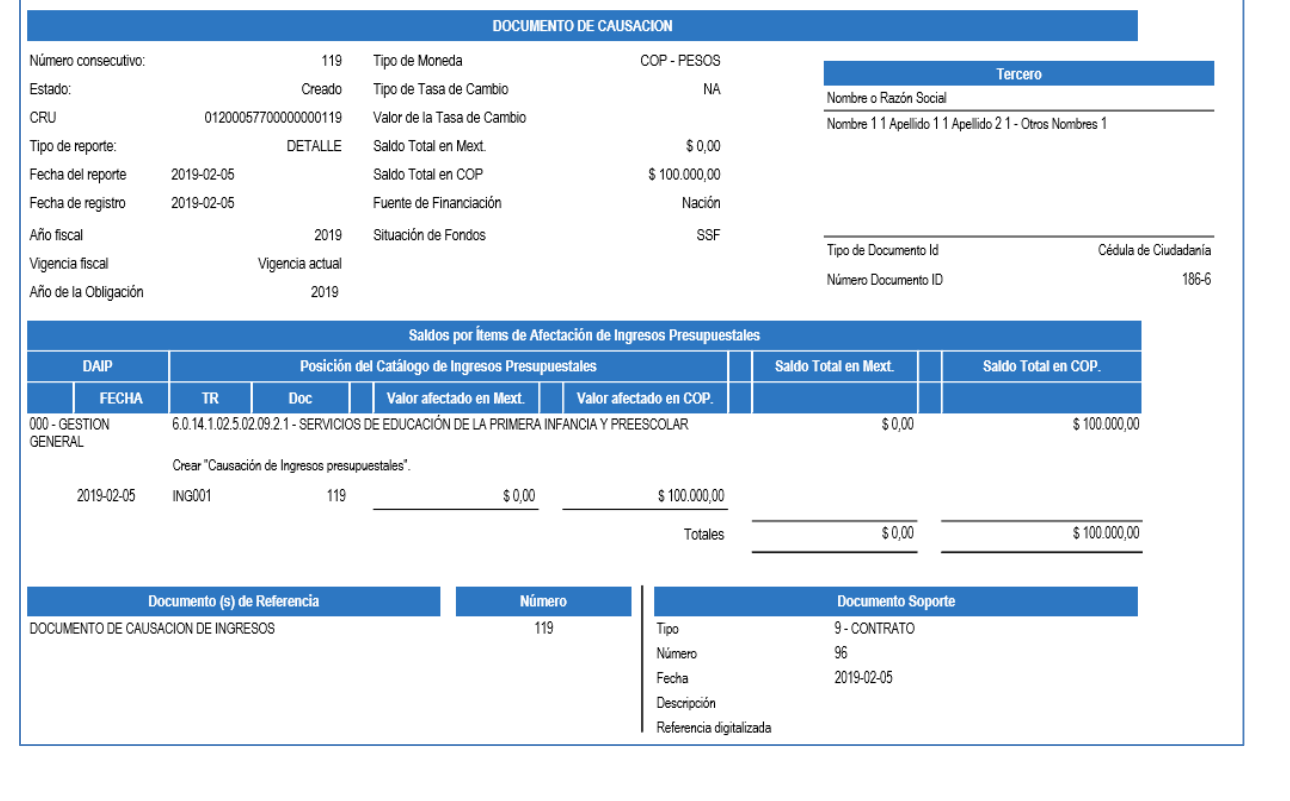

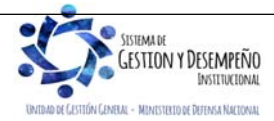

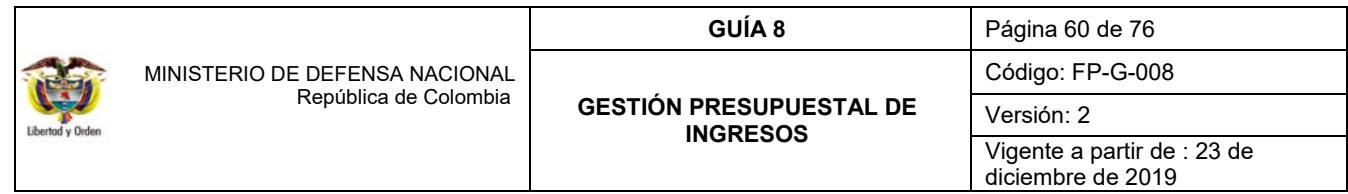

Con esta opción se obtienen los datos de cabecera del documento de causación, la información de "Documentos de Referencia", "Documento Soporte" (información registrada en los datos administrativos) y los movimientos realizados sobre un documento de causación. Los valores de los ítems de ingresos aparecen en positivo indicando el valor con el que nace el ítem, así mismo, cuando el valor del ítem se muestra entre paréntesis significa que el valor es negativo y que disminuyó.

Igualmente, con el fin de poder hacer análisis a la información, los reportes del Sistema SIIF Nación pueden ser objeto de exportación a diferentes formatos.

#### **5.2 Recaudo de ingresos**

A través de la **Ruta:** Gestión Ingresos Presupuestales (ING) / Reportes / Documentos de Ingresos / Recaudo de Ingresos, se muestra la siguiente pantalla de búsqueda en la que debe realizarse lo siguiente:

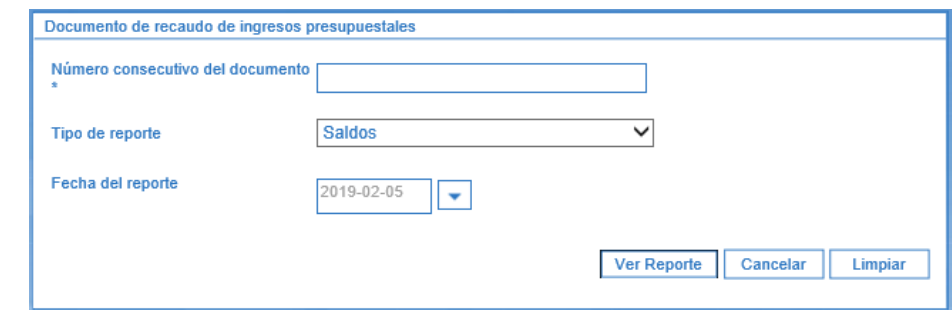

Seleccionar el "Tipo de reporte" que se desea, si es por saldos o por detalle cuando se requiera ver la información de los ítems del documento. El sistema muestra la fecha del reporte, dar clic en el botón "Ver Reporte". Este reporte muestra por ítem de afectación de ingreso el recaudo efectuado.

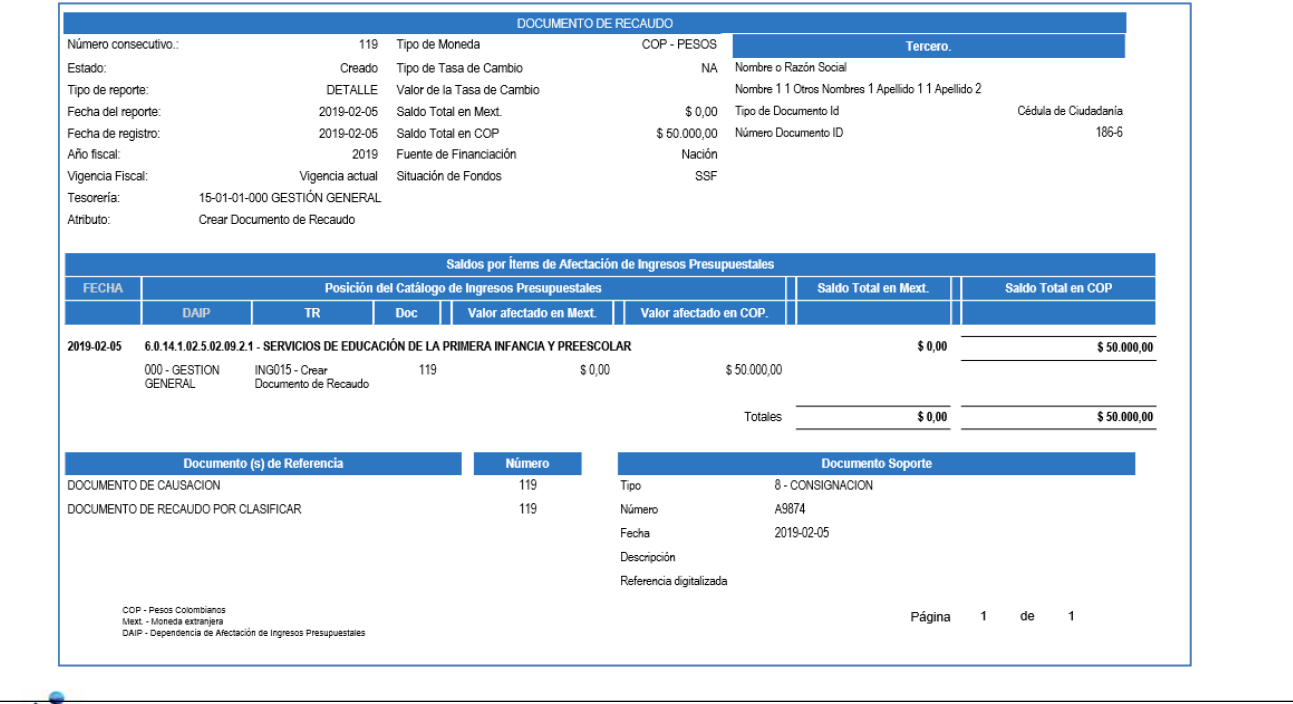

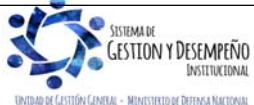

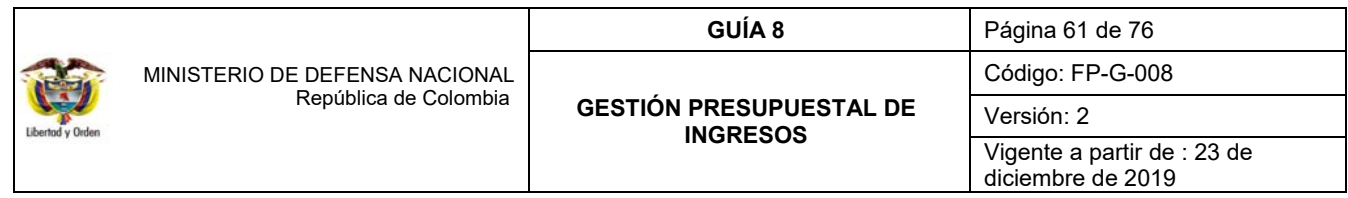

En este comprobante de Ingresos, se obtienen los datos de cabecera del documento de recaudo, la información de "Documentos de Referencia" (documentos que le dieron origen), "Documento Soporte" (información registrada en los datos administrativos) y el saldo por ítem de afectación de ingresos presupuestales causados y no causados. El campo "Atributo" muestra si el recaudo nació de una causación básica, de un recaudo y causación simultánea o de un recaudo anticipado.

#### **5.3 Consulta listado documentos de ingresos**

A través del módulo ING del SIIF Nación, definiendo la **Ruta:** Gestión Ingresos Presupuestales (ING) / Consultas / Documentos de Ingresos, es posible consultar el listado de los diferentes tipos de documentos (Causación, Recaudo, Acreedor) en los que se puede verificar la ejecución efectuada. Esta consulta se encuentra habilitada para los perfiles de Gestión Ingreso y Entidad Consulta, desde la Unidad o Subunidad Ejecutora.

Una vez definida la ruta para consultar el listado de documentos, se muestra la siguiente pantalla en la que se deben definir los siguientes filtros:

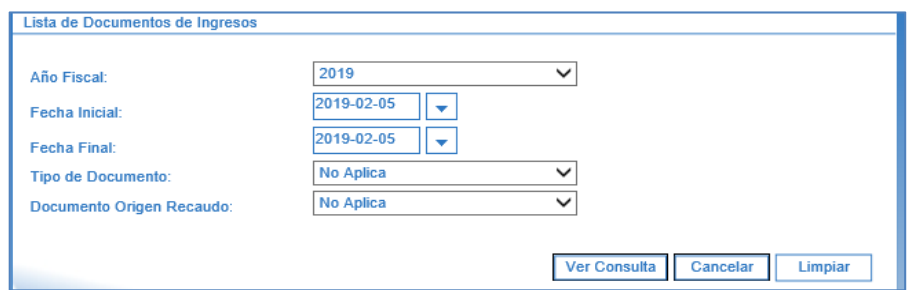

**Año Fiscal:** seleccionar el año que se desea consultar.

**Fecha Inicial:** seleccionar la fecha inicial del rango de fechas a consultar.

**Fecha Final:** seleccionar la fecha final del rango a consultar. El rango de fechas debe ser menor o igual a tres meses a partir de la fecha inicial definida en el filtro anterior.

**Tipo de Documento:** seleccionar el tipo de documento que se quiere consultar (Documento de Causación, Documento de Recaudo, Solicitud de Devolución, Documento Acreedor, Documento Orden de Pago o Documento Acto Administrativo).

Cuando se selecciona como "Tipo de Documento" el "Documento de Recaudo" es necesario seleccionar el siguiente filtro:

**Documento Origen Recaudo:** seleccionar como Documento origen, el "recaudo por clasificar".

La consulta presenta la siguiente información la cual puede ser exportada a Excel, dando clic en el símbolo

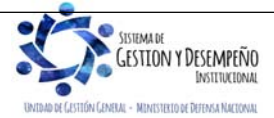

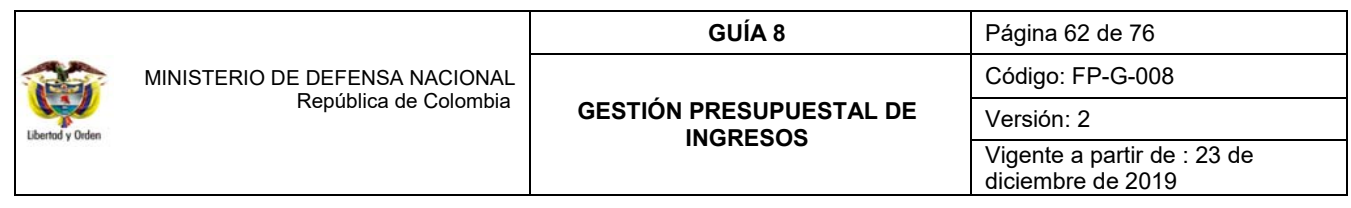

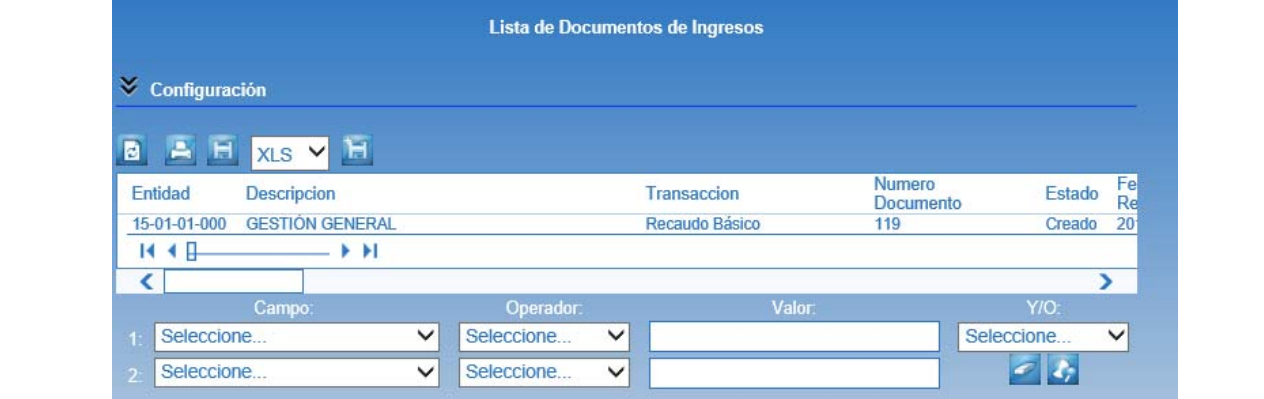

Una vez se ha exportado la información en Excel, se obtienen los siguientes campos en el reporte; los cuales pueden ser filtrados, de acuerdo a la información que se desea verificar.

Así, por ejemplo, es posible analizar documentos de "Recaudo de Ingreso" en estado igual a "Creado", dejando de lado los documentos anulados y cuya transacción origen sea "Recaudo de Ingresos" o "Recaudo y Causación Simultánea", dejando de lado los documentos relacionados con la transacción "Reclasificación de Terceros" que no tienen ninguna incidencia.

Así mismo, filtrando por "Tesorería y Cuenta Bancaria" y "Posición de Ingresos", es posible verificar el tipo de ingreso dado en una cuenta de tesorería en un periodo determinado.

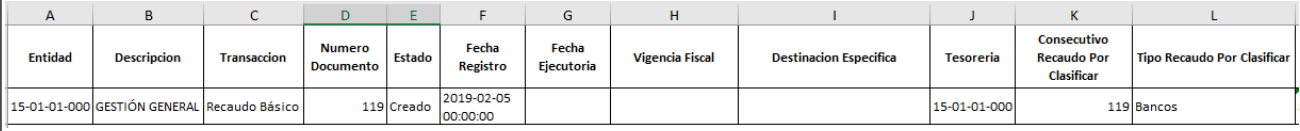

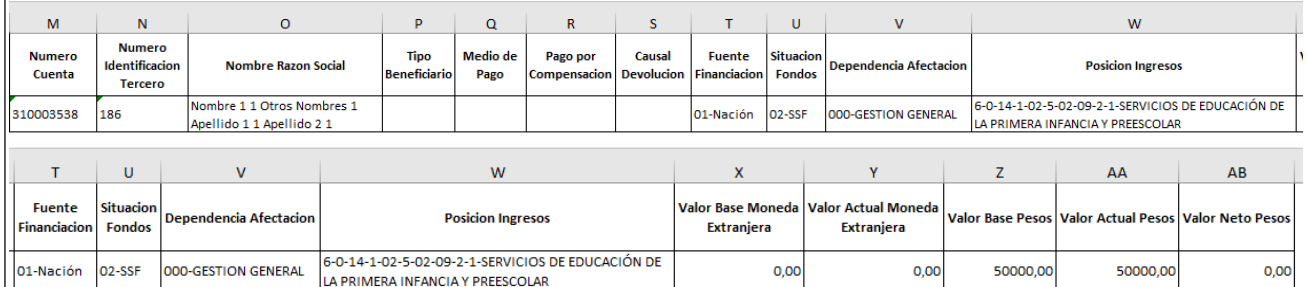

Al totalizar el valor de todos los documentos de recaudos de ingresos, se debe tener en cuenta la columna "Valor Actual" Pesos", ya que la columna "Valor Base Pesos" se refiere al valor inicial con el que nace el documento, pero debido a una anulación o devolución de ingresos este valor puede cambiar.

Es importante resaltar que los documentos de Recaudo de Ingresos deben crearse a partir de Recaudos por Clasificar de la Vigencia Actual, ya que utilizar documentos de vigencias anteriores, genera inconsistencias en el "Informe de Ejecución de Ingresos" del periodo.

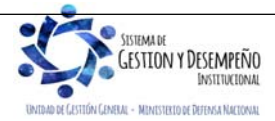

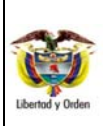

 MINISTERIO DE DEFENSA NACIONAL República de Colombia **GESTIÓN PRESUPUESTAL DE INGRESOS** 

**GUÍA 8** Página 63 de 76

Código: FP-G-008 Versión: 2 Vigente a partir de : 23 de diciembre de 2019

#### **5.4 Reporte de Saldo por Imputar de documentos de recaudo por clasificar**

En el aplicativo SIIF Nación existen varios tipos de documentos de recaudos por clasificar, dependiendo del origen del documento así:

- **Bancos**: corresponde a Extractos Bancarios Contabilizados, generados desde el macroproceso de CNT.
- **Títulos**: corresponde a documentos que representan un título valor y son generados desde el macroproceso ING.
- **Compensación de deducciones**: son documentos generados a partir de la funcionalidad compensación de deducciones del macroproceso ING y que evitan el flujo de efectivo entre entidades del Presupuesto General de la Nación debitando la libreta de una Unidad Ejecutora y acreditando otra.
- **Derechos y Cartera**: corresponde a documentos generados desde el macroproceso DYC.

En este reporte se genera un listado de Recaudos por Clasificar de acuerdo a los filtros seleccionados, y se obtiene por la **Ruta**: Gestión Ingresos Presupuestales (ING) / Reportes / Informes / Recaudos por Clasificar.

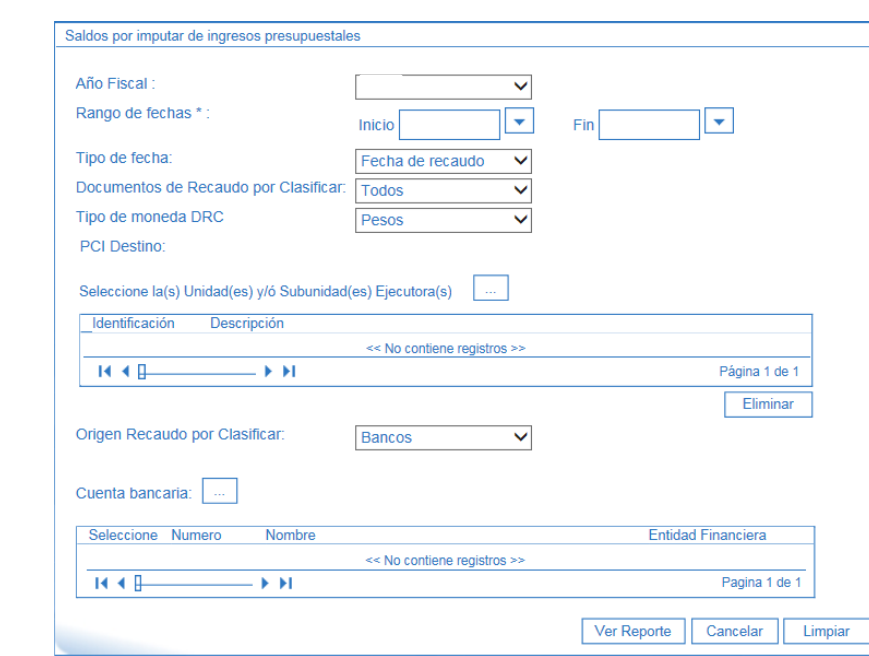

**Rango de Fechas:** definir el período a partir del cual se requieren obtener los documentos de Recaudo por Clasificar, seleccionado una fecha inicial y una fecha final.

**Tipo de Fecha:** seleccionar Fecha de Registro.

**Documento de Recaudo por Clasificar:** cuando se requiera, seleccionar la opción; saldo por Imputar Mayor a Cero.

**Origen Recaudo por Clasificar:** seleccionar la opción que corresponda "Bancos", "Títulos" o "Compensación de Deducciones".

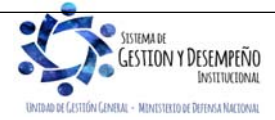

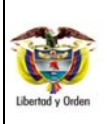

 MINISTERIO DE DEFENSA NACIONAL República de Colombia

**GESTIÓN PRESUPUESTAL DE INGRESOS** 

Código: FP-G-008 Versión: 2 Vigente a partir de : 23 de diciembre de 2019

**GUÍA 8** Página 64 de 76

Dar clic en el botón "Ver Reporte", con lo cual el sistema presenta la siguiente información:

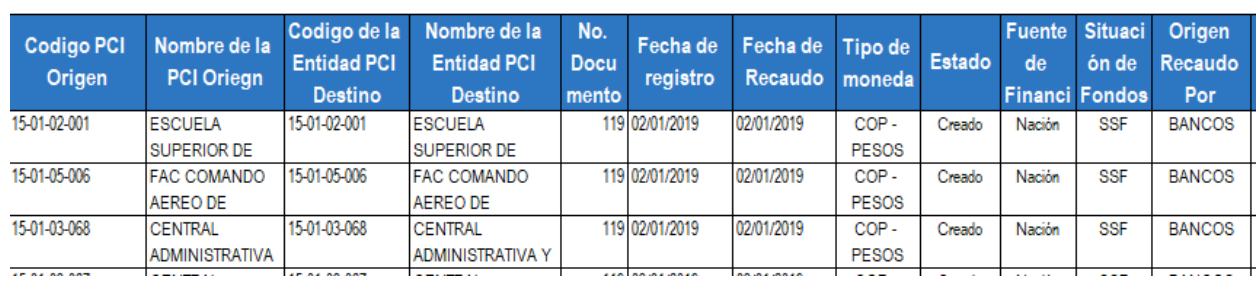

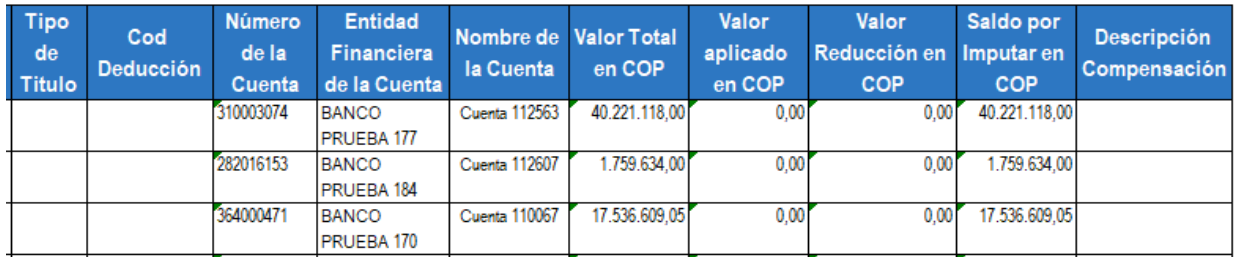

Este reporte permite verificar la tesorería que asignó el documento de Recaudo por Clasificar, la entidad a la que se le asignó, el número del documento de Recaudo por Clasificar, la fecha de registro, el tipo de moneda que es consecuente con la cuenta bancaria a partir de la cual se cargó el extracto bancario, el estado, la Fuente de Financiación, la Situación de Fondos, el origen del documento de recaudo, información de la cuenta bancaria recaudadora y los valores que se tienen pendientes por clasificar (Valor total en COP – Valor aplicado en COP = Saldo por imputar en COP) tanto consolidado como por documento.

Es de resaltar, que este reporte no necesariamente puede ser igual al Informe de Ejecución de Ingresos generado por la Unidad Ejecutora, ni al valor total de documentos de recaudos de ingresos, teniendo en cuenta que un documento de "Recaudo por Clasificar" no sólo es utilizado para clasificar ingresos, sino que también, para aplicar reintegros y registrar devoluciones de recaudos a través de órdenes de pago no presupuestales.

## **5.5 Informe Ejecución Presupuestal Agregada**

Este reporte muestra el control presupuestal de la gestión de Ingresos acumulados que genera la Unidad Ejecutora en un lapso determinado de tiempo. En él, el usuario podrá revisar el aforo inicial proyectado de la Unidad Ejecutora para la vigencia actual y las modificaciones que se hayan presentado, así mismo podrá conocer las causaciones o derechos de la Entidad, así como su correspondiente recaudo y lo pendiente por recaudar con respecto al aforo.

Para generar este reporte, el usuario debe ingresar por la Unidad Ejecutora (Entidad de seis dígitos), por la **RUTA**: Gestión Ingresos Presupuestales (ING) / Reportes / Informes / Ejecución Presupuestal Agregada, el Sistema presenta la siguiente pantalla:

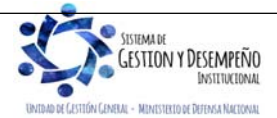

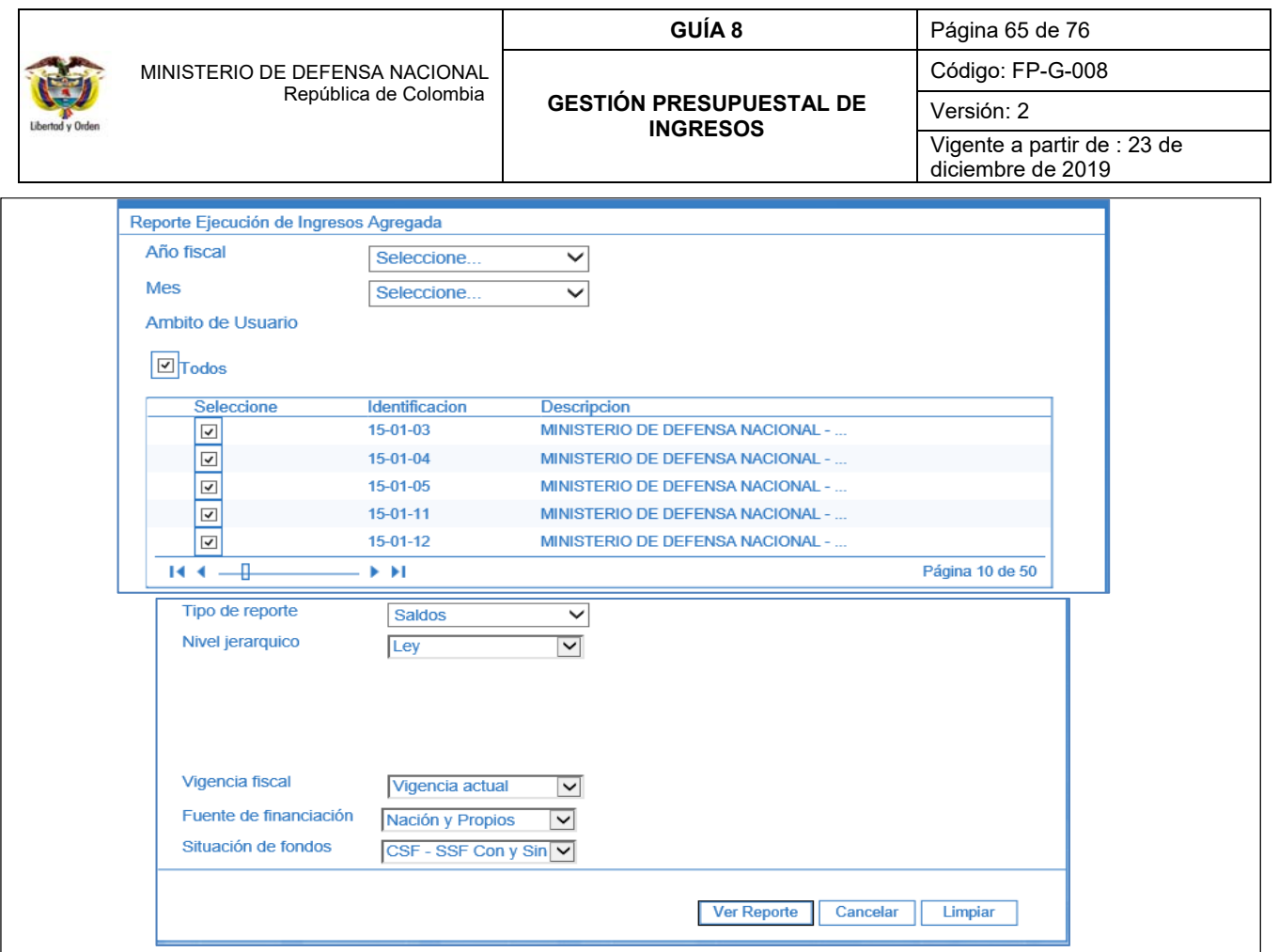

Sobre la anterior pantalla, se debe realizar lo siguiente:

- **Año fiscal**: seleccionar el año.
- **Mes**: seleccionar el mes sobre el cual se generará el reporte.
- **Ámbito de Usuario**: seleccionar la Unidad o Subunidad Ejecutora.
- **Tipo de Reporte**: seleccionar Saldos.
- **Nivel Jerárquico**: seleccionar Decreto de Liquidación.
- **Vigencia Fiscal**: seleccionar Vigencia Actual.
- **Fuente de Financiación**: seleccionar Nación y Propios.
- **Situación de Fondos**: seleccionar la opción CSF SSF Con y Sin Situación de Fondos.

Por último, se debe oprimir el botón "Ver Reporte", el sistema presenta la siguiente información:

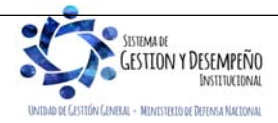

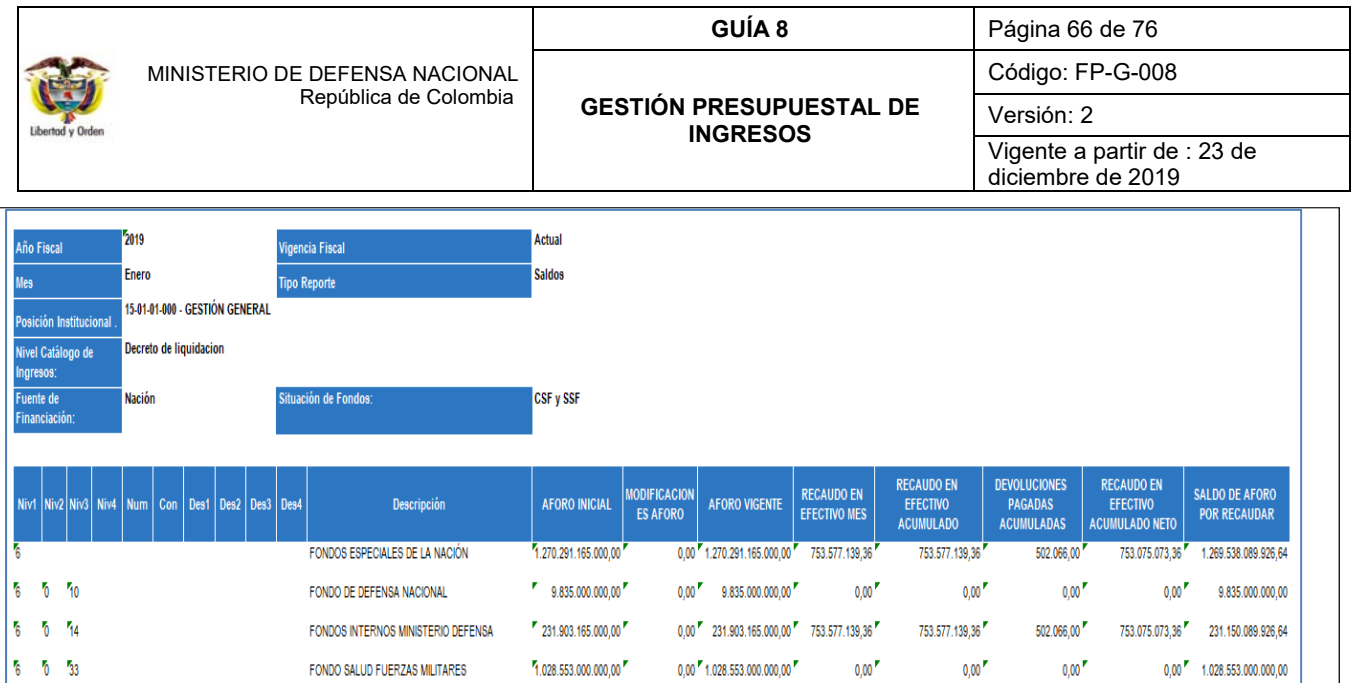

El usuario tambien podrá comparar con este reporte las cifras con los informes presupuestales de Ingresos mensuales que genera la oficina de Presupuesto o quien haga sus veces.

Éste reporte incluye en el recaudo en efectivo las imputaciones de ingresos originadas en compensaciones de deducciones y que afectan el disponible.

# **5.6 Informe de Ejecución Presupuestal por Subunidad**

Con este reporte, el usuario podrá conocer la Ejecución Presupuestal de Ingresos acumulada de una Subunidad Ejecutora, igualmente podrá revisar el aforo inicial según Separata Presupuestal y las modificaciones que se hayan presentado, podrá conocer las causaciones o derechos de la Subunidad, así como su correspondiente recaudo y lo pendiente por recaudar. Este informe se genera para un rango de fecha no superior a 180 días.

Para generar el reporte, el usuario con el **PERFIL** "Consulta", deberá ingresar por la Subunidad que desea verificar y por la **RUTA**: Gestión Ingresos Presupuestales (ING) / Reportes / Informes / Ejecución presupuestal por Subunidad. El Sistema presenta la siguiente pantalla:

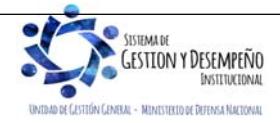

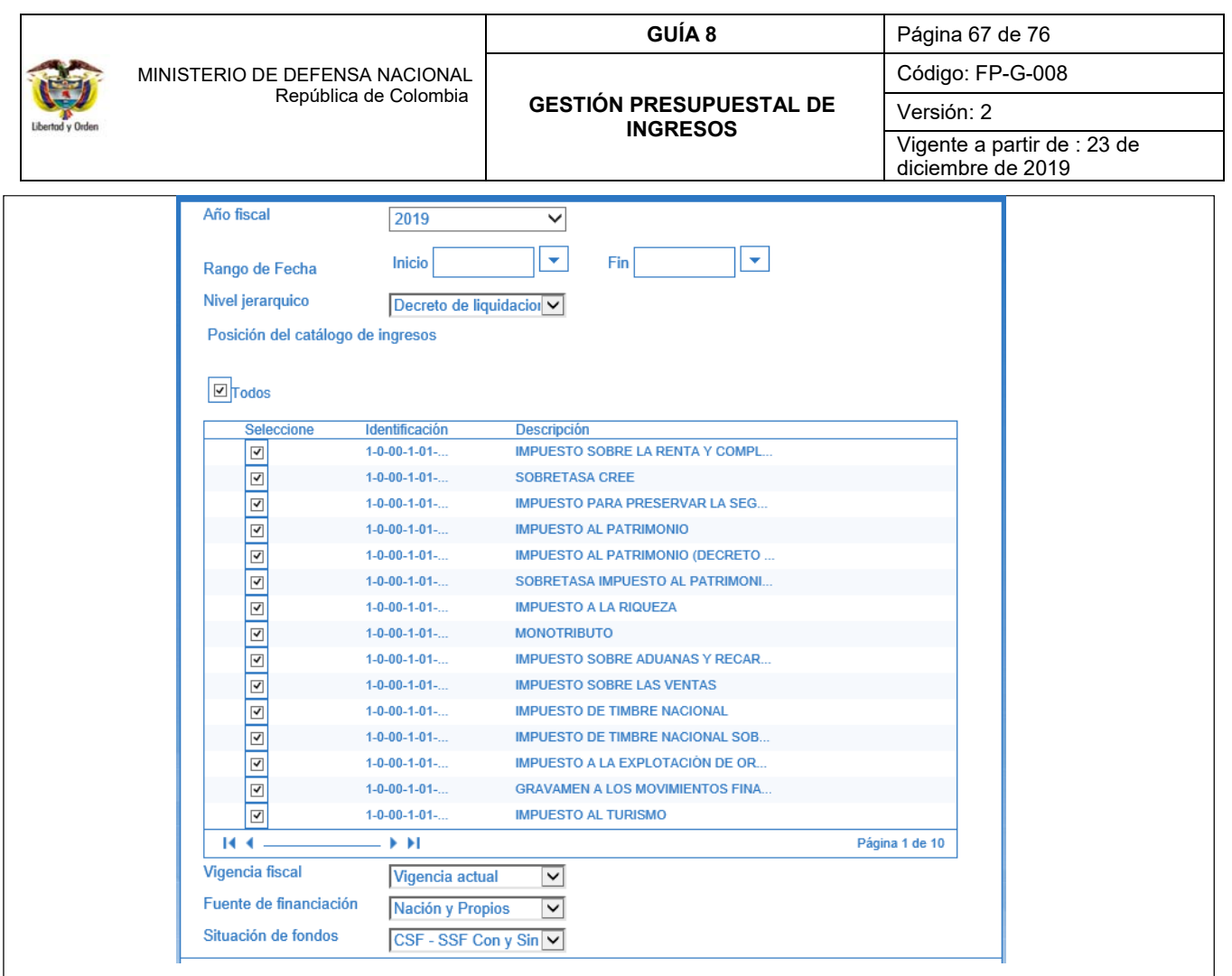

Sobre ella se debe realizar las siguientes acciones:

- **Año fiscal**: seleccionar el año.
- **Rango de Fecha**: seleccionar el periodo de fecha, teniendo en cuenta no sobrepasar los 180 días.
- **Nivel Jerárquico**: seleccionar Decreto de Liquidación.
- **Posición del catálogo de Ingresos**: seleccionar la opción Todos, con la cual el sistema mostrará todos los rubros presupuestales de ingresos.
- **Vigencia fiscal**: seleccionar la opción Vigencia Actual.
- **Fuente de financiación**: seleccionar Nación y Propios.
- **Situación de fondos**: seleccionar la opción CSF SSF Con y Sin Situación de Fondos.

Por último, dar clic en el botón "Ver Reporte", el sistema presenta la siguiente pantalla:

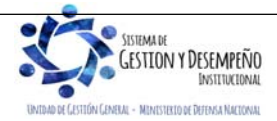

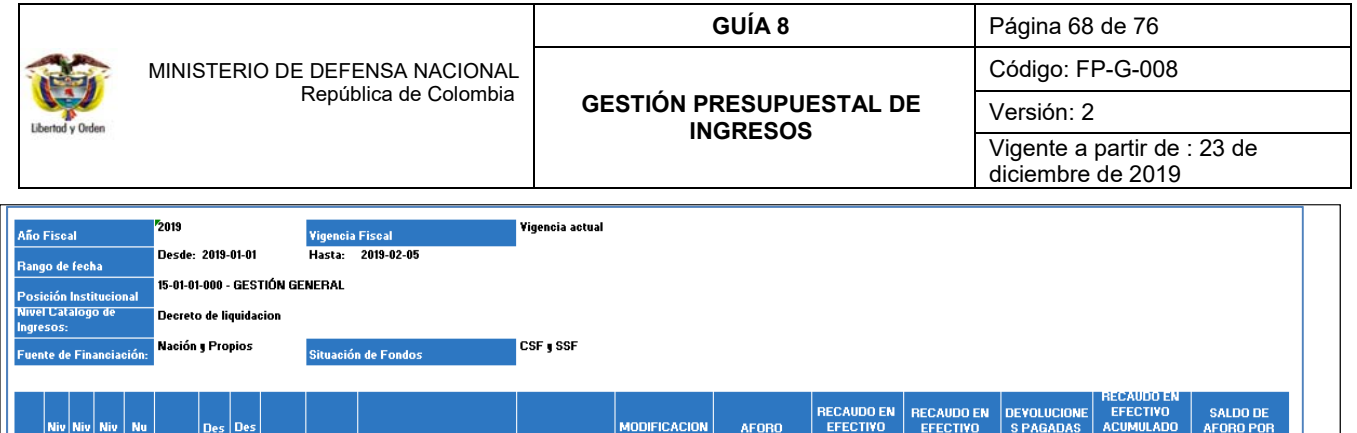

Viv1 2 3 4 m<br>Viv1 2 3 4 m **DRO INICIAL JDAR** FONDOS ESPECIALES  $0.00$  $00$ 50,000.0 50.000,00 0.00 50,000.00  $-50.000,00$  $\mathbf{r}_k = \mathbf{r}_k - \mathbf{r}_k$  $\mathbf{a}$ FONDOS INTERNOS<br>MINISTERIO DEFENSA n on n on 7 50,000.00 50,000.00<sup>1</sup> n on! 50,000,00<sup>1</sup> 50,000.00

Al igual que en el anterior reporte, el usuario podrá verificar la desagregación del aforo en cada uno de los rubros presupuestales de ingresos.

### **5.7 Informe Detalle Documento de Recaudo por clasificar**

Este reporte permite verificar el detalle del documento de recaudo por clasificar, identificando cada transacción que lo generó, afectó o modificó. Seleccione los siguientes filtros obligatorios para obtener el reporte, así:

Para generar el reporte, el usuario con el **PERFIL** "Gestión Presupuesto de ingresos", deberá ingresar por la Subunidad que desea verificar y por la **RUTA**: Gestión Ingresos Presupuestales (ING) / Reportes / Documentos de Ingresos / Detalle Documento Recaudo por Clasificar.

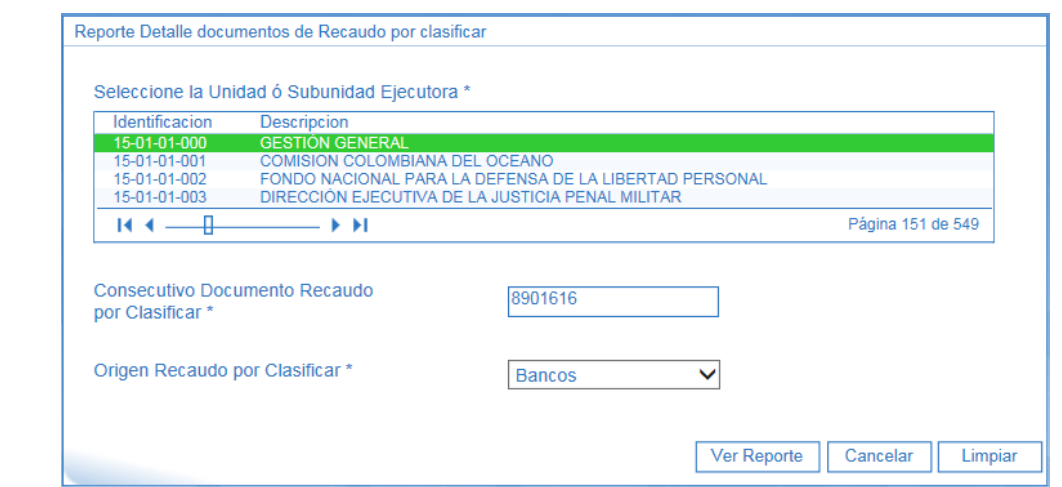

**Seleccione la Unidad o Subunidad Ejecutora**: seleccionar la entidad que tiene asignado el documento.

**Consecutivo Documento Recaudo por Clasificar:** digite el número de identificación del documento a consultar.

**Origen Recaudo por Clasificar**: seleccionar la opción que corresponda "Bancos", "Títulos" o "Compensación de Deducciones".

Dar clic en el botón "Ver Reporte". El sistema presenta la siguiente pantalla:

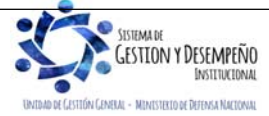

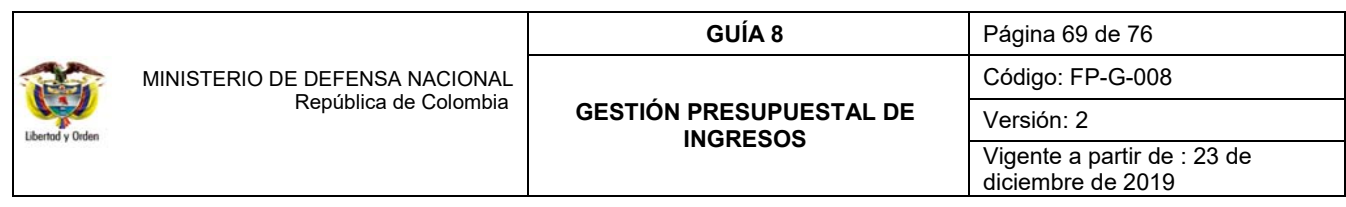

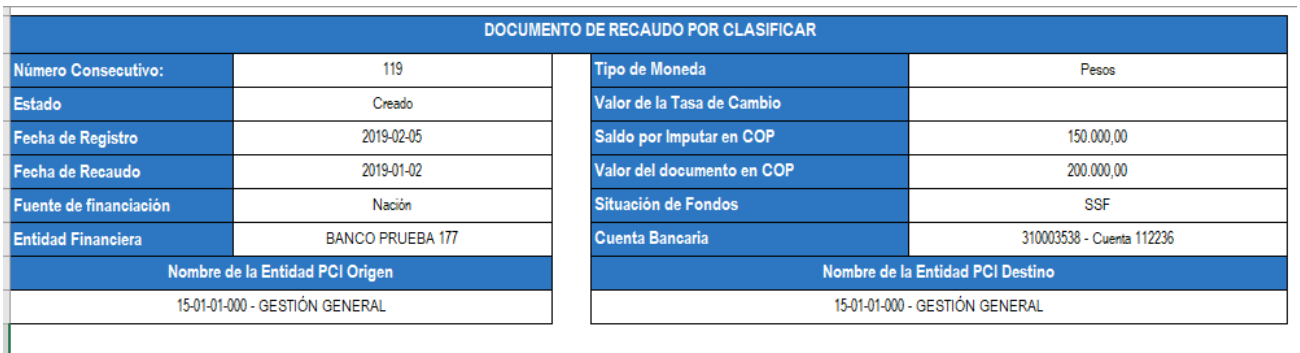

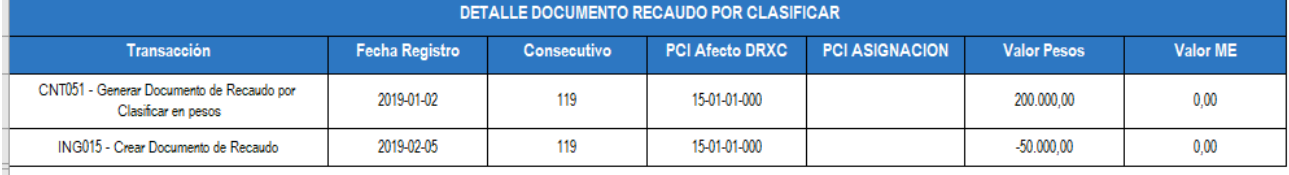

En la parte superior de reporte se muestra la información general del documento de Recaudo por Clasificar; consecutivo, estado, fecha de registro, fuente de financiación, situación de fondos, tipo de moneda, saldo por imputar, cuenta bancaria y la PCI origen y destino del documento.

En la sección de detalle se muestra cada una de las transacciones y el documento SIIF que afecto el Recaudo por Clasificar con el respectivo valor (los valores en negativo muestran la disminución del documento).

#### **5.8 Consulta Documentos de Recaudo por clasificar**

A través de la **Ruta:** Gestión Ingresos Presupuestales (ING) / Consultas / Recaudos por Clasificar por Unidad Ejecutora, es posible visualizar los documentos de recaudo por clasificar de la Subunidad; si se ingresa a nivel de Unidad Ejecutora, es decir a seis (6) dígitos, la información que se genera corresponderá a la Unidad Ejecutora y las subunidades que dependan lierárquicamente de ella.

Una vez definida la ruta para consultar el listado de documentos, se muestra la siguiente pantalla en la que se deben definir los siguientes filtros:

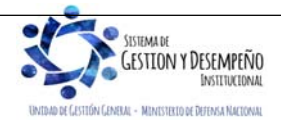

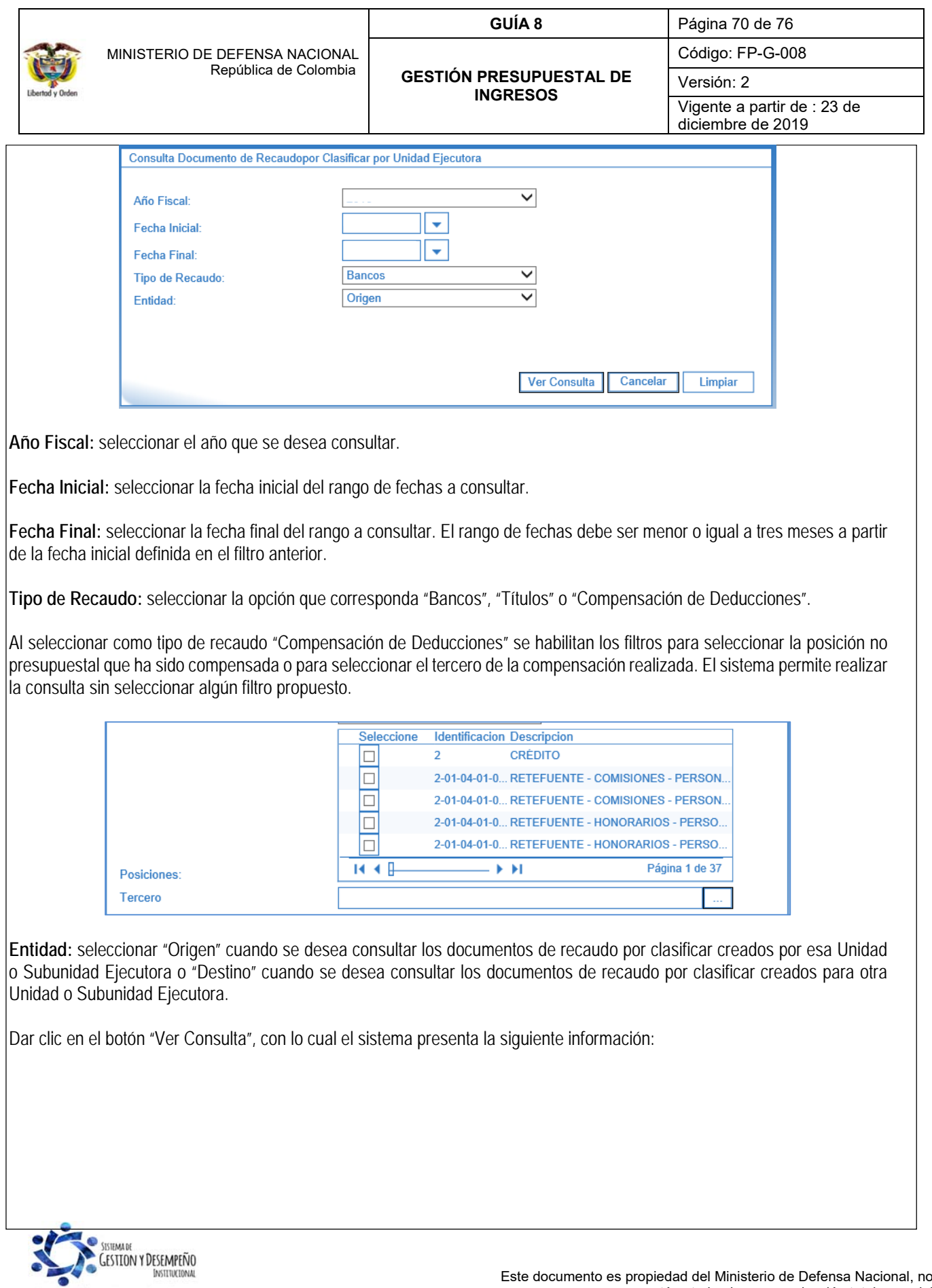

.<br>Ión General - Ministelto de Defensa Nacional

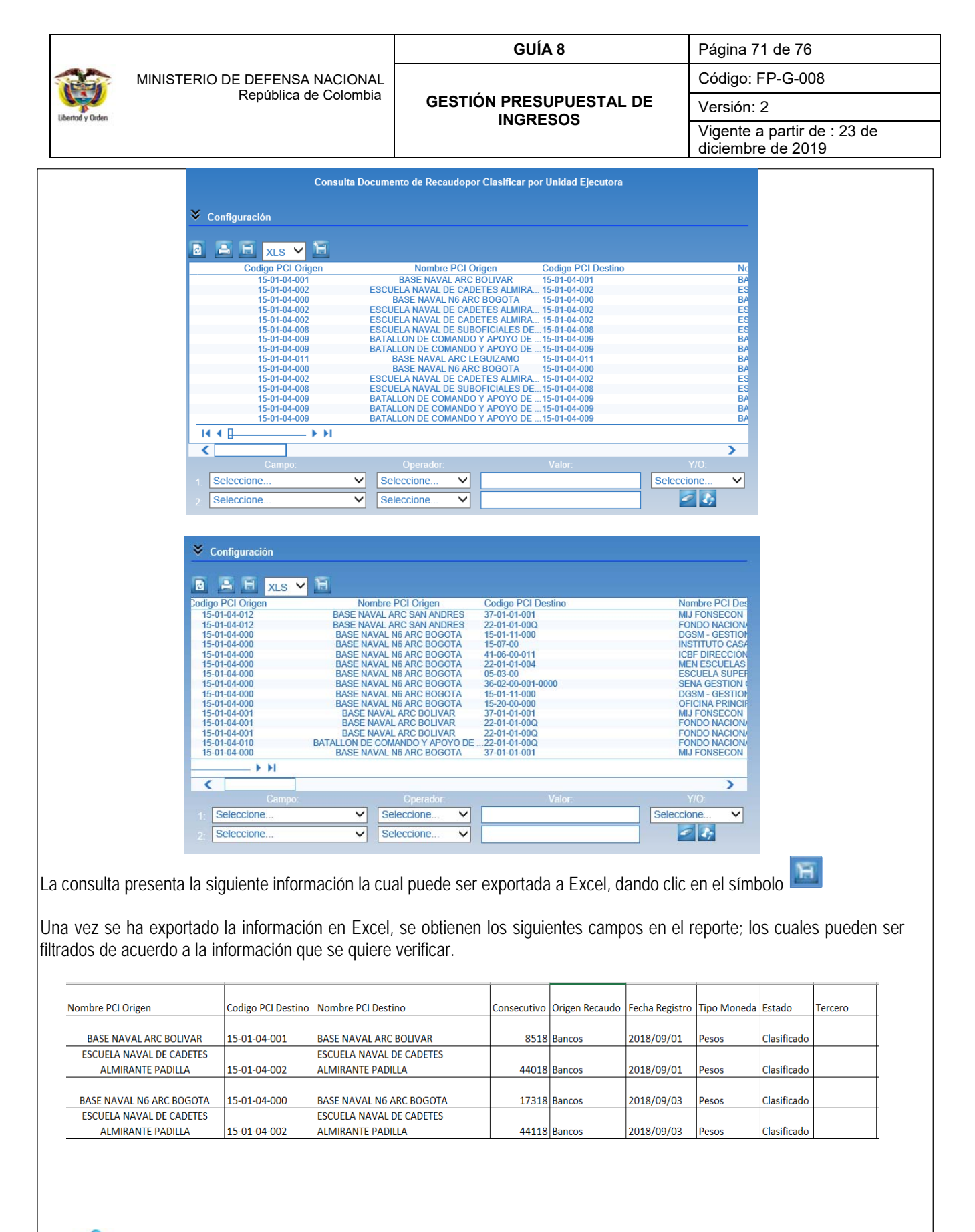

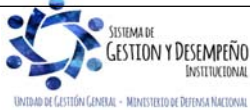

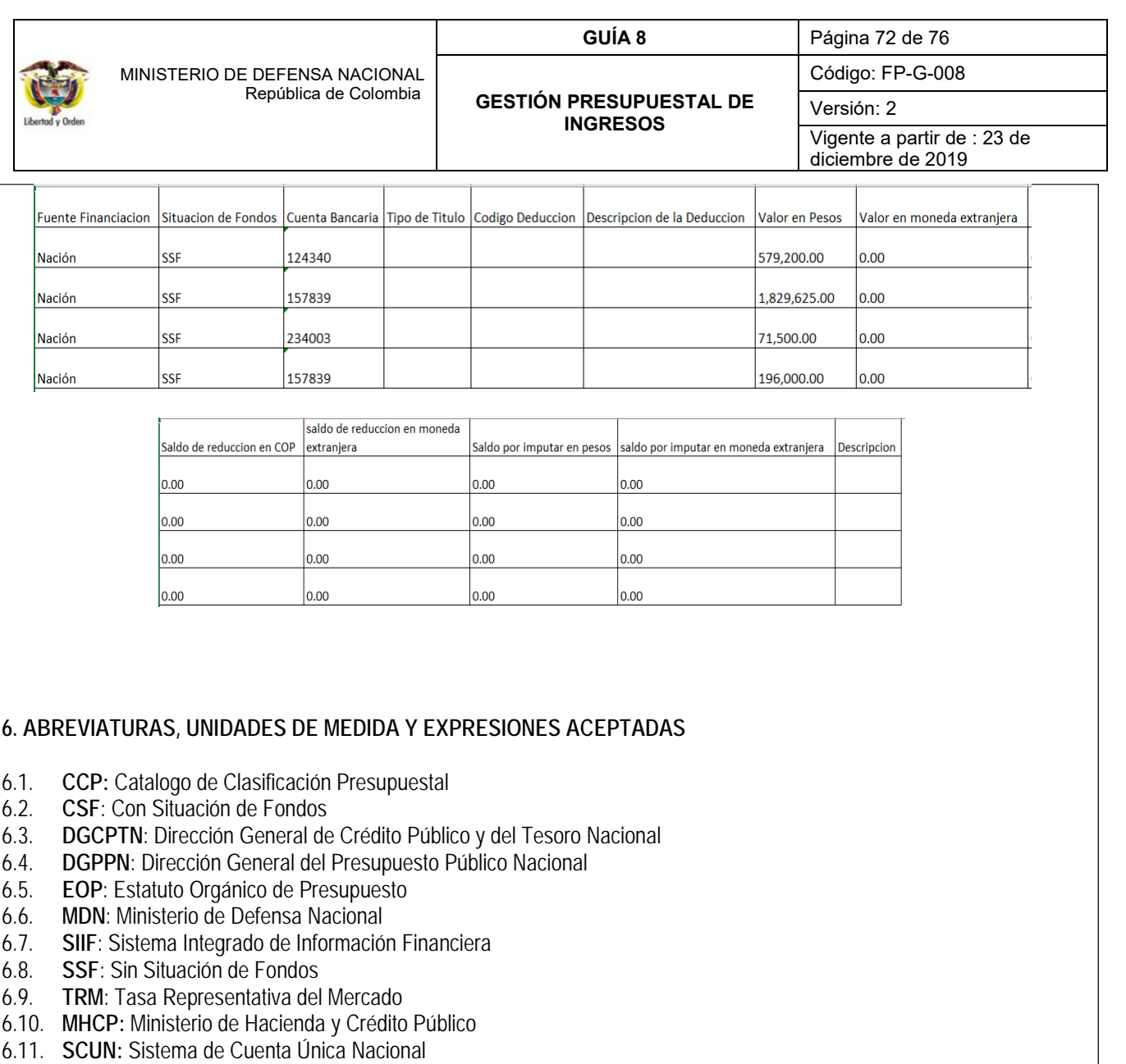

## **7. NOTAS Y ADVERTENCIAS**

- No se deben registrar desde el punto de vista de "Ingresos" en el Sistema SIIF Nación, recursos de Fondos Especiales Oficiales y Particulares.
- Cuando se va a realizar cualquier operación sobre la causación básica registrada, es necesario que se tenga un documento soporte que la respalde.
- Se debe tener especial cuidado cuando se anula un documento de causación ya que en el sistema no es posible reversar este proceso.
- En el sistema SIIF Nación, la anulación de un documento de causación se puede dar solamente si no se ha registrado ningún recaudo.

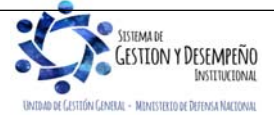
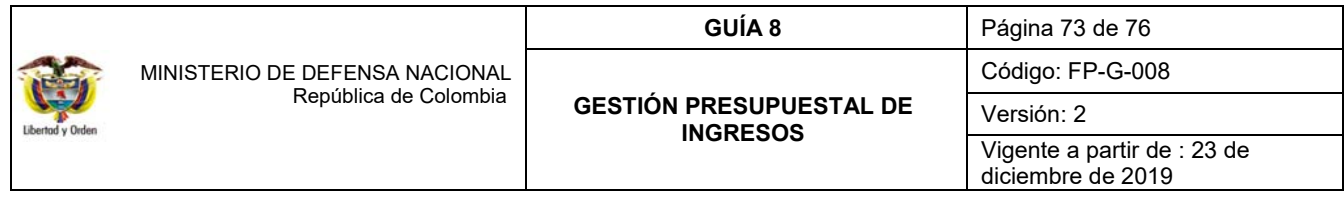

- Se debe efectuar el registro de la causación independientemente del recaudo, para los casos en que se expide un acto administrativo y su recaudo se da con posterioridad al mismo ya que dicho registro es el reconocimiento de un derecho de cobro adquirido.
- El saneamiento de la causación produce una sustitución de los Datos Administrativos modificados sin realizar ninguna afectación presupuestal ni contable.
- La fecha de registro debe ser concertada con el área contable de la Unidad, teniendo en cuenta que ésta define en qué período contable quedará reconocida la operación.
- Para que se pueda efectuar las operaciones de recaudo básico y causación y recaudo simultánea primero se debe efectuar la carga y contabilización del extracto bancario.
- El sistema permite efectuar carga masiva únicamente de operaciones de Causación básica, Recaudo básico y Causación Recaudo simultáneo.
- La utilización de los NIT genéricos está sujeta a evaluación previa por parte del Contador de la Unidad y los jefes de las centrales contables de las Unidades Ejecutoras, respecto de los rubros conceptos que pueden hacer uso del Nit Genérico, así: 999999999. En la evaluación como mínimo se tendrán en cuenta aspectos tales como: cantidad y cuantía de operaciones, existencia o no de un sistema complementario de información, costo beneficio de su aplicación, parámetros de rendición de la información exógena, etc. En todo caso la unidad perceptora del ingreso será responsable de garantizar la trazabilidad de cada una de las transacciones que realicen para los rubros conceptos en que se utilice NIT genérico.
- Cuando se trate de operaciones de ingresos que incluyan valores correspondientes a impuestos se recomienda emitir la factura una vez se haya prestado el servicio o vendido el bien.

## **8. DOCUMENTOS ASOCIADOS**

- 8.1 Decreto 111 de 1996. "Por el cual se compilan la Ley 38 de 1989, la Ley 179 de 1994 y la Ley 225 de 1995 que conforman el Estatuto Orgánico del Presupuesto" Artículo 35.
- 8.2 Decreto 1068 del 26 de mayo de 2015 "Por medio del cual se expide el Decreto Único Reglamentario del Sector Hacienda y Crédito Público". Ver Parte 9 Sistema Integrado de Información Financiera – SIIF Nación.
- 8.3 Decreto 412 del 02 de marzo de 2018 "Por el cual se modifica parcialmente el Decreto 1068 de 2015 en el Libro 2 Régimen reglamentario del sector hacienda y crédito público, Parte 8 del Régimen Presupuestal, Parte 9 Sistema Integrado de Información Financiera -SIIF NACIÓN y se establecen otras disposiciones".
- 8.4 Decreto de Liquidación del Presupuesto para la Vigencia.
- 8.5 Resolución Ministerial No.546 del 14 de febrero de 2007" Por la cual se expide el Reglamento Interno del Recaudo de Cartera de las obligaciones del Ministerio de Defensa Nacional-Fuerzas Militares-Policía Nacional"
- 8.6 Resolución 533 del 08 de octubre de 2015, de la Contaduría General de la Nación, "Por la cual se incorpora, en el Régimen de Contabilidad Pública, el marco normativo aplicable a entidades de gobierno y se dictan otras disposiciones".

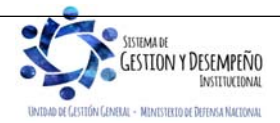

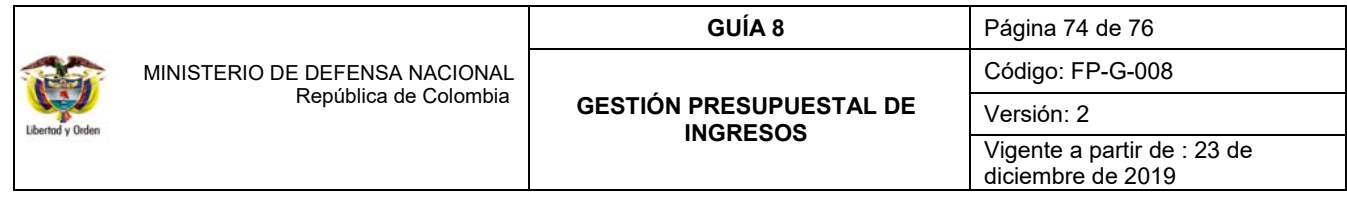

- 8.7 Resolución 484 del 17 de octubre de 2017, de la Contaduría General de la Nación "Por la cual se modifican el Anexo de la Resolución 533 de 2015 en lo relacionado para el Reconocimiento, Medición, Revelación y Presentación de los Hechos Económicos del Marco Normativo para entidades de Gobierno y el artículo 4° de la Resolución 533 de 2015, y se dictan otras disposiciones".
- 8.8 Resolución 468 del 19 de agosto de 2016, de la Contaduría General de la Nación, "Por medio de la cual se modifica el Catálogo General de Cuentas del Marco Normativo para Entidades de Gobierno".
- 8.9 Resolución 620 del 26 de noviembre de 2015, de la Contaduría General de la Nación, "Por la cual se incorpora el Catálogo General de Cuentas del Marco Normativo para Entidades de Gobierno".
- 8.10 Resolución 010 del 07 de marzo de 2018 del Ministerio de Hacienda y Crédito Público, "Por la cual se establece el Catálogo de Clasificación Presupuestal y se dictan otras disposiciones para su administración".
- 8.11 Procedimiento Contable para el registro de las operaciones interinstitucionales en el SIIF Nación Contaduría General de la Nación 31 de mayo de 2017
- 8.12 Procedimiento Contable para la funcionalidad de imputación de recaudo de vigencias anteriores Contaduría General de la Nación 05 de junio de 2017
- 8.13 Circular Externa No. 24 agosto 22 de 2012 del Ministerio de Hacienda y Crédito Público Gestión de Ingresos en el SIIF Nación.
- 8.14 Circular Externa No. 45 del 13 de noviembre de 2012 del Ministerio de Hacienda y Crédito Público Modificación estructura cargas masivas.
- 8.15 Circular Externa No. 052 del 20 de agosto de 2014 del Ministerio de Hacienda y Crédito Público Actualización Versión SIIF NACIÓN.
- 8.16 Circular Externa No. 041 del 06 de noviembre de 2015 del Ministerio de Hacienda y Crédito Público Cambios y mejoras en actualización de versión del SIIF Nación.
- 8.17 Circular Externa No. 057 del 04 de noviembre de 2016 del Ministerio de Hacienda y Crédito Público Nuevas Funcionalidades en Versión SIIF NACION.
- 8.18 Circular Externa No. 006 del 13 de febrero de 2017 del Ministerio de Hacienda y Crédito Público Recaudo Vigencia Anterior.
- 8.19 Circular Externa No. 024 del 15 de mayo de 2017 del Ministerio de Hacienda y Crédito Público Nuevas Funcionalidades en Versión SIIF NACION.
- 8.20 Circular Externa No. 037 de fecha 30 de octubre de 2017 Ministerio de Hacienda y Crédito Público Nuevas Funcionalidades en Versión SIIF NACION.
- 8.21 Circular Externa No. 037 de fecha 31 de agosto de 2018 Ministerio de Hacienda y Crédito Público. Cambios y Mejoras en actualización de Versión del SIIF Nación

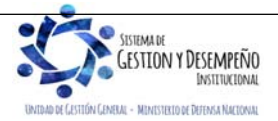

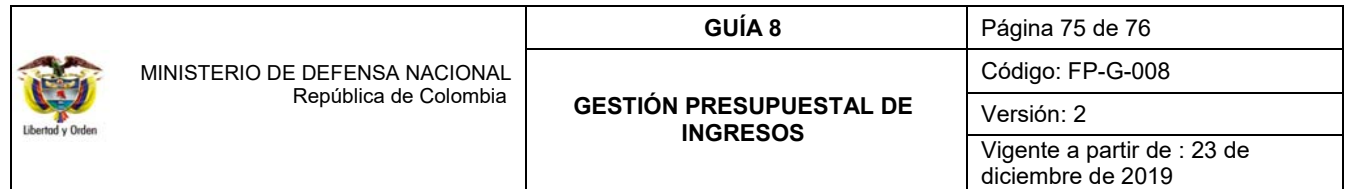

- 8.22 Circular Externa No. 052 del 26 de diciembre de 2018 del Ministerio de Hacienda y Crédito Público Cambios y mejoras en actualización Versión SIIF NACIÓN.
- 8.23 Circular CIR2019-107 del 28 de febrero de 2019 del Ministerio de Defensa Nacional Procedimiento contable Nuevo Marco Normativo convenios de colaboración, cooperación y/o coordinación sector Minero Energético
- 8.24 Manual de Clasificación Presupuestal Dirección General de Presupuesto Público Nacional
- 8.25 Guía recaudos vigencias anteriores del 08 de febrero de 2017 del Ministerio de Hacienda y Crédito Público.
- 8.26 Guía para reclasificación de ingresos del 21 de enero de 2019 del Ministerio de Hacienda y Crédito Público.
- 8.27 Guía Financiera Nº 5 Creación Terceros y Vinculación Cuentas Bancarias.
- 8.28 Guía Financiera Nº 11 Devolución de recaudos e ingresos presupuestales.
- 8.29 Guía Financiera N°17 Parametrización Macroproceso de Ingresos.
- 8.30 Guía Financiera No. 19 Carga y contabilización de extractos bancarios.
- 8.31Guía Financiera N° 27 Creación y Administración de Cuentas Bancarias de Tesorería.

## **9. ANEXOS**

- 9.1. FP-F-060 Resumen Movimientos Fondo Interno
- 9.2. FP-F-061 Resumen Movimientos Fondo Salud
- 9.3. PC-F-008 Resumen Movimientos Fondo de Defensa Nacional
- 9.4. FP-F-131 Trámite de Creación, Habilitación, Aclaración, Modificación y/o Definición de Rubros Presupuestales del CCP.

## **10. DEFINICIONES**

- 10.1.**Causación:** reconocimiento de la cuenta por cobrar a favor de la entidad en el momento en el cual se genera el derecho y cuyo recaudo se espera recibir con posterioridad.
- 10.2.**Causación y recaudo simultáneo:** consiste en el reconocimiento de un ingreso cuando el derecho y el recaudo en las cuentas bancarias de la entidad o de la DGCPTN suceden en el mismo momento
- 10.3.**Devolución**: proceso de la gestión de ingresos mediante el cual se reconoce la restitución de recursos a favor de terceros por situaciones como: recursos que no corresponde a la Entidad y son consignados en las cuentas bancarias de las Unidades Ejecutoras o de la DGCPTN por error; recursos que por normatividad legal deben ser recaudados en las cuentas de las Unidades Ejecutoras para ser trasladados o pagados a un tercero beneficiario del derecho; recursos que han sido clasificados por las Unidades Ejecutoras como ingresos los cuales deben ser devueltos a los terceros que realizaron la consignación al desaparecer el derecho en favor de la entidad. Cuando se requiera efectuar una devolución, se debe registrar en el aplicativo SIIF Nación dando aplicación a los procedimientos que se desarrollan en **la Guía Financiera N° 11 "Devolución de recaudos e ingresos presupuestales"**.

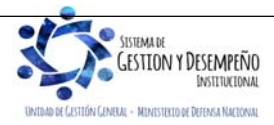

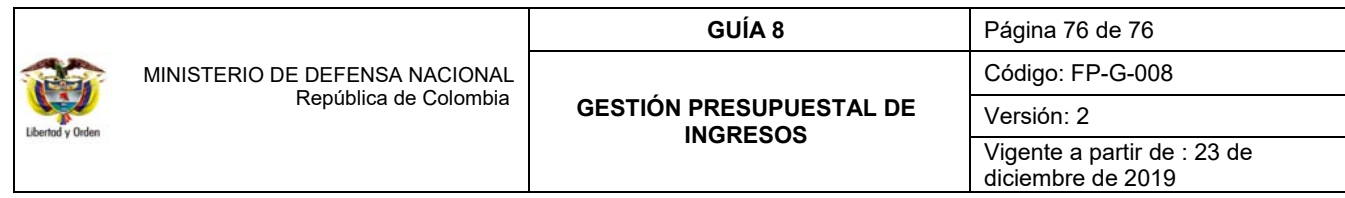

- 10.4.**Recaudo anticipado:** reconocimiento de la recepción de recursos a través de un abono en las cuentas bancarias de la entidad o de la DGCPTN, cuyo derecho a favor de la entidad se genera con posterioridad.
- 10.5.**Recaudo básico:** reconocimiento de la recepción de recursos, a través de un abono en las cuentas bancarias de la entidad o de la Dirección General de Crédito Público y Tesoro Nacional DGCPTN, éste abono puede corresponder al valor parcial o total de la acusación.
- 10.6. **Tasa de cambio representativa del mercado:** es la cantidad de pesos colombianos por un dólar de los Estados Unidos. La TRM se calcula con base en las operaciones de compra y venta de divisas entre intermediarios financieros que transan en el mercado cambiario colombiano, con cumplimiento el mismo día cuando se realiza la negociación de las divisas. Actualmente la Superintendencia Financiera de Colombia es la que calcula y certifica diariamente la TRM con base en las operaciones registradas el día hábil inmediatamente anterior.

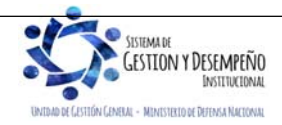